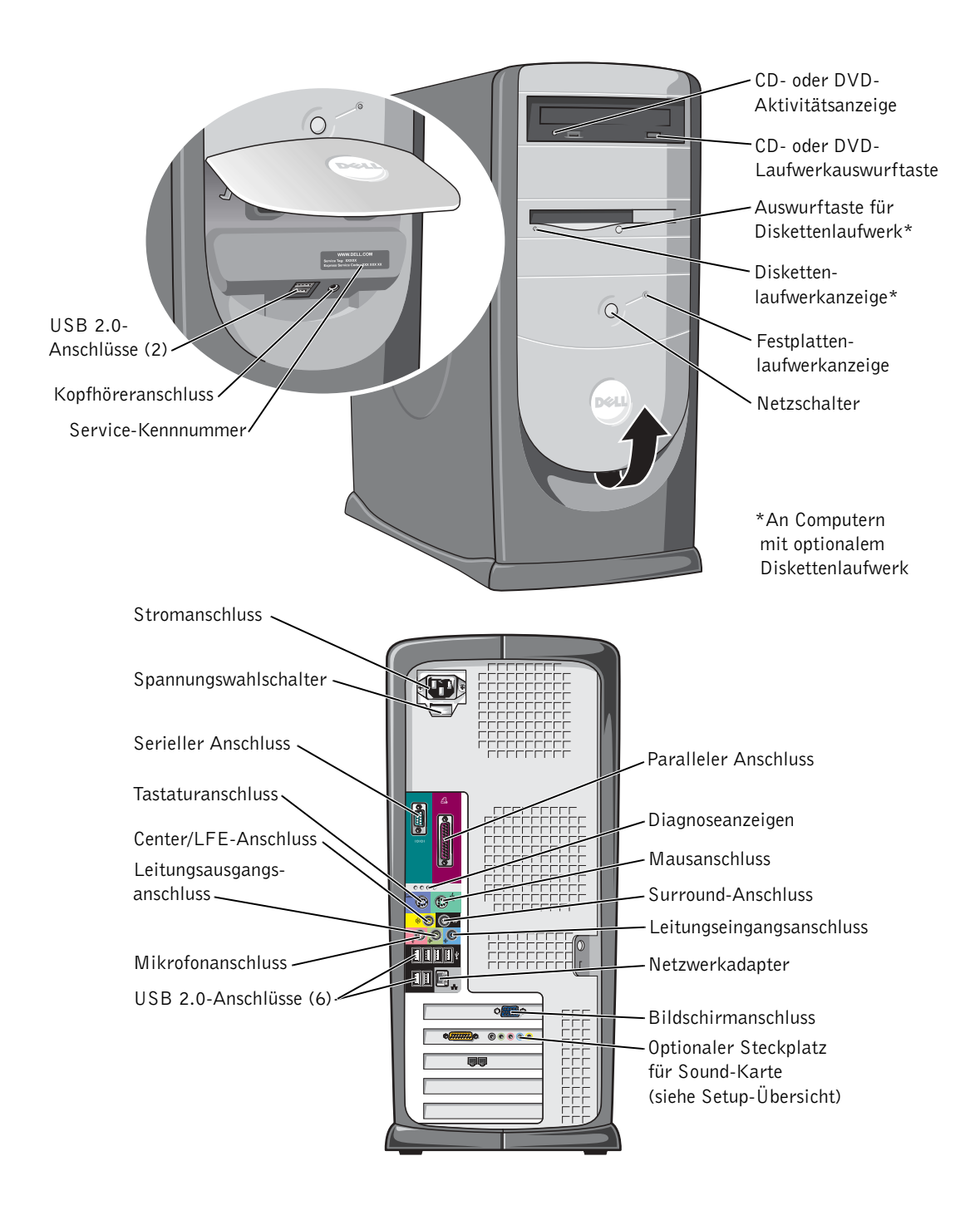

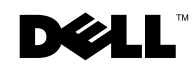

### Hinweise, Vorsichtshinweise und Warnungen

 $\blacksquare$  HINWEIS: Ein HINWEIS macht auf wichtige Informationen aufmerksam, mit denen Sie das System besser einsetzen können.

 VORSICHT: VORSICHT warnt vor möglichen Beschädigungen der Hardware oder vor Datenverlust und zeigt, wie diese vermieden werden können.

WARNUNG: Eine WARNUNG weist auf Gefahrenquellen hin. die materielle Schäden, Verletzungen oder sogar den Tod von Personen zur Folge haben können.

### Abkürzungen und Akronyme

Eine vollständige Liste der Abkürzungen und Akronyme finden Sie im Glossar der Hilfedatei Anleitungen. Weitere Hinweise zum Öffnen der Hilfedateien finden Sie auf [Seite 32](#page-31-0).

Wenn Sie einen Dell™-Computer der N-Serie besitzen, treffen alle Referenzen in diesem Dokument auf die Microsoft ® Windows®- Betriebssysteme nicht zu.

**Irrtümer und technische Änderungen vorbehalten. © 2003-2004 Dell Inc. Alle Rechte vorbehalten.**

\_\_\_\_\_\_\_\_\_\_\_\_\_\_\_\_\_\_\_\_

Modell DHM

März 2004 P/N K2895 Rev. A02

Nachdrucke jeglicher Art ohne die vorherige schriftliche Genehmigung von Dell Inc. sind strengstens untersagt.

Marken in diesem Text: *Dell*, das *DELL*-Logo, *Inspiron*, *Dell Precision*, *Dimension*, *OptiPlex, PowerApp*, *PowerEdge*, *PowerConnect*, *PowerVault*, *DellNet*, *Axim*, und *Latitude* sind Marken von Dell Inc.; *Intel*, *Pentium,* und *Celeron* sind eingetragene Marken der Intel Corporation; *Microsoft* und *Windows* sind eingetragene Marken der Microsoft Corporation.

Alle anderen in dieser Dokumentation genannten Marken und Handelsbezeichnungen sind Eigentum der entsprechenden Hersteller und Firmen. Dell Inc. verzichtet auf alle Besitzrechte an Marken und Handelsbezeichnungen, die nicht ihr Eigentum sind.

# Inhalt

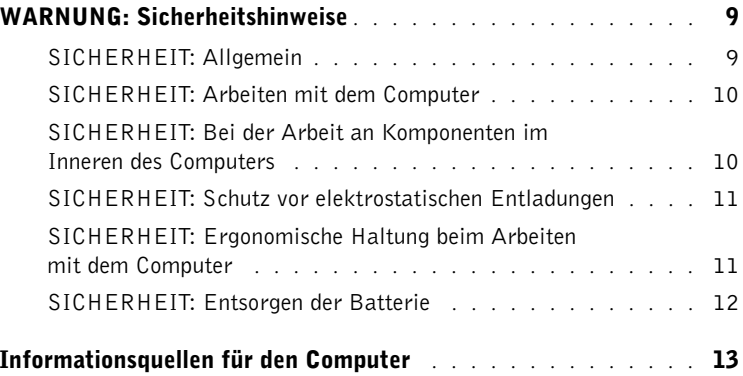

### 1 [Einrichten und Verwenden des Computers](#page-16-0)

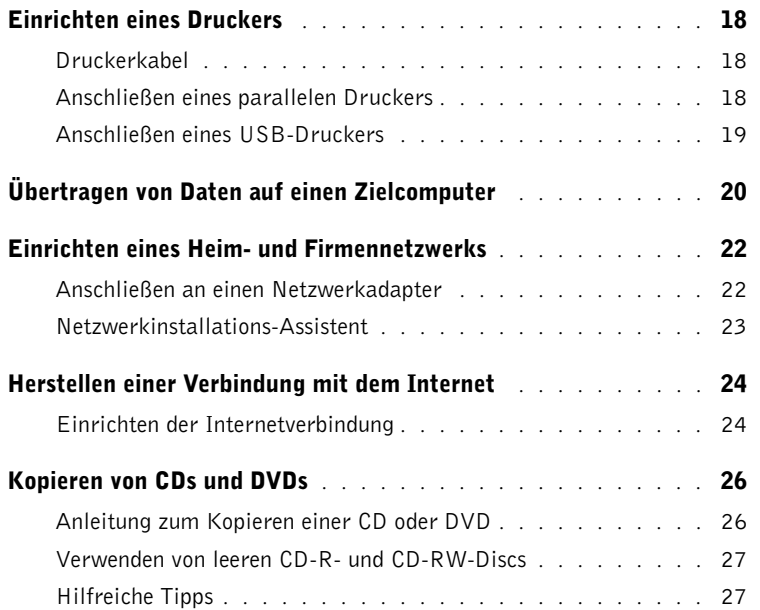

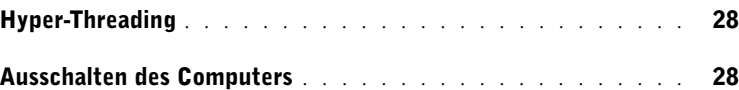

### 2 [Problemlösung](#page-28-0)

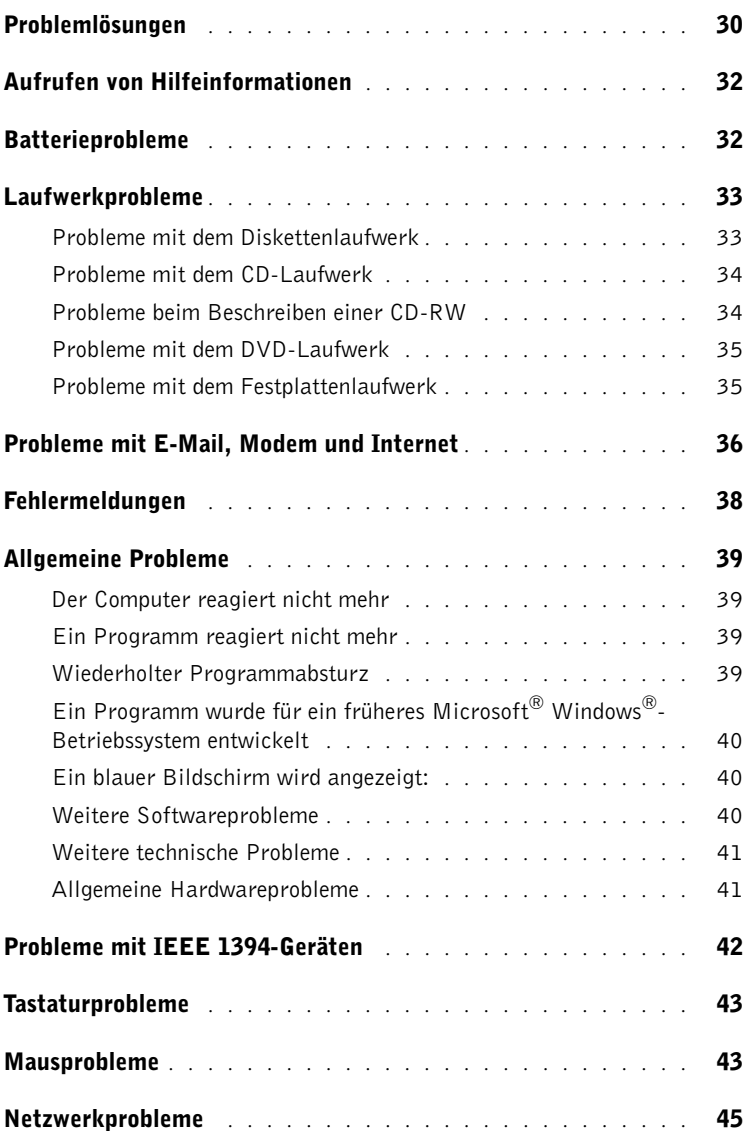

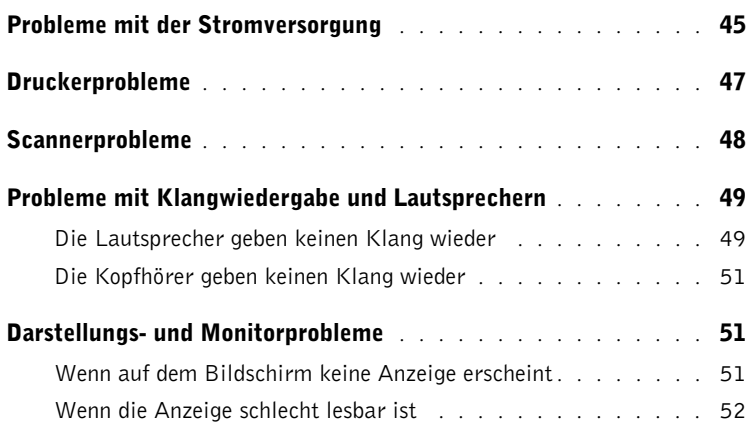

### 3 [Erweiterte Fehlerbeseitigung](#page-54-0)

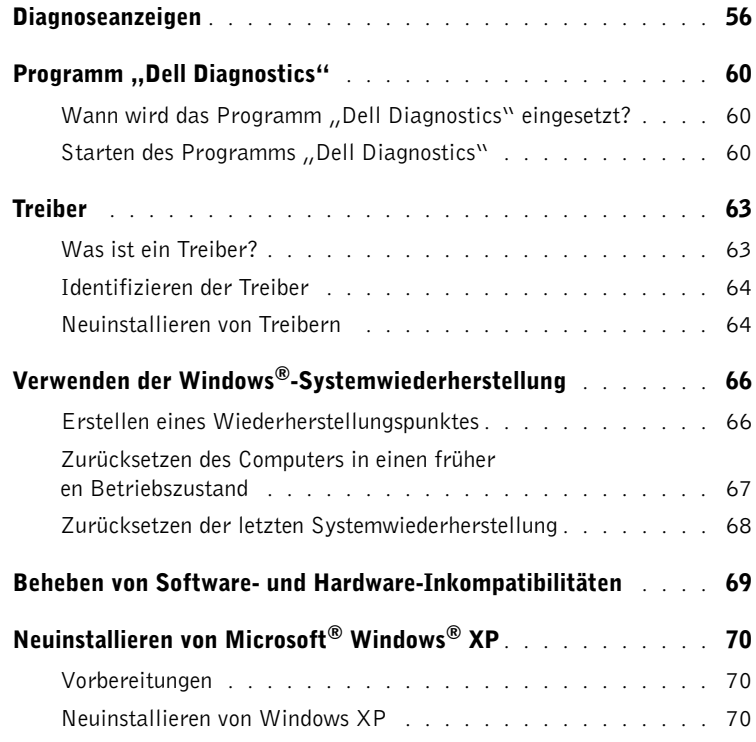

### 4 [Hinzufügen von Komponenten](#page-74-0)

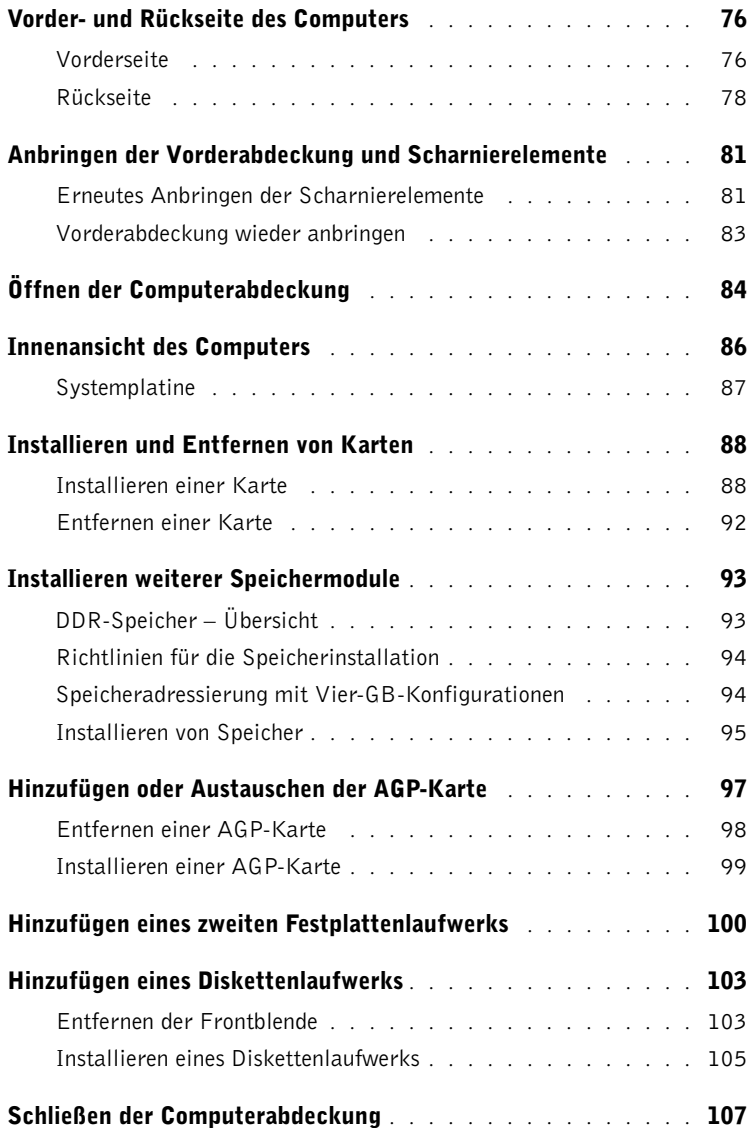

### 5 [Anhang](#page-108-0)

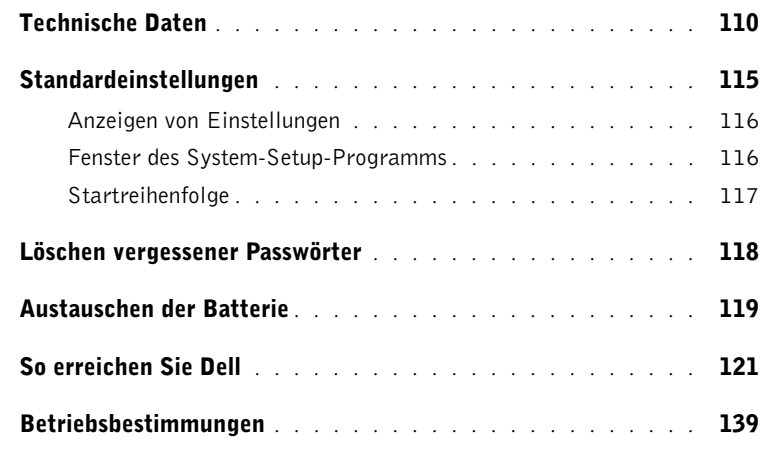

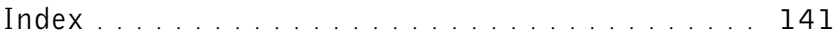

# <span id="page-8-2"></span><span id="page-8-0"></span>WARNUNG: Sicherheitshinweise

Die folgenden Sicherheitshinweise schützen den Computer sowie die Arbeitsumgebung vor möglichen Schäden und dienen der persönlichen Sicherheit des Benutzers.

#### <span id="page-8-1"></span>SICHERHEIT: Allgemein

- Wartungsarbeiten dürfen nur von qualifizierten Servicetechnikern vorgenommen werden. Beachten Sie alle Installationsanweisungen stets genau.
- Um Stromschläge zu vermeiden, schließen Sie Computer und Peripheriegeräte an geerdete Steckdosen an. Diese Kabel haben drei Kontakte, mit denen eine sichere Erdung gewährleistet ist. Verwenden Sie keine Adapterstecker, und entfernen Sie den Massekontakt eines Kabels nicht. Wenn Sie ein Verlängerungskabel benötigen, verwenden Sie ein dreiadriges Kabel mit ordnungsgemäß geerdeten Steckern.

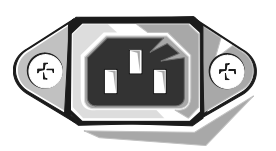

- Verwenden Sie den Computer nicht bei einem Gewitter, um das Risiko eines Stromschlages zu vermeiden.
- Um das Risiko eines Stromschlages zu vermeiden, sollten Sie bei einem Gewitter weder Kabel anschließen oder abziehen noch eine Wartung oder Neukonfiguration des Gerätes vornehmen.
- Wenn Ihr Computer mit einem Modem ausgestattet ist, sollte das für das Modem verwendete Kabel mindestens einen AWG-Wert (American Wire Gauge [Amerikanisches Eichmaß für Kabel]) von 26 sowie einen FCC-konformen, modularen RJ-11-Stecker aufweisen.
- Trennen Sie den Computer vor der Reinigung vom Stromnetz. Reinigen Sie den Computer mit einem weichen Tuch, das mit Wasser befeuchtet wurde. Verwenden Sie keine flüssigen Reinigungsmittel oder Sprühreiniger, die eventuell entflammbare Stoffe enthalten.
- Warten Sie nach dem Ausschalten des Computers fünf Sekunden, bevor Sie eine Komponente vom Computer trennen.
- Um beim Trennen eines Netzwerkkabels einen Kurzschluss am Computer zu vermeiden, ziehen Sie erst das Kabel vom Netzwerkadapter auf der Rückseite des Computers ab und dann aus der Netzwerkbuchse. Wird das Netzwerkkabel wieder angeschlossen, schließen Sie es erst an die Netzwerkwandbuchse an, und verbinden Sie es dann mit dem Netzwerkadapter des Computers.
- Schützen Sie den Computer vor plötzlichen Spannungsschwankungen durch einen Überspannungsschalter, Leitungsfilter oder eine unterbrechungsfreie Stromversorgung (USV).
- Die Kabel zum Computer sollten so verlegt werden, dass keine Gegenstände darauf stehen und niemand darüber stolpern kann.
- Stecken Sie keine Gegenstände in die Öffnungen des Computergehäuses. Dies kann zu einem Kurzschluss der internen Komponenten führen und folglich einen Brand oder einen Stromschlag verursachen.
- Stellen Sie den Computer nicht in der Nähe von Heizgeräten und anderen Wärmequellen auf. Achten Sie darauf, die Belüftungsöffnungen nicht zu blockieren. Legen Sie kein Papier unter das System, und stellen Sie das System nicht in einem Schrank oder auf einem Bett, Sofa oder Teppich auf.

#### <span id="page-9-0"></span>SICHERHEIT: Arbeiten mit dem Computer

Beim Arbeiten mit dem Computer sind folgende Sicherheitshinweise zu beachten:

WARNUNG: Betreiben Sie den Computer nicht, wenn Gehäuseteile (einschließlich Systemabdeckung, Verkleidung, Abdeckbleche, Frontblenden u. a.) entfernt wurden.

- Ihr Computer verfügt über eines der drei folgenden Ausstattungsmerkmale:
	- Festspannungsnetzteil Computer mit einem Festspannungsnetzteil verfügen über keinen Spannungswahlschalter auf der Rückseite und können nur mit einer einzigen, vorgegebenen Spannung betrieben werden (Betriebsspannung: siehe Normenschild auf dem Computergehäuse).
	- Netzteil für automatische Erkennung der Betriebsspannung Computer mit einem derartigen Netzteil verfügen über keinen Spannungswahlschalter auf der Rückseite und erkennen die richtige Betriebsspannung automatisch.
	- Spannungswahlschalter für manuelle Auswahl der Betriebsspannung – Bei Computern mit einem Spannungswahlschalter auf der Rückseite muss die richtige Betriebsspannung manuell eingestellt werden. Stellen Sie den Schalter in eine Position, die der ortsüblichen Spannung so weit wie möglich entspricht.

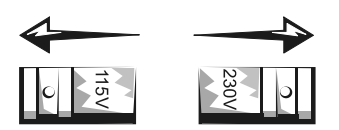

**VORSICHT:** Um zu vermeiden, dass der Computer durch eine falsche Einstellung des Spannungswahlschalters beschädigt wird, sollte der manuell eingestellte Wert der ortsüblichen Spannung so weit wie möglich entsprechen. Beim Einsatz in Japan muss der Spannungswahlschalter auf 115 Volt eingestellt werden, obwohl die tatsächlich vorherrschende Spannung 100 Volt beträgt. Stellen Sie auch für den Monitor und angeschlossene Geräte sicher, dass die Stromversorgungskomponenten für den Betrieb am jeweiligen Einsatzort ausgelegt sind.

• Trennen Sie den Computer von der Stromversorgung, um Stromschläge sowie Beschädigungen der Systemplatine zu vermeiden, wenn Sie Arbeiten an Systemkomponenten im Inneren des Computers durchführen. Bestimmte Komponenten der Systemplatine werden weiterhin mit Strom versorgt, solange das System an das Netz angeschlossen ist.

#### <span id="page-9-1"></span>SICHERHEIT: Bei der Arbeit an Komponenten im Inneren des Computers

Vor dem Öffnen des Systemgehäuses führen Sie die folgenden Schritte in der angegebenen Reihenfolge aus.

WARNUNG: Führen Sie nur Wartungsarbeiten aus, die in der Onlinedokumentation oder einer anderen Dokumentation von Dell beschrieben werden. Halten Sie sich stets strikt an die Installationsanweisungen und Wartungsanleitungen.

**VORSICHT:** Warten Sie nach dem Ausschalten des Computers fünf Sekunden, bevor Sie eine Komponente von der Systemplatine entfernen oder ein Gerät vom Computer trennen.

- 1 Den Computer über das Menü des Betriebssystems ordnungsgemäß herunterfahren.
- 2 Den Computer und alle angeschlossenen Geräte ausschalten.
- 3 Bevor Sie Bauteile im Inneren des Computers berühren, durch Berühren einer unbeschichteten Metalloberfläche (beispielsweise der Metallteile der Steckplatzöffnungen auf der Rückseite des Computers) erden. Diese Erdung während der Arbeit im System regelmäßig wiederholen, um statische Elektrizität abzuleiten, die interne Bauteile beschädigen könnte.
- 4 Den Computer und die Geräte einschließlich des Monitors von der Stromversorgung trennen. Außerdem alle Telefon- und Datenübertragungskabel vom System trennen.

So wird die Gefahr von Verletzungen oder Stromschlägen verringert.

Weiterhin sind folgende Richtlinien, soweit zutreffend, zu beachten:

- Ziehen Sie beim Trennen eines Kabels vom Gerät nur am Stecker oder an der Zugentlastung und nicht am Kabel selbst. Manche Kabel besitzen einen Stecker mit Sicherungsklammern. Wenn Sie ein solches Kabel abziehen, vor dem Herausziehen des Steckers die Sicherungsklammern nach innen drücken. Achten Sie darauf, dass die Stecker unverkantet abgezogen werden, um ein Verbiegen der Kontaktstifte zu vermeiden. Vor dem Anschließen eines Kabels achten Sie darauf, dass der Stecker geradlinig ohne Verkanten in die Buchse eingeführt werden kann.
- Gehen Sie mit Komponenten und Erweiterungskarten vorsichtig um. Berühren Sie keine Komponenten oder Kontakte auf der Karte. Halten Sie die Karte möglichst an ihren Kanten oder dem Montageblech. Komponenten wie einen Mikroprozessorchip an den Kanten und nicht an den Kontaktstiften halten.

WARNUNG: Bei unsachgemäßem Einbau eines neuen Akkus besteht Explosionsgefahr. Tauschen Sie den Akku nur gegen denselben oder einen gleichwertigen, vom Hersteller empfohlenen Typ aus. Entsorgen Sie den Akku nicht über den Hausmüll. Die Adresse der nächstgelegenen Annahmestelle für Altbatterien und Akkus erhalten Sie bei Ihrem örtlichen Abfallentsorgungsbetrieb.

#### <span id="page-10-0"></span>SICHERHEIT: Schutz vor elektrostatischen Entladungen

Statische Elektrizität kann die empfindlichen Komponenten im Computer beschädigen. Um derartige Schäden zu vermeiden, muss die statische Elektrizität aus dem Körper abgeleitet werden, bevor Sie elektronische Komponenten im System (z B. Erweiterungskarten) berühren. Berühren Sie dazu eine nicht lackierte Metallfläche am Computergehäuse.

Wiederholen Sie während der Arbeit im Inneren des Systems diese Erdung regelmäßig, um statische Aufladungen abzuleiten, die sich mittlerweile im Körper aufgebaut haben könnten.

Beachten Sie auch folgende Hinweise, um Beschädigungen durch elektrostatische Entladung (ESE) zu vermeiden:

- Nehmen Sie die Komponente erst unmittelbar vor dem Einbau in den Computer aus der antistatischen Verpackung. Leiten Sie vor dem Entfernen der Schutzhülle die statische Elektrizität aus Ihrem Körper ab.
- Verwenden Sie für den Transport einer elektrostatisch empfindlichen Komponente einen antistatischen Behälter oder eine antistatische Verpackung.
- Arbeiten Sie mit allen elektrostatisch empfindlichen Komponenten in einer elektrostatisch unbedenklichen Umgebung. Verwenden Sie nach Möglichkeit antistatische Fußmatten und Schreibtischauflagen.

#### <span id="page-10-1"></span>SICHERHEIT: Ergonomische Haltung beim Arbeiten mit dem Computer

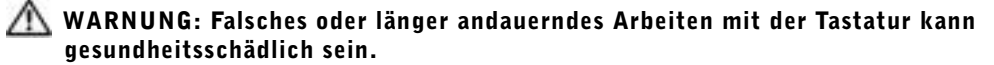

#### WARNUNG: Die Arbeit am Bildschirm über längere Zeiträume kann zu einer erhöhten Belastung der Augen führen.

Um Arbeitskomfort und Produktivität zu optimieren, beachten Sie beim Aufstellen und Verwenden des Computers die ergonomischen Richtlinien in der Hilfedatei Anleitungen. Weitere Hinweise zum Öffnen der Hilfedatei finden Sie auf [Seite 32.](#page-31-0)

#### <span id="page-11-0"></span>SICHERHEIT: Entsorgen der Batterie

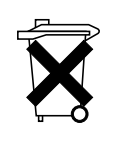

In Ihrem Computer wird eine Lithium-Knopfzellenbatterie verwendet. Die Lithium-Knopfzellenbatterie hat eine lange Lebensdauer und muss voraussichtlich nie ausgewechselt werden. Falls diese doch einmal ausgetauscht werden muss, beachten Sie die Informationen auf [Seite 119](#page-118-1).

Entsorgen Sie die Batterie nicht über den Hausmüll. Die Adresse der nächstgelegenen Annahmestelle für Altbatterien und Akkus erhalten Sie bei Ihrem örtlichen Abfallentsorgungsbetrieb.

### <span id="page-12-1"></span><span id="page-12-0"></span>Informationsquellen für den Computer

#### Wonach suchen Sie? Hier finden Sie das Gesuchte:

- Ein Diagnoseprogramm für den Computer
- Treiber für den Computer
- Die Dokumentation zum Computer
- Die Dokumentation für das Gerät

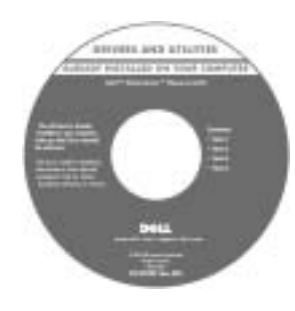

**ResourceCD** 

Dokumentation und Treiber wurden von Dell vor der Auslieferung bereits auf dem Computer vorinstalliert. Sie können die CD dazu verwenden, Treiber neu zu installieren (siehe [Seite 65](#page-64-0)), das Programm "Dell Diagnostics" auszuführen (siehe [Seite 60\)](#page-59-3) oder auf die Dokumentation zuzugreifen.

Möglicherweise finden Sie auf der CD Readme-Dateien. Diese Dateien enthalten Angaben zu den neuesten technischen Änderungen oder Detailinformationen zu technischen Fragen für erfahrene Benutzer oder Techniker.

- Anleitung zum Einrichten eines Druckers
- Informationen zur Fehlerbeseitigung und Problemlösung
- Anleitung zum Entfernen und Einbauen von Teilen
- Informationen zur Kontaktaufnahme mit Dell
- Informationen zum Einrichten des Computers

#### Benutzerhandbuch

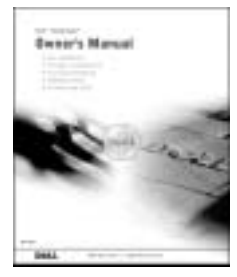

Setup-Übersicht

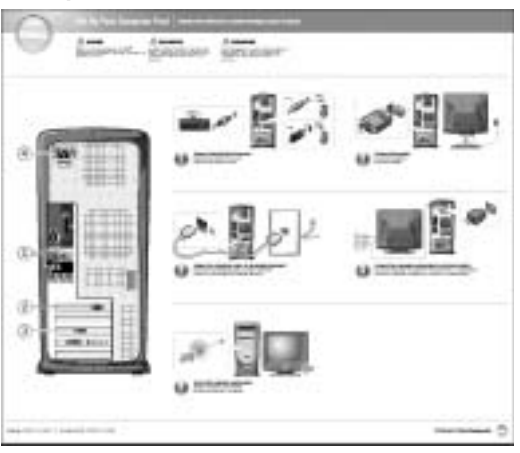

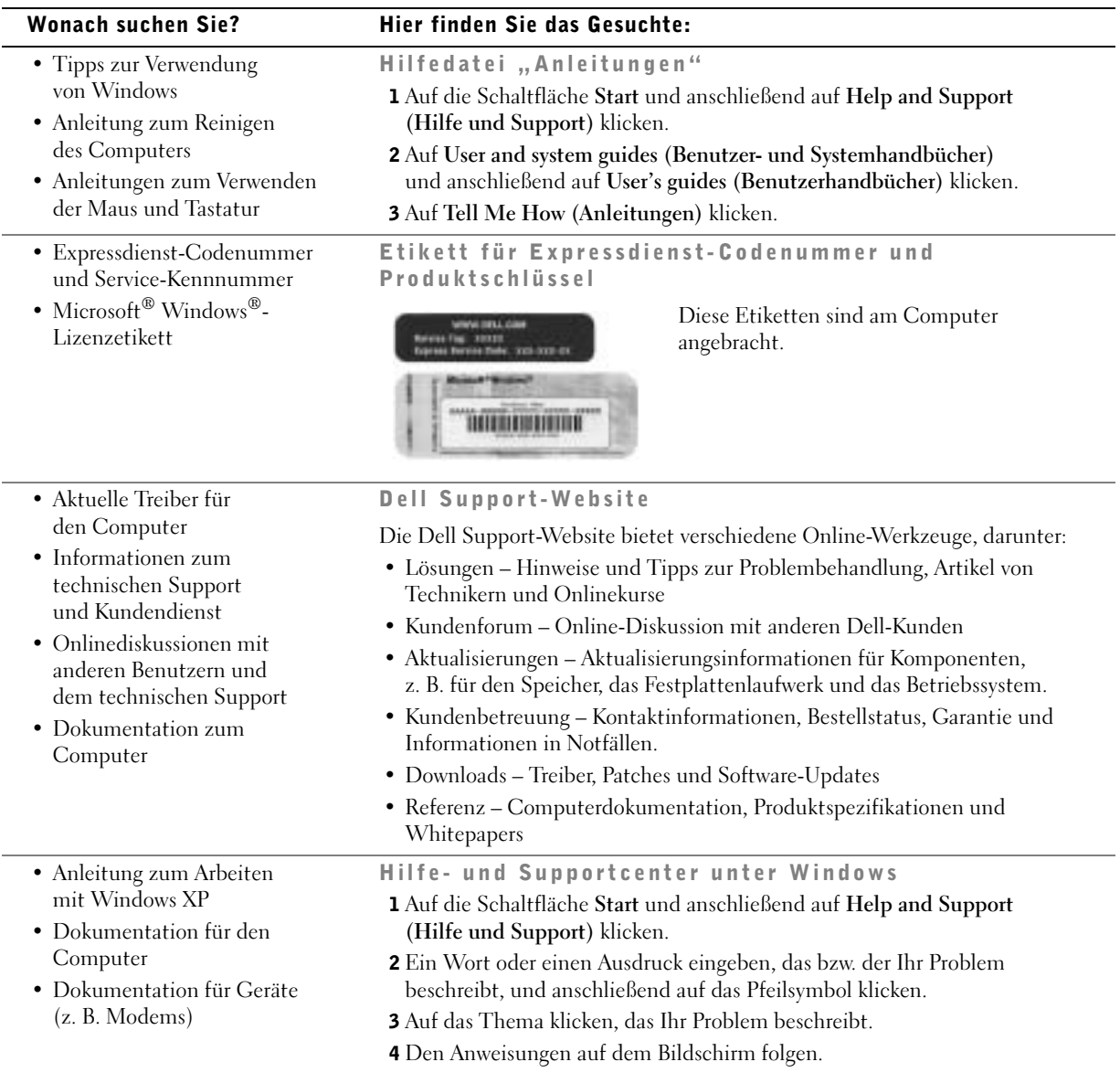

• Informationen zum Neuinstallieren des Betriebssystems

#### Wonach suchen Sie? Hier finden Sie das Gesuchte:

#### Betriebssystem-CD

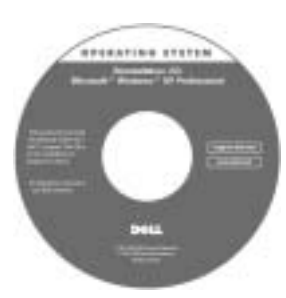

Verwenden Sie die ResourceCD, um neuere Treiber für die mit Ihrem Computer ausgelieferten Geräte zu installieren, wenn Sie das Betriebssystem Ihres Computers mit Hilfe der CD zur Neuinstallation des Betriebssystems neu installiert haben.

Der Produktschlüssel für Ihr Betriebssystem befindet sich auf Ihrem Computer.

#### ABSCHNITT 1

# <span id="page-16-0"></span>Einrichten und Verwenden des Computers

[Einrichten eines Druckers](#page-17-0) [Übertragen von Daten auf einen Zielcomputer](#page-19-0) [Einrichten eines Heim- und Firmennetzwerks](#page-21-0) [Herstellen einer Verbindung mit dem Internet](#page-23-0) [Kopieren von CDs und DVDs](#page-25-0) [Hyper-Threading](#page-27-0) [Ausschalten des Computers](#page-27-1)

### <span id="page-17-0"></span>Einrichten eines Druckers

 VORSICHT: Schließen Sie das Betriebssystem-Setup ab, bevor Sie einen Drucker an den Computer anschließen.

Informationen zum Setup sowie Anleitungen zu den folgenden Aufgaben entnehmen Sie der Dokumentation zu Ihrem Drucker:

- Abrufen und Installieren von aktualisierten Treibern
- Anschließen des Druckers an den Computer
- Einlegen von Papier und der Tonerkassette bzw. Tintenpatrone
- Wenden Sie sich an den Druckerhersteller, um technische Unterstützung anzufordern.

#### <span id="page-17-1"></span>Druckerkabel

Der Drucker wird über ein USB- oder ein paralleles Kabel an den Computer angeschlossen. Möglicherweise ist das Druckerkabel nicht im Lieferumfang des Druckers enthalten. Achten Sie beim Kauf eines einzelnen Kabels darauf, dass es für Ihren Drucker geeignet ist. Wenn Sie beim Kauf Ihres Computers auch ein Druckerkabel gekauft haben, befindet es sich möglicherweise in der Verpackung des Computers.

#### <span id="page-17-2"></span>Anschließen eines parallelen Druckers

- 1 Betriebssystem-Setup abschließen, falls noch nicht erfolgt.
- 2 Den Computer ausschalten (siehe [Seite 28](#page-27-1)).

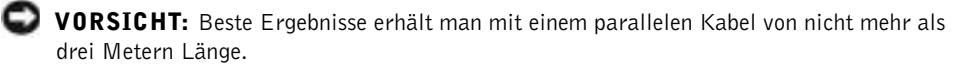

3 Das parallele Druckerkabel am parallelen Anschluss des Computers anschließen und die beiden Schrauben festziehen. Das Kabel in den Anschluss am Drucker einstecken und die beiden Klammern in den Kerben einrasten lassen.

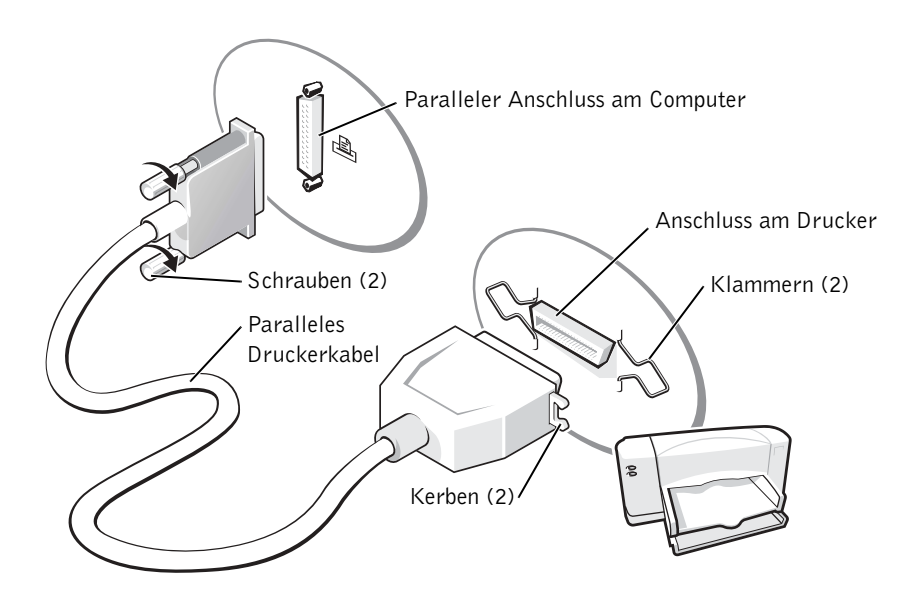

- 4 Den Drucker und danach den Computer einschalten. Wird das Fenster Hardware-Wizard (Hardware-Assistent) angezeigt, auf Cancel (Abbrechen) klicken.
- 5 Bei Bedarf den Druckertreiber installieren. Weitere Informationen hierzu finden Sie in der Dokumentation zum Drucker.

#### <span id="page-18-0"></span>Anschließen eines USB-Druckers

**HINWEIS:** USB-Geräte können bei eingeschaltetem Computer angeschlossen werden.

- 1 Betriebssystem-Setup abschließen, falls noch nicht erfolgt.
- 2 Bei Bedarf den Druckertreiber installieren. Weitere Informationen hierzu finden Sie in der Dokumentation zum Drucker.

3 Das USB-Druckerkabel an die USB-Anschlüsse des Computers und des Druckers anschließen. Die USB-Stecker lassen sich nur in eine Richtung einstecken.

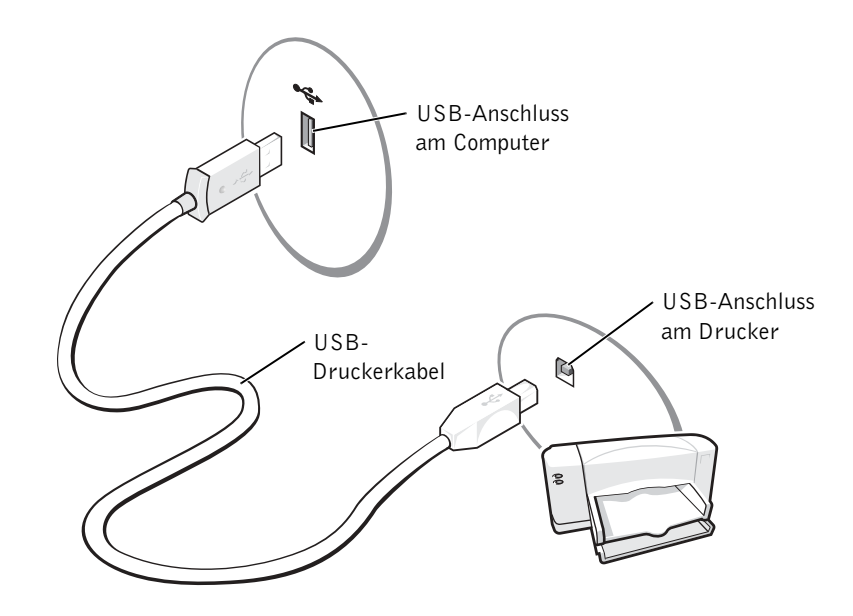

## <span id="page-19-0"></span>Übertragen von Daten auf einen Zielcomputer

Das Betriebssystem Microsoft® Windows® XP verfügt über einen Assistenten zum Übertragen von Dateien und Einstellungen, mit dem Daten vom Quellcomputer auf einen Zielcomputer übertragen werden können. Es können folgende Daten übertragen werden:

- E-Mails
- Symbolleisteneinstellungen
- Fenstergrößen
- Internetfavoriten

Die Daten können über eine Netzwerkverbindung oder eine serielle Direktverbindung an den Zielcomputer übertragen oder auf einem austauschbaren Datenträger wie einer beschreibbaren CD oder einer Diskette gespeichert werden.

So bereiten Sie den Zielcomputer auf die Dateiübertragung vor:

- 1 Auf die Schaltfläche Start klicken, auf All Programs (Alle Programme)→Accessories (Zubehör)→ System Tools (Systemprogramme) zeigen und dann auf Files and Settings Transfer Wizard (Assistent zum Übertragen von Dateien und Einstellungen) klicken.
- 2 Wenn die Begrüßungsseite des Assistenten zum Übertragen von Dateien und Einstellungen angezeigt wird, auf Next (Weiter) klicken.
- 3 Im Fenster Which computer is this? (Um welchen Computer handelt es sich?) die Option New Computer (Zielcomputer) auswählen und auf Weiter klicken.
- 4 Im Fenster Do you have a Windows XP CD? (Verfügen Sie über eine Windows XP-CD?) auf I will use the wizard from the Windows XP CD (Assistent der Windows XP-CD verwenden) und dann auf Weiter klicken.
- 5 Wenn das Fenster Now go to your old computer (Wechseln Sie jetzt zum Quellcomputer) angezeigt wird, zum alten bzw. Quellcomputer gehen. Noch nicht auf Weiter klicken.

So kopieren Sie Daten vom Quellcomputer:

- 1 In den Quellcomputer die Betriebssystem-CD von Windows XP einlegen.
- 2 Im Fenster Welcome to Microsoft Windows XP (Willkommen) auf Perform additional tasks (Zusätzliche Aufgaben durchführen) klicken.
- 3 Unter What do you want to do? (Wie möchten Sie vorgehen?) auf Transfer files and settings (Dateien und Einstellungen übertragen) klicken.
- 4 Auf der Begrüßungsseite des Assistenten zum Übertragen von Dateien und Einstellungen auf Next (Weiter) klicken.
- 5 Im Fenster Which computer is this? (Um welchen Computer handelt es sich?) die Option Old Computer (Quellcomputer) auswählen und auf Weiter klicken.
- 6 Im Fenster Select a transfer method (Übertragungsmethode auswählen) auf die gewünschte Übertragungsmethode klicken.
- 7 Im Fenster What do you want to transfer? (Was soll übertragen werden?) die zu übertragenden Elemente auswählen und auf Weiter klicken.

Wenn alle Daten kopiert wurden, erscheint das Fenster Completing the Collection Phase (Abschließen der Sammlung).

8 Auf Finish (Fertig stellen) klicken.

So übertragen Sie die Daten auf den Zielcomputer:

- 1 Auf dem Zielcomputer im Fenster Now go to your old computer (Wechseln Sie jetzt zum Quellcomputer) auf Next (Weiter) klicken.
- 2 Im Fenster Where are the files and settings? (Wo befinden sich die Dateien und Einstellungen?) die gewählte Methode für die Übertragung der Einstellungen und Dateien auswählen und auf Weiter klicken.

Der Assistent liest die gesammelten Dateien und Einstellungen und übernimmt sie für den Zielcomputer.

Wenn alle Einstellungen und Dateien übernommen wurden, erscheint das Fenster Finished (Fertig gestellt).

3 Auf Fertig gestellt klicken und den Zielcomputer neu starten.

### <span id="page-21-0"></span>Einrichten eines Heim- und Firmennetzwerks

#### <span id="page-21-1"></span>Anschließen an einen Netzwerkadapter

Bevor Sie den Computer an ein Netzwerk anschließen, muss im Computer ein Netzwerkadapter installiert und mit einem Netzwerkkabel verbunden werden.

So schließen Sie ein Netzwerkkabel an:

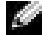

HINWEIS: Schieben Sie das Kabel ein, bis es mit einem Klicken einrastet, und ziehen Sie dann sanft daran, um zu überprüfen, ob es fest eingesteckt ist.

1 Das Netzwerkkabel mit dem Netzwerkadapteranschluss auf der Rückseite des Computers verbinden.

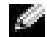

**HINWEIS:** Schließen Sie das Netzwerkkabel nicht an eine Telefonbuchse an.

2 Das andere Ende des Netzwerkkabels in einen geeigneten Anschluss für Netzwerkverbindungen einstecken, z. B. in eine Netzwerkbuchse.

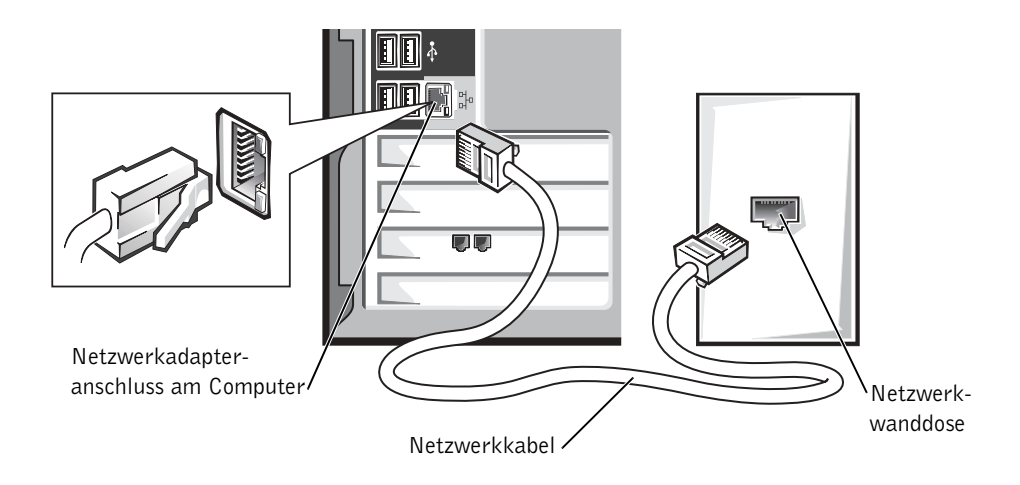

#### <span id="page-22-0"></span>Netzwerkinstallations-Assistent

Das Betriebssystem Microsoft® Windows® XP bietet einen Netzwerkinstallations-Assistenten, der Sie durch die Freigabe von Dateien, Druckern oder einer Internetverbindung für Computer in einem Heimnetzwerk oder einem kleinen Firmennetzwerk führt.

- 1 Auf die Schaltfläche Start klicken, auf All Programs (Alle Programme)→ Accessories (Zubehör)→ Communications (Kommunikation) zeigen und anschließend auf Network Setup Wizard (Netzwerkinstallations-Assistent) klicken.
- 2 Auf der Begrüßungsseite auf Next (Weiter) klicken.
- 3 Auf Checklist for creating a network (Prüfliste zum Erstellen eines Netzwerks) klicken.
- HINWEIS: Durch Auswahl der Methode für die Internetverbindung This computer connects directly to the Internet (Der Computer verfügt über eine direkte Verbindung mit dem Internet) wird die integrierte Firewall aktiviert, die mit Windows XP geliefert wird.
- 4 Prüfliste ausfüllen und erforderliche Vorarbeiten durchführen.
- 5 Zum Netzwerkinstallations-Assistenten zurückkehren und die Anweisungen auf dem Bildschirm befolgen.

### <span id="page-23-0"></span>Herstellen einer Verbindung mit dem Internet

**HINWEIS:** Die Internetdienstanbieter (ISPs) und deren Angebote sind von Land zu Land unterschiedlich.

Um eine Verbindung mit dem Internet herzustellen, benötigen Sie eine Modem- oder Netzwerkverbindung sowie einen Internetdienstanbieter (ISP) wie AOL oder MSN. Der ISP stellt eine oder mehrere der folgenden Optionen für Internetverbindungen bereit:

- DFÜ-Verbindungen für den Internetzugang über eine Telefonleitung. DFÜ-Verbindungen sind deutlich langsamer als DSL- oder Kabelmodemverbindungen.
- DSL-Verbindungen für Hochgeschwindigkeits-Internetzugang über eine vorhandene Telefonleitung. Bei einer DSL-Verbindung ist es möglich, auf das Internet zuzugreifen und gleichzeitig auf derselben Leitung zu telefonieren.
- Kabelmodemverbindungen für Hochgeschwindigkeits-Internetzugang über das örtliche Kabel-TV-Netz.

Wenn Sie eine DFÜ-Verbindung verwenden, schließen Sie ein Telefonkabel an den Modemanschluss des Computers sowie an die Telefonbuchse an, bevor Sie die Internetverbindung einrichten. Wenn Sie eine DSL- oder Kabelmodemverbindung nutzen, wenden Sie sich an Ihren ISP, um Anweisungen für das Einrichten zu erhalten.

#### <span id="page-23-1"></span>Einrichten der Internetverbindung

So richten Sie eine AOL- oder MSN-Verbindung ein:

- 1 Alle geöffneten Dateien speichern und schließen sowie alle geöffneten Programme beenden.
- 2 Auf dem Desktop von Windows® auf das Symbol MSN Explorer oder AOL doppelklicken.
- 3 Die Anweisungen auf dem Bildschirm befolgen, um das Setup abzuschließen.

Wenn auf dem Desktop die Symbole MSN Explorer oder AOL nicht vorhanden sind oder Sie eine Internetverbindung mit einem anderen ISP einrichten möchten:

- 1 Alle geöffneten Dateien speichern und schließen sowie alle geöffneten Programme beenden.
- 2 Auf die Schaltfläche Start und anschließend auf Internet Explorer klicken.

Der New Connection Wizard (Assistent für neue Verbindungen) wird angezeigt.

- 3 Auf Connect to the Internet (Mit dem Internet verbinden) klicken.
- 4 Im nächsten Fenster auf die geeignete Option klicken:
	- Wenn Sie noch keinen ISP haben und einen auswählen möchten, klicken Sie auf Choose from a list of Internet service providers (ISPs) (Einen Internetdienstanbieter aus einer Liste auswählen).
	- Wenn Sie bereits Setup-Informationen von Ihrem ISP erhalten haben, aber keine Setup-CD besitzen, klicken Sie auf Set up my connection manually (Verbindung manuell einrichten).
	- Wenn Ihnen eine CD vorliegt, klicken Sie auf Use the CD I got from an ISP (CD eines Internetdienstanbieters verwenden).
- 5 Auf Next (Weiter) klicken.

Wenn Sie Verbindung manuell einrichten gewählt haben, fahren Sie mit [Schritt 6](#page-24-0) fort. Andernfalls befolgen Sie die Anweisungen auf dem Bildschirm, um das Setup abzuschließen.

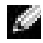

**HINWEIS:** Wenn Sie nicht wissen, welchen Verbindungstyp Sie wählen sollen, wenden Sie sich an Ihren ISP.

- <span id="page-24-0"></span>6 Unter How do you want to connect to the Internet? (Wie soll die Verbindung mit dem Internet hergestellt werden?) auf die geeignete Option und dann auf Weiter klicken.
- 7 Setup mit Hilfe der vom ISP bereitgestellten Setup-Informationen abschließen.

Wenn beim Verbinden mit dem Internet Probleme auftreten, beachten Sie die Informa-tionen unter "E-Mail, Modem- und Internetprobleme" auf [Seite 36](#page-35-1). Wenn Sie keine Verbindung mit dem Internet herstellen können, obwohl dies früher möglich war, liegt möglicherweise ein Ausfall bei Ihrem ISP vor. Wenden Sie sich an Ihren ISP, um Informationen über den Dienststatus zu erhalten, oder versuchen Sie später noch einmal, eine Verbindung herzustellen.

### <span id="page-25-0"></span>Kopieren von CDs und DVDs

**HINWEIS:** Stellen Sie sicher, dass Sie beim Erstellen von CDs oder DVDs keine Urheberrechtsgesetze verletzen.

Dieser Abschnitt gilt nur für Computer mit CD-R-, CD-RW-, DVD+RW-, DVD+R-Laufwerken bzw. DVD/CD-RW-Kombinationslaufwerken.

In den folgenden Anweisungen wird beschrieben, wie Sie identische Kopien von CDs oder DVDs erstellen. Sie können Sonic RecordNow auch für andere Zwecke verwenden, z. B. zum Erstellen von CDs mit Audiodateien von Ihrem Computer oder zum Erstellen von MP3-CDs. Anweisungen hierzu finden Sie in der Dokumentation von Sonic RecordNow, die im Lieferumfang Ihres Computers enthalten war. Öffnen Sie Sonic RecordNow, und klicken Sie rechts oben auf dem Bildschirm auf das Fragezeichen. Klicken Sie anschließend auf RecordNow Help (Hilfe zu RecordNow) oder auf RecordNow Tutorial (Lernprogramm zu RecordNow).

#### <span id="page-25-1"></span>Anleitung zum Kopieren einer CD oder DVD

- **HINWEIS:** Wenn Sie über ein DVD/CD-RW-Kombinationslaufwerk verfügen und Schwierigkeiten beim Brennen haben, suchen Sie auf der Support-Website von Sonic unter support.sonic.com nach verfügbaren Software-Patches.
- **HINWEIS:** Die meisten DVDs haben einen Kopierschutz und können deshalb mit Sonic RecordNow nicht kopiert werden.
- 1 Auf Start klicken, auf All Programs (Alle Programme)→ Sonic→ RecordNow! zeigen und  $\rightarrow$  RecordNow! auswählen.
- 2 Auf die Registerkarte Audio oder Data (Daten) klicken, je nachdem, welche Art von CD kopiert werden soll.
- 3 Auf Exact Copy (Identische Kopie) klicken.
- 4 Anleitung zum Kopieren der CD oder DVD:
	- Bei einem CD- oder DVD-Laufwerk die Einstellungen überprüfen und auf Copy (Kopieren) klicken. Der Computer liest die Quell-CD oder -DVD und kopiert den Inhalt in einen temporären Ordner auf der Festplatte des Computers. Bei der entsprechenden Aufforderung eine leere CD oder DVD in das CD- oder DVD-Laufwerk einlegen und auf OK klicken.
	- Bei zwei CD- oder DVD-Laufwerken das Laufwerk auswählen, in dem sich die Quell-CD oder -DVD befindet, und auf Copy (Kopieren) klicken. Der Computer kopiert die Daten von der CD oder DVD auf die leere CD oder DVD.

Sobald der Kopiervorgang der Daten von der Quell-CD oder -DVD abgeschlossen ist, wird die erstellte CD oder DVD automatisch ausgeworfen.

#### <span id="page-26-0"></span>Verwenden von leeren CD-R- und CD-RW-Discs

In Ihrem CD-RW-Laufwerk können zwei verschiedene Aufzeichnungsmedien beschrieben werden: CD-R- und CD-RW-Discs. Verwenden Sie leere CD-Rs, um Musik zu brennen oder Daten langfristig zu speichern. Nach dem Erstellen einer CD-R-Disc kann ohne Änderung der Aufzeichnungsmethode nicht wieder auf dieselbe Disc geschrieben werden (weitere Informationen finden Sie in der Dokumentation von Sonic). Verwenden Sie leere CD-RW-Discs, um Daten auf CDs zu brennen bzw. zu löschen, zu ändern oder zu aktualisieren.

#### <span id="page-26-1"></span>Hilfreiche Tipps

- Verwenden Sie Microsoft® Windows® Explorer, um Dateien direkt nach dem Start von Sonic RecordNow per Drag & Drop auf eine CD-R oder CD-RW zu übertragen und ein neues RecordNow-Projekt zu erstellen.
- Wenn Sie Musik-CDs für die Wiedergabe in normalen Stereoanlagen erstellen möchten, müssen Sie dazu CD-R-Discs verwenden. In den meisten Stereoanlagen können CD-RW-Discs nicht wiedergegeben werden.
- Sie können keine Audio-DVDs mit Sonic RecordNow erstellen.
- MP3-Musikdateien können nur auf MP3-Playern oder auf Computern, auf denen eine MP3-Software installiert ist, wiedergegeben werden.
- Gehen Sie beim Brennen auf eine leere CD-R- oder CD-RW-Disc nicht bis an die maximale Speicherkapazität; kopieren Sie also nicht eine Datei mit 650 MB auf eine leere 650-MB-CD. Zum Abschließen der Aufzeichnung benötigt das CD-RW-Laufwerk ein bis zwei MB der leeren CD.
- Üben Sie das Brennen von CDs zunächst mit einer leeren CD-RW-Disc, bis Sie mit den Techniken der CD-Aufzeichnung vertraut sind. Sollten Sie einen Fehler machen, können Sie die CD-RW-Disc löschen und es noch einmal versuchen. Sie können auch die Aufzeichnung von Musikdateien zunächst auf CD-RW-Discs ausprobieren, bevor Sie das Projekt permanent auf eine leere CD-R-Disc brennen.
- Weitere Informationen erhalten Sie auf der Support-Website von Sonic unter support.sonic.com.

## <span id="page-27-0"></span>Hyper-Threading

Hyper-Threading ist eine Intel®-Technologie, die die allgemeine Leistung des Computers verbessern kann, indem sie einen physikalischen Mikroprozessor wie zwei logische Mikroprozessoren funktionieren lässt, die bestimmte Aufgaben gleichzeitig ausführen können. Es wird empfohlen, das Betriebssystem Microsoft® Windows® XP zu verwenden, da dieses derart optimiert ist, dass es Nutzen aus der Hyper-Threading-Technologie zieht. Während viele Programme von Hyper-Threading profitieren können, wurden einige Programme nicht für diese Technologie optimiert und müssen zuerst mit einem vom Softwarehersteller erhältlichen Update aktualisiert werden. Wenden Sie sich an den Hersteller der Software, um Updates und Informationen über die Verwendung von Hyper-Threading bei Ihrer Software zu erhalten.

So stellen Sie fest, ob Ihr Computer Hyper-Threading-Technologie verwendet:

- 1 Auf die Schaltfläche Start klicken, mit der rechten Maustaste auf My Computer (Arbeitsplatz) und anschließend auf Properties (Eigenschaften) klicken.
- 2 Auf Hardware und anschließend auf Device Manager (Geräte-Manager) klicken.
- 3 Im Fenster Geräte-Manager auf das Pluszeichen (+) neben dem Prozessortyp klicken. Wenn Hyper-Threading aktiviert ist, wird der Prozessor zweimal aufgeführt.

Sie können Hyper-Threading im System-Setup-Programm aktivieren oder deaktivieren. Weitere Informationen zum Zugriff auf das System-Setup-Programm finden Sie unter [Seite 116](#page-115-2). Weitere Informationen über Hyper-Threading finden Sie in der Wissensdatenbank auf der Dell Support-Website unter support.dell.com.

### <span id="page-27-1"></span>Ausschalten des Computers

 VORSICHT: Um Datenverlust zu vermeiden, drücken Sie zum Ausschalten nicht den Netzschalter, sondern fahren Sie das Betriebssystem Microsoft<sup>®</sup> Windows<sup>®</sup> ordnungsgemäß herunter.

- 1 Alle geöffneten Dateien speichern und schließen sowie alle aktiven Programme beenden. Auf die Schaltfläche Start und anschließend auf Turn Off Computer (Ausschalten) klicken.
- 2 Im Fenster Turn off computer (Computer ausschalten) auf die Schaltfläche Turn Off (Ausschalten) klicken.

Nachdem der Computer heruntergefahren wurde, schaltet er sich automatisch ab.

#### ABSCHNITT<sub>2</sub>

# <span id="page-28-0"></span>Problemlösung

[Problemlösungen](#page-29-0) [Aufrufen von Hilfeinformationen](#page-31-1) [Batterieprobleme](#page-31-2) [Laufwerkprobleme](#page-32-0) [Probleme mit E-Mail, Modem und Internet](#page-35-0) [Fehlermeldungen](#page-37-0) [Allgemeine Probleme](#page-38-0) [Probleme mit IEEE 1394-Geräten](#page-41-0) [Tastaturprobleme](#page-42-0) [Mausprobleme](#page-42-1) [Netzwerkprobleme](#page-44-0) [Probleme mit der Stromversorgung](#page-44-1) [Druckerprobleme](#page-46-0) [Scannerprobleme](#page-47-0) [Probleme mit Klangwiedergabe und Lautsprechern](#page-48-0) [Darstellungs- und Monitorprobleme](#page-50-1)

## <span id="page-29-0"></span>Problemlösungen

Manchmal ist es schwierig herauszufinden, wo Antworten zu bestimmten Fragen zu finden sind. Anhand dieser Tabelle lassen sich schnell Antworten finden.

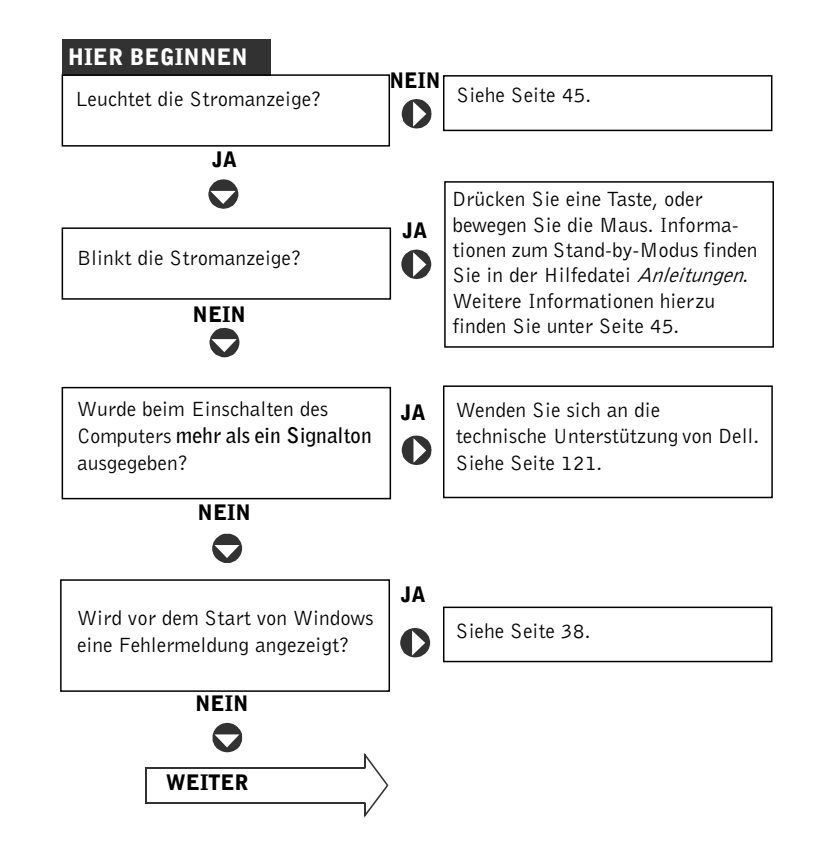

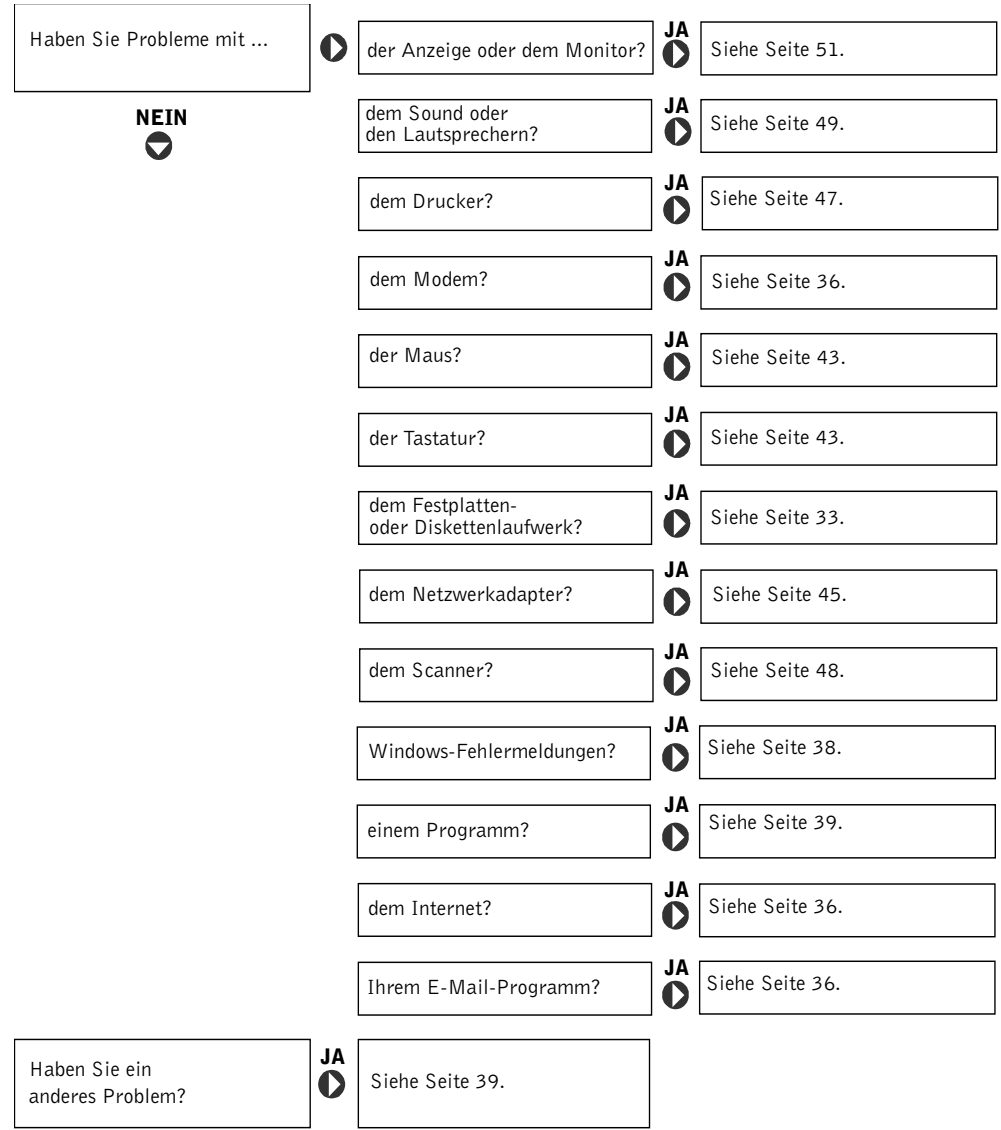

### <span id="page-31-1"></span>Aufrufen von Hilfeinformationen

#### <span id="page-31-3"></span><span id="page-31-0"></span>SO ÖFFNEN SIE DIE HILFEDATEI "ANLEITUNGEN"

- 1 Auf die Schaltfläche Start und anschließend auf Help and Support (Hilfe und Support) klicken. Auf User and system guides (Benutzer- und Systemhandbücher) und anschließend auf User's guides (Benutzerhandbücher) klicken.
- 2 Auf Tell Me How (Anleitungen) klicken.

#### SO ÖFFNEN SIE DIE HILFE ZU WINDOWS

- 1 Auf die Schaltfläche Start und anschließend auf Help and Support (Hilfe und Support) klicken.
- 2 Ein Wort oder einen Ausdruck eingeben, das bzw. der Ihr Problem beschreibt, und anschließend auf das Pfeilsymbol klicken.
- 3 Auf das Thema klicken, das Ihr Problem beschreibt.
- 4 Den Anweisungen auf dem Bildschirm folgen.

SUCHEN VON ZUSÄTZLICHEN INFORMATIONEN FÜR DEN COMPUTER – Siehe [Seite 13](#page-12-1).

### <span id="page-31-2"></span>Batterieprobleme

WARNUNG: Bei unsachgemäßem Einbau einer neuen Batterie besteht Explosionsgefahr. Tauschen Sie die Batterie nur gegen denselben oder einen gleichwertigen, vom Hersteller empfohlenen Typ aus. Leere Batterien sind den Herstelleranweisungen entsprechend zu entsorgen.

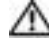

 WARNUNG: Bevor Sie die in diesem Abschnitt beschriebenen Arbeiten ausführen, befolgen Sie die Sicherheitshinweise auf [Seite 9.](#page-8-2)

AUSTAUSCHEN DER BATTERIE – Wenn Sie nach dem Einschalten des Computers die Uhrzeit- und Datumseinstellungen wiederholt zurücksetzen müssen oder wenn beim Hochfahren eine falsche Zeit oder ein falsches Datum angezeigt wird, wechseln Sie die Batterie aus (siehe [Seite 119](#page-118-1)). Setzen Sie sich mit Dell in Verbindung, wenn die Batterie danach immer noch nicht richtig funktioniert (siehe [Seite 121\)](#page-120-1).

### <span id="page-32-0"></span>Laufwerkprobleme

#### <span id="page-32-1"></span>Probleme mit dem Diskettenlaufwerk

SICHERSTELLEN, DASS WINDOWS® DAS LAUFWERK ERKENNT – Klicken Sie auf die Schaltfläche Start und anschließend auf My Computer (Arbeitsplatz). Wenn das Diskettenlaufwerk nicht aufgeführt wird, suchen Sie mit dem Virenschutzprogramm nach Viren und beseitigen diese damit. Viren verhindern manchmal, dass Windows das Laufwerk erkennt.

#### DAS LAUFWERK TESTEN

- Legen Sie eine andere Diskette ein, um die Möglichkeit auszuschließen, dass die ursprüngliche Diskette defekt ist.
- Legen Sie eine startfähige Diskette ein, und starten Sie den Computer neu.

#### SICHERSTELLEN, DASS DIE DISKETTE NICHT VOLL ODER SCHREIBGESCHÜTZT

IST. – Stellen Sie sicher, dass auf der Diskette Speicherplatz vorhanden und dass sie nicht schreibgeschützt (gesperrt) ist. Beachten Sie dazu die folgende Abbildung.

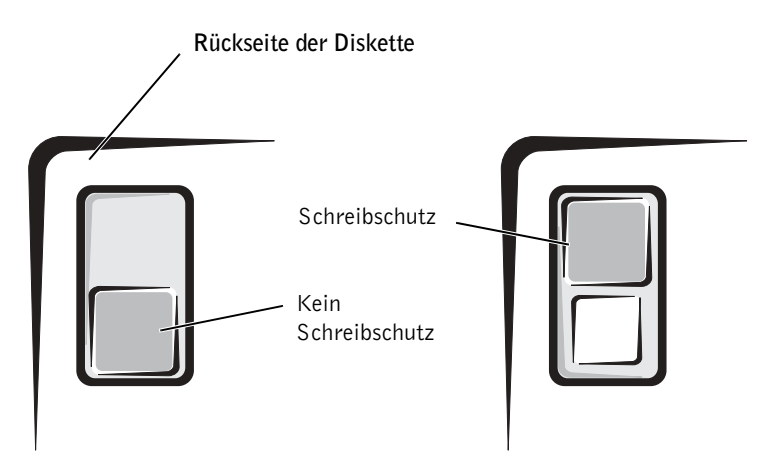

**VORSICHT:** Versuchen Sie nicht, die Laufwerkköpfe mit einem Wattestäbchen zu reinigen. Dies verändert die Justierung der Köpfe, und das Laufwerk ist damit möglicherweise nicht mehr verwendbar.

LAUFWERK REINIGEN – Verwenden Sie ein im Handel erhältliches Reinigungs-Set.

#### <span id="page-33-0"></span>Probleme mit dem CD-Laufwerk

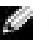

**HINWEIS:** Vibration des Hochgeschwindigkeits-CD-Laufwerks ist normal und kann Geräusche verursachen, die nicht auf einen Fehler im Laufwerk oder bei der CD hinweisen.

LAUTSTÄRKEREGLER UNTER WINDOWS EINSTELLEN – Klicken Sie auf das Lautsprechersymbol rechts unten auf dem Bildschirm.

- Stellen Sie sicher, dass eine passende Lautstärke eingestellt ist.
- Stellen Sie sicher, dass die Klangwiedergabe nicht stumm geschaltet ist, indem Sie die aktivierten Kästchen deaktivieren.

PROBEWEISE EINE ANDERE CD IN DAS LAUFWERK EINLEGEN - Legen Sie eine andere CD ein, um die Möglichkeit auszuschließen, dass die ursprüngliche CD defekt ist.

LAUTSPRECHER UND SUBWOOFER PRÜFEN - Siehe "Probleme mit Ton und Lautsprechern" auf [Seite 49](#page-48-0).

SICHERSTELLEN, DASS WINDOWS DAS LAUFWERK ERKENNT – Klicken Sie auf die Schaltfläche Start und anschließend auf My Computer (Arbeitsplatz). Wenn das CD-Laufwerk nicht aufgeführt wird, suchen Sie mit dem Virenschutzprogramm nach Viren, und beseitigen Sie diese. Viren verhindern manchmal, dass Windows das Laufwerk erkennt.

DISC REINIGEN – Informationen zum Reinigen der CDs finden Sie in der Hilfedatei Anleitungen. Weitere Hinweise zum Öffnen der Hilfedateien finden Sie auf [Seite 32](#page-31-3).

#### <span id="page-33-1"></span>Probleme beim Beschreiben einer CD-RW

ANDERE PROGRAMME SCHLIESSEN – Das CD-RW-Laufwerk muss beim Schreiben einen ständigen Datenfluss erhalten. Sobald der Datenfluss unterbrochen wird, tritt ein Fehler auf. Schließen Sie alle Programme, bevor Sie die CD-RW beschreiben.

UNTER WINDOWS MÜSSEN SIE ZUNÄCHST DEN STAND-BY-MODUS DEAKTIVIEREN, BEVOR AUF EINE CD-RW GESCHRIEBEN WERDEN KANN – Weitere Informationen über die Stromsparmodi finden Sie in der Hilfedatei Anleitungen, oder suchen Sie nach dem Stichwort Standby in der Hilfe für Windows. Weitere Hinweise zum Öffnen der Hilfedateien finden Sie auf [Seite 32](#page-31-1).

#### <span id="page-34-0"></span>Probleme mit dem DVD-Laufwerk

**HINWEIS:** Aufgrund der verschiedenen Zonen weltweit und den unterschiedlichen DVD-Formaten funktionieren nicht alle DVDs in allen DVD-Laufwerken.

PROBEWEISE EINE ANDERE DVD IN DAS LAUFWERK EINLEGEN - Legen Sie eine andere DVD ein, um die Möglichkeit auszuschließen, dass die ursprüngliche DVD defekt ist.

SICHERSTELLEN, DASS WINDOWS DAS LAUFWERK ERKENNT – Klicken Sie auf die Schaltfläche Start und anschließend auf My Computer (Arbeitsplatz). Wenn das DVD-Laufwerk nicht aufgeführt wird, suchen Sie mit dem Virenschutzprogramm nach Viren, und beseitigen Sie diese damit. Viren verhindern manchmal, dass Windows das Laufwerk erkennt.

DISC REINIGEN – Informationen zum Reinigen der DVDs finden Sie in der Hilfedatei Anleitungen. Weitere Hinweise zum Öffnen der Hilfedateien finden Sie auf [Seite 32.](#page-31-3)

FESTSTELLEN, OB IRQ-KONFLIKTE VORLIEGEN – Siehe [Seite 69.](#page-68-1)

#### <span id="page-34-1"></span>Probleme mit dem Festplattenlaufwerk

#### CHECKDISK AUSFÜHREN

- 1 Auf die Schaltfläche Start und anschließend auf My Computer (Arbeitsplatz) klicken.
- 2 Mit der rechten Maustaste auf den Laufwerkbuchstaben des Laufwerks (lokalen Datenträgers) klicken, das auf Fehler geprüft werden soll, und anschließend auf Properties (Eigenschaften) klicken.
- 3 Auf die Registerkarte Tools (Extras) klicken.
- 4 Unter Error-checking (Fehlerüberprüfung) auf Check Now (Jetzt prüfen) klicken.
- 5 Auf Start (Starten) klicken.

### <span id="page-35-1"></span><span id="page-35-0"></span>Probleme mit E-Mail, Modem und Internet

**HINWEIS:** Schließen Sie das Modem nur an eine analoge Telefonbuchse an. Das Modem funktioniert nicht, wenn es an ein digitales Telefonnetz angeschlossen ist.

VERBINDUNG ZUR TELEFONLEITUNG PRÜFEN – Überprüfen Sie, ob das Telefonkabel an die Eingangsbuchse des Modems angeschlossen ist. (Die Buchse ist entweder mit einem grünen Aufkleber oder einem Anschlusssymbol versehen.) Bei richtigem Anschluss sollte der Telefonstecker mit einem hörbaren Klicken in das Modem einrasten.

TELEFONBUCHSE PRÜFEN – Trennen Sie das Telefonkabel vom Modem, und schließen Sie es an ein Telefon an. Warten Sie auf den Wählton.

MODEM DIREKT AN DIE TELEFONBUCHSE AN DER WAND ANSCHLIESSEN - Wenn weitere Geräte, wie z. B. Anrufbeantworter, Faxgerät, Überspannungsschutzgerät oder Verteiler ebenfalls an diese Leitung angeschlossen sind, umgehen Sie diese, und schließen Sie das Modem mit dem Telefonkabel direkt an die Telefonbuchse an der Wand an.

**EIN ANDERES TELEFONKABEL VERWENDEN – Ist das Kabel länger als 3 m, verwenden Sie** ein kürzeres Kabel.

DAS DIAGNOSEPROGRAMM "MODEM HELPER" AUSFÜHREN - Klicken Sie auf die Schaltfläche Start, zeigen Sie auf All Programs (Alle Programme), und klicken Sie anschließend auf Modem Helper. Folgen Sie den Anweisungen auf dem Bildschirm, um Modemprobleme festzustellen und zu beheben. (Das Modem-Hilfeprogramm ist nicht auf allen Computern installiert.)

#### ÜBERPRÜFEN, OB DAS MODEM DATEN MIT WINDOWS® AUSTAUSCHT

1 Auf die Schaltfläche Start und anschließend auf Control Panel (Systemsteuerung) klicken.

- 2 Auf Printers and Other Hardware (Drucker und andere Hardware) klicken.
- 3 Auf Phone and Modem Options (Telefon- und Modemoptionen) klicken.
- 4 Auf die Registerkarte Modems klicken.
- 5 Auf den COM-Anschluss Ihres Modems klicken.
- 6 Auf Properties (Eigenschaften), dann auf die Registerkarte Diagnostics (Diagnose) und anschließend auf Query Modem (Modem abfragen) klicken, um zu überprüfen, ob das Modem Daten mit Windows austauscht.

Wenn auf alle Befehle reagiert wird, funktioniert das Modem ordnungsgemäß.
ANKLOPFFUNKTION DEAKTIVIEREN – Im Handbuch zu Ihrem Telefon finden Sie die entsprechenden Anweisungen zum Deaktivieren dieser Funktion. Passen Sie dann die Eigenschaften der DFÜ-Netzwerkverbindung an.

- 1 Auf die Schaltfläche Start und anschließend auf Control Panel (Systemsteuerung) klicken.
- 2 Auf Printers and Other Hardware (Drucker und andere Hardware) und anschließend auf Phone and Modem Options (Telefon- und Modemoptionen) klicken.
- 3 Auf den entsprechenden Anschlusstyp klicken, um ihn zu markieren.
- 4 Die Registerkarte Dialing Rules (Wählregeln) auswählen und auf Edit (Bearbeiten) klicken.
- 5 Auf das Kontrollkästchen To Disable Call Waiting (Wartefunktion beim Wählen deaktivieren) klicken, um es zu aktivieren.
- 6 Im Listenfeld den Deaktivierungscode auswählen (beispielsweise \*70.)
- 7 Auf Apply (Übernehmen) und anschließend auf OK klicken.

SICHERSTELLEN, DASS EINE INTERNETVERBINDUNG HERGESTELLT WURDE – Klicken Sie im E-Mail-Programm "Outlook Express" auf File (Datei). Wenn neben Work Offline (Offlinebetrieb) ein Häkchen zu sehen ist, klicken Sie darauf, um das Häkchen zu löschen und eine Verbindung zum Internet herzustellen.

SICHERSTELLEN, DASS DIE DIENSTE EINES INTERNETDIENSTANBIETERS (ISP) ZUR VERFÜGUNG STEHEN – Melden Sie sich bei einem Anbieter von Internetdiensten an.

AN DEN INTERNETDIENSTANBIETER WENDEN – Wenden Sie sich an Ihren Internetdienstanbieter (ISP), wenn Sie Unterstützung benötigen.

# Fehlermeldungen

Wenn eine Meldung hier nicht aufgeführt ist, lesen Sie in der Dokumentation zu dem Betriebssystem oder Programm nach, das beim Auftreten der Störung ausgeführt wurde.

A FILENAME CANNOT CONTAIN ANY OF THE FOLLOWING CHARACTERS: (EIN DATEI-NAME DARF KEINES DER FOLGENDEN ZEICHEN ENTHALTEN:) \ / : \* ? " < > | -Verwenden Sie diese Zeichen nicht in Dateinamen.

A REQUIRED .DLL FILE WAS NOT FOUND (EINE ERFORDERLICHE .DLL-DATEI WURDE NICHT GEFUNDEN.) – Im Programm, das geöffnet werden soll, fehlt eine wichtige

Datei. So entfernen und installieren Sie das Programm neu:

- 1 Auf die Schaltfläche Start und anschließend auf Control Panel (Systemsteuerung) klicken.
- 2 Auf Add or Remove Programs (Software) klicken.
- 3 Das Programm auswählen, das entfernt werden soll.
- 4 Auf das Symbol Change or Remove Program (Programme ändern oder entfernen) klicken.
- 5 Die Installationsanweisungen finden Sie in der Programmdokumentation.

#### INSERT BOOTABLE MEDIA (STARTFÄHIGEN DATENTRÄGER EINLEGEN)

Das Betriebssystem versucht, von einer nicht startfähigen Diskette oder CD zu starten. Legen Sie eine startfähige Diskette oder CD ein.

NO N-SYSTEM DISK ERROR (FEHLER: KEIN SYSTEMDATENTRÄGER) – Im Diskettenlaufwerk ist eine Diskette eingelegt. Nehmen Sie die Diskette heraus, und starten Sie den Computer neu.

#### NOT ENOUGH MEMORY OR RESOURCES. CLOSE SOME PROGRAMS AND TRY AGAIN (ES SIND NICHT GENÜGEND ARBEITSSPEICHER ODER RESSOURCEN VERFÜGBAR. SCHLIESSEN SIE ANDERE PROGRAMME, UND WIEDERHOLEN SIE DEN VORGANG.)

Es sind zu viele Programme geöffnet. Schließen Sie alle Fenster, und öffnen Sie das gewünschte Programm. In einigen Fällen müssen Sie den Computer möglicherweise neu starten, um die Computerressourcen wiederherzustellen. Führen Sie in diesem Fall das Programm aus, das Sie als erstes verwenden möchten.

OPERATING SYSTEM NOT FOUND (BETRIEBSSYSTEM NICHT GEFUNDEN) – Wenden Sie sich an Dell (siehe [Seite 121\)](#page-120-0).

THE FILE BEING COPIED IS TOO LARGE FOR THE DESTINATION DRIVE (DIE KOPIERTE DATEI IST FÜR DAS ZIELLAUFWERK ZU GROSS.) - Die Datei, die kopiert werden soll, ist zu groß für den Datenträger. Kopieren Sie die Datei auf eine leere Diskette, oder verwenden Sie einen Datenträger mit mehr Kapazität.

 $x\setminus$  is not accessible. The device is not ready  $(x\setminus$  ist nicht verfügbar. DAS GERÄT IST NICHT BEREIT.) – Das Diskettenlaufwerk kann nicht von der Diskette lesen. Legen Sie eine Diskette in das Laufwerk ein, und versuchen Sie es erneut.

# Allgemeine Probleme

### Der Computer reagiert nicht mehr

COMPUTER AUSSCHALTEN – Wenn der Computer nicht mehr reagiert und auch nicht durch Drücken einer Taste auf der Tastatur bzw. Bewegen der Maus aktiviert werden kann, halten Sie den Netzschalter mindestens acht bis zehn Sekunden lang gedrückt, bis der Computer ausgeschaltet wird. Drücken Sie anschließend den Netzschalter erneut, um den Computer neu zu starten. Wenn Sie das Betriebssystem nicht ordnungsgemäß herunterfahren, können Daten verloren gehen.

### Ein Programm reagiert nicht mehr

#### PROGRAMM BEENDEN

- 1 Die Tastenkombination <Strg><Umschalt><Esc> drücken.
- 2 Auf Applications (Anwendungen) klicken.
- 3 Das Programm auswählen, das nicht mehr reagiert.
- 4 Auf End Task (Task beenden) klicken.

### Wiederholter Programmabsturz

HINWEIS: Installationsanweisungen für Software finden Sie im Allgemeinen in der jeweiligen Dokumentation oder auf einer mitgelieferten Diskette bzw. CD.

SOFTWAREDOKUMENTATION LESEN – Viele Softwarehersteller bieten Websites mit Informationen, die bei der Lösung des Problems behilflich sein können. Stellen Sie sicher, dass das Programm ordnungsgemäß installiert und konfiguriert wurde. Deinstallieren Sie gegebenenfalls das Programm, und installieren Sie es neu.

# Ein Programm wurde für ein früheres Microsoft® Windows®-Betriebssystem entwickelt

#### PROGRAMMKOMPATIBILITÄTS-ASSISTENTEN AUSFÜHREN

Windows XP bietet einen Programmkompatibilitäts-Assistenten, mit dem sich die Umgebung so für das Programm anpassen lässt, dass sie anderen Betriebssystemumgebungen als Windows XP ähnlicher wird.

- 1 Auf Start klicken, auf All Programs (Alle Programme) -> Accessories (Zubehör) zeigen und anschließend auf Program Compatibility Wizard (Programmkompatibilitäts-Assistent) klicken.
- 2 Auf der Begrüßungsseite auf Next (Weiter) klicken.
- 3 Den Anweisungen auf dem Bildschirm folgen.

### Ein blauer Bildschirm wird angezeigt:

COMPUTER AUSSCHALTEN – Wenn der Computer auf das Drücken einer Taste nicht mehr reagiert und ein ordnungsgemäßes Herunterfahren nicht möglich ist, schalten Sie den Computer aus, indem Sie den Netzschalter etwa 8 bis 10 Sekunden lang gedrückt halten. Drücken Sie den Netzschalter erneut, um den Computer neu zu starten. Das Programm "chkdsk" wird beim nächsten Neustart automatisch ausgeführt. Folgen Sie den Anweisungen auf dem Bildschirm.

#### Weitere Softwareprobleme

DIE SOFTWAREDOKUMENTATION LESEN ODER INFORMATIONEN ZUR PROBLEM-BEHANDLUNG VOM SOFTWAREHERSTELLER EINHOLEN

SOFORT EINE SICHERUNGSKOPIE IHRER DATEIEN ERSTELLEN – Lesen Sie die Anleitungen in der Dokumentation zu dem Laufwerk nach, wenn in dem Computer ein CD-RW-Laufwerk oder ein Zip-Laufwerk installiert ist.

SICHERSTELLEN, DASS IHNEN BEIM EINGEBEN DER DATEN KEIN FEHLER UNTER-LAUFEN IST – Lesen Sie in der Dokumentation zum Programm nach, um sicherzustellen, dass die eingegebenen Werte und Zeichen zulässig sind.

DIE LAUFWERKE AUF VIREN ÜBERPRÜFEN – Verwenden Sie für die Überprüfung der Festplatte, Disketten- bzw. CD-ROM-Laufwerke ein Virensuchprogramm.

COMPUTER NEU STARTEN – Speichern und schließen Sie alle geöffneten Dateien, beenden Sie alle geöffneten Programme, und fahren Sie anschließend den Computer über das Menü Start und nicht durch Drücken des Netzschalters herunter. Andernfalls können Daten verloren gehen.

#### KOMPATIBILITÄT ÜBERPRÜFEN

- Stellen Sie sicher, dass das Programm mit dem auf Ihrem Computer installierten Betriebssystem kompatibel ist und der Computer die Mindestanforderungen für den Betrieb der Software erfüllt. Weitere Informationen finden Sie in der Softwaredokumentation.
- Deinstallieren Sie gegebenenfalls das Programm, und installieren Sie es neu.

SICHERSTELLEN, DASS DAS PROGRAMM RICHTIG INSTALLIERT UND KONFIGURIERT IST – Weitere Informationen finden Sie in der Softwaredokumentation. Deinstallieren Sie gegebenenfalls das Programm, und installieren Sie es neu.

### Weitere technische Probleme

DELL SUPPORT-WEBSITE AUFRUFEN – Rufen Sie die Seite support.dell.com auf, um Hilfe zur allgemeinen Verwendung, zur Installation und zu Fragen bzgl. der Problembehandlung zu erhalten. Die Support-Website bietet Ihnen verschiedene Hilfewerkzeuge, beispielsweise Dell Forum – einen Chat, in dem Sie mit anderen Dell-Kunden über ihre Computer kommunizieren und per E-Mail Zugriff auf technischen Support erhalten können. Weitere Informationen zur Website erhalten Sie unter "Dell Support-Website" auf [Seite 14.](#page-13-0)

### Allgemeine Hardwareprobleme

Wenn Ihr Computer folgende Symptome aufweist, ist möglicherweise ein Gerätekonflikt vorhanden:

- Insbesondere während der Verwendung eines bestimmten Gerätes stürzt der Computer ab.
- Ein kürzlich hinzugefügtes Gerät funktioniert nicht.
- Eine Soundkarte gibt Geräusche ab oder weist andere Störungen auf.
- Der Drucker gibt unlesbare Zeichen aus.
- Der Mauszeiger bewegt sich nicht oder nur ruckartig.
- Meldungen weisen darauf hin, dass der Computer nicht mit maximaler Leistung arbeitet.
- Fehler und Programmabstürze treten ohne ersichtlichen Grund auf.
- Auf dem Bildschirm wird nichts angezeigt.

#### SÄMTLICHE IN LETZTER ZEIT HINZUGEFÜGTEN HARDWAREKOMPONENTEN ENTFERNEN, UM ZU PRÜFEN, OB DER KONFLIKT DADURCH GELÖST WIRD.

Wenn durch das Entfernen der Hardware der Konflikt gelöst wird, lesen Sie in der Hardwaredokumentation die Anleitungen zur Konfiguration und Fehlerbehebung nach. Falls das Problem auch weiterhin bestehen bleibt, rufen Sie beim Hardwarehersteller an und fordern technische Unterstützung an.

ZUSÄTZLICHE INFORMATIONEN ZUR PROBLEMBEHANDLUNG FINDEN SIE IN DER DOKUMENTATION ZU IHREM BETRIEBSSYSTEM.

FESTSTELLEN, OB IRQ-KONFLIKTE VORLIEGEN – Siehe [Seite 69.](#page-68-0)

# Probleme mit IEEE 1394-Geräten

**HINWEIS:** Prüfen Sie im Windows-Explorer, ob das Gerät als Laufwerk aufgeführt ist.

DIE IEEE 1394-KOMPONENTE PRÜFEN – Stellen Sie sicher, dass die IEEE 1394-Komponente richtig mit dem Anschluss verbunden ist.

#### SICHERSTELLEN, DASS DIE IEEE 1394-KOMPONENTE VON WINDOWS® ERKANNT WIRD.

1 Auf die Schaltfläche Start und anschließend auf Control Panel (Systemsteuerung) klicken. 2 Auf Drucker und andere Hardware klicken.

Wenn das IEEE 1394-Gerät angegeben ist, hat Windows das Gerät erkannt.

WENN PROBLEME MIT EINER VON DELL GELIEFERTEN IEEE 1394-KOMPONENTE AUFTRETEN – Wenden Sie sich an Dell (siehe [Seite 121\)](#page-120-0).

WENN PROBLEME MIT EINER NICHT VON DELL GELIEFERTEN IEEE 1394-KOMPO-NENTE AUFTRETEN – Wenden Sie sich an den Hersteller der IEEE 1394-Komponente.

# Tastaturprobleme

#### COMPUTER NEU STARTEN

- Wenn die Maus funktionier, fahren Sie den Computer über das Menü Start herunter (siehe [Seite 28](#page-27-0)). Wenn der Computer heruntergefahren ist, drücken Sie den Netzschalter, um den Computer neu zu starten.
- Wenn der Computer auf das Drücken einer Taste oder auf die Maus nicht mehr reagiert, schalten Sie den Computer aus, indem Sie den Netzschalter mindestens 8–10 Sekunden drücken. Drücken Sie den Netzschalter erneut, um den Computer neu zu starten.

#### TASTATURKABEL PRÜFEN

- Stellen Sie sicher, dass das Tastaturkabel ordnungsgemäß mit dem Computer verbunden ist.
- Fahren Sie den Computer herunter (siehe [Seite 28](#page-27-0)), schließen Sie das Tastaturkabel wieder wie in der Setup-Übersicht Zum Einstieg beschrieben an, und starten Sie den Computer neu.
- Überprüfen Sie, ob am Stecker Kontaktstifte verbogen oder abgebrochen bzw. Kabel beschädigt oder abgenutzt sind. Biegen Sie verbogene Kontaktstifte gerade.
- Entfernen Sie Tastaturverlängerungskabel, und verbinden Sie die Tastatur direkt mit dem Computer.

TASTATUR ÜBERPRÜFEN – Schließen Sie eine funktionsfähige Tastatur an den Computer an, und verwenden Sie die Tastatur. Wenn die neue Tastatur funktioniert, ist die ursprüngliche Tastatur defekt.

FESTSTELLEN, OB IRQ-KONFLIKTE VORLIEGEN – Siehe [Seite 69](#page-68-0).

# Mausprobleme

#### COMPUTER NEU STARTEN

- 1 Die Tastenkombination <Strg><Esc> drücken, um das Menü Start anzuzeigen.
- 2 Den Buchstaben u eingeben, mit den Pfeiltasten der Tastatur die Option Shut down (Herunterfahren) oder Turn Off (Ausschalten) markieren und anschließend <Eingabe> drücken.
- 3 Wenn der Computer vollständig heruntergefahren ist, den Netzschalter drücken, um einen Neustart vorzunehmen.

#### MAUSKABEL ERNEUT ANSCHLIESSEN, FALLS DIE MAUS VOR DEM EINSCHALTEN DES COMPUTERS ANGESCHLOSSEN WURDE

- 1 Die Tastenkombination <Strg><Esc> drücken, um das Menü Start anzuzeigen.
- 2 Den Buchstaben u eingeben, mit den Pfeiltasten der Tastatur die Option Shut down (Herunterfahren) oder Turn Off (Ausschalten) markieren und anschließend <Eingabe> drücken.
- 3 Wenn der Computer vollständig heruntergefahren ist, das Mauskabel wie in der Setup-Übersicht Zum Einstieg beschrieben wieder anschließen.
- 4 Den Computer starten.

#### NETZKABEL ENTFERNEN UND DAS MAUSKABEL ERNEUT ANSCHLIESSEN, FALLS DIE MAUS NACH DEM EINSCHALTEN DES COMPUTERS ANGESCHLOSSEN WURDE –

Wurde die Maus nach dem Einschalten des Computers angeschlossen, ist sie nicht funktionsfähig. So beheben Sie dieses Problem:

- 1 Das Netzkabel bei eingeschaltetem Computer an der Rückseite des Computers abziehen.
- 2 Die Maus an den Computer anschließen.
- 3 Das Netzkabel wieder anschließen.
- 4 Den Computer einschalten.

Durch Betätigen des Netzschalters werden die Computereinstellungen nicht gelöscht, und folglich wird die Mausfunktionalität nicht wiederhergestellt.

#### MAUSKABEL PRÜFEN

- Überprüfen Sie, ob am Stecker Kontaktstifte verbogen oder abgebrochen bzw. Kabel beschädigt oder abgenutzt sind. Biegen Sie verbogene Kontaktstifte gerade.
- Stellen Sie sicher, dass das Kabel ordnungsgemäß mit dem Computer verbunden ist.

MAUS TESTEN – Schließen Sie eine funktionsfähige Maus an den Computer an, und verwenden Sie die Maus. Wenn die neue Maus funktioniert, ist die ursprüngliche Maus defekt.

#### MAUSEINSTELLUNGEN PRÜFEN

- 1 Auf die Schaltfläche Start klicken, dann auf Control Panel (Systemsteuerung) sowie Printers and Other Hardware (Drucker und andere Hardware) klicken.
- 2 Auf Maus klicken.
- 3 Die Einstellungen anpassen.

MAUSTREIBER NEU INSTALLIEREN – Siehe [Seite 64.](#page-63-0)

FESTSTELLEN, OB IRQ-KONFLIKTE VORLIEGEN – Siehe [Seite 69](#page-68-0).

# Netzwerkprobleme

NETZWERKKABELSTECKER ÜBERPRÜFEN – Stellen Sie sicher, dass das Netzwerkkabel, wie auf [Seite 22](#page-21-0) gezeigt, angeschlossen ist.

NETZWERKANZEIGE AUF DER RÜCKSEITE DES COMPUTERS PRÜFEN – Wenn keine Kontrollanzeige leuchtet, ist dies ein Hinweis auf eine fehlende Netzwerkkommunikation. Tauschen Sie das Netzwerkkabel aus.

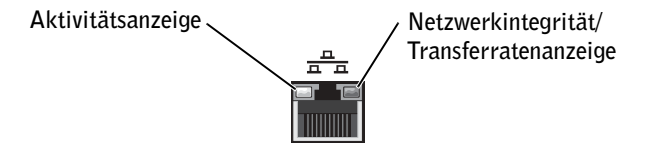

DEN COMPUTER NEU STARTEN UND VERSUCHSWEISE ERNEUT AM NETZWERK ANMELDEN

NETZWERKEINSTELLUNGEN ÜBERPRÜFEN – Setzen Sie sich mit dem Netzwerkadministrator oder der Person in Verbindung, die das Netzwerk eingerichtet hat, um zu überprüfen, ob die Netzwerkeinstellungen richtig sind und das Netzwerk funktioniert.

FESTSTELLEN, OB IRQ-KONFLIKTE VORLIEGEN – Siehe [Seite 69.](#page-68-0)

# Probleme mit der Stromversorgung

 WARNUNG: Bevor Sie die in diesem Abschnitt beschriebenen Arbeiten ausführen, befolgen Sie die Sicherheitshinweise auf [Seite 9.](#page-8-0)

ENERGIEOPTIONEN ANPASSEN – Der Computer befindet sich möglicherweise im Standby-Modus oder Ruhezustand. Weitere Informationen über die Stromsparmodi finden Sie in der Hilfedatei Anleitungen, oder suchen Sie nach dem Stichwort Standby oder Ruhezustand in der Hilfe für Windows*®*. Weitere Hinweise zum Öffnen der Hilfedateien finden Sie auf [Seite 32](#page-31-0).

DIE STROMANZEIGE LEUCHTET GRÜN, DER COMPUTER REAGIERT NICHT – Siehe "Diagnoseanzeigen" auf [Seite 56](#page-55-0).

DIE STROMANZEIGE BLINKT GRÜN – Der Computer befindet im Stand-by-Modus. Drücken Sie eine beliebige Taste auf der Tastatur, oder bewegen Sie die Maus, um wieder in den Normalbetrieb zurückzukehren.

DIE STROMANZEIGE LEUCHTET NICHT – Der Computer ist ausgeschaltet oder erhält keinen Strom.

- Schließen Sie das Netzkabel wieder an den Netzanschluss auf der Rückseite des Computers und an die Stromversorgung an.
- Wenn der Computer an eine Steckerleiste angeschlossen ist, vergewissern Sie sich, dass die Steckerleiste an eine Steckdose angeschlossen und eingeschaltet ist.
- Stellen Sie sicher, dass die Steckdose Strom liefert, indem Sie probeweise ein anderes Gerät anschließen, beispielsweise eine Lampe.
- Umgehen Sie Überspannungsschutz-Zwischenstecker, Steckdosenleisten und Verlängerungskabel, um festzustellen, ob sich der Computer einschalten lässt.
- Stellen Sie sicher, dass das Hauptnetzkabel fest an die Systemplatine angeschlossen ist (siehe [Seite 87](#page-86-0)).
- Stellen Sie sicher, dass das Kabel der Frontblende fest an die Systemplatine angeschlossen ist (siehe [Seite 87](#page-86-0)).
- Setzen Sie sich mit Dell in Verbindung, wenn das Problem weiterhin besteht (siehe [Seite 121\)](#page-120-0).

DIE STROMANZEIGE LEUCHTET GELB UND GRÜN - Der Computer wird mit Strom versorgt, möglicherweise besteht jedoch ein internes Stromversorgungsproblem.

- Stellen Sie sicher, dass das Netzkabel des Mikroprozessors fest an die Systemplatine angeschlossen ist (siehe [Seite 87](#page-86-0)).
- Entfernen Sie die Speichermodule, und installieren Sie sie anschließend neu (siehe [Seite 93](#page-92-0)).
- Entfernen Sie alle Karten, und installieren Sie sie anschließend neu (siehe [Seite 88](#page-87-0)).
- Setzen Sie sich mit Dell in Verbindung, wenn das Problem weiterhin besteht (siehe [Seite 121\)](#page-120-0).

DIE STROMANZEIGE LEUCHTET STETIG GELB - Der Computer wird mit Strom versorgt, möglicherweise besteht jedoch ein internes Stromversorgungsproblem.

- Stellen Sie sicher, dass das Netzkabel des Mikroprozessors fest an die Systemplatine angeschlossen ist (siehe [Seite 87](#page-86-0)).
- Setzen Sie sich mit Dell in Verbindung, wenn das Problem weiterhin besteht (siehe [Seite 121\)](#page-120-0).

DIE STROMANZEIGE BLINKT GELB – Eine Komponente ist möglicherweise defekt oder falsch installiert.

- Stellen Sie sicher, dass das Netzkabel des Mikroprozessors fest an die Systemplatine angeschlossen ist (siehe [Seite 87](#page-86-0)).
- Setzen Sie sich mit Dell in Verbindung, wenn das Problem weiterhin besteht (siehe [Seite 121\)](#page-120-0).

STÖRUNGSQUELLEN BESEITIGEN – Elektrische Geräte, die am gleichen Stromkreis angeschlossen oder in der Nähe des Computers aufgestellt sind, können Störungen verursachen. Weitere Ursachen für Störungen:

- Netzverlängerungskabel
- Tastatur- und Mausverlängerungskabel
- Zu viele Geräte an einer Steckdosenleiste
- Mehrere Steckdosenleisten mit der gleichen Steckdose verbunden

# Druckerprobleme

**HINWEIS:** Wenden Sie sich an den Hersteller des Druckers, wenn Sie Unterstützung zu Ihrem Drucker benötigen. Die entsprechende Telefonnummer entnehmen Sie der Druckerdokumentation.

HANDBUCH ZU IHREM DRUCKER KONSULTIEREN - Informationen zur Einrichtung und Fehlerbehebung finden Sie in der Dokumentation zu Ihrem Drucker.

SICHERSTELLEN, DASS DER DRUCKER EINGESCHALTET IST – Informationen zum Netzschalter finden Sie in der Dokumentation zu Ihrem Drucker.

#### KABELVERBINDUNGEN ZUM DRUCKER PRÜFEN

- Weitere Informationen zu den Kabelverbindungen finden Sie in der Druckerdokumentation.
- Stellen Sie sicher, dass die Druckerkabel fest an den Drucker und den Computer angeschlossen sind (siehe [Seite 18](#page-17-0)).

STECKDOSE PRÜFEN – Stellen Sie sicher, dass die Steckdose Strom liefert, indem Sie probeweise ein anderes Gerät anschließen, beispielsweise eine Lampe.

#### PRÜFEN, OB DER DRUCKER VON WINDOWS® ERKANNT WIRD

1 Auf die Schaltfläche Start klicken.

- 2 Auf Control Panel (Systemsteuerung) klicken.
- 3 Auf Printers and Other Hardware (Drucker und andere Hardware) klicken.
- 4 Auf View installed printers or fax printers (Installierte Drucker bzw. Faxdrucker anzeigen) klicken.

Wenn der Drucker aufgeführt wird, mit der rechten Maustaste auf das Druckersymbol klicken.

5 Auf Properties (Eigenschaften) klicken und anschließend die Registerkarte Ports (Anschlüsse) auswählen. Bei einem parallelen Drucker sicherstellen, dass die Einstellung Print to the following port(s): (Anschluss für die Druckausgabe:) auf LPT1 (Druckeranschluss) gesetzt ist. Sicherstellen, dass bei USB-Druckern die Option Anschluss für die Druckausgabe: auf USB gesetzt ist.

DRUCKERTREIBER NEU INSTALLIEREN – Anleitungen finden Sie in der Dokumentation des Druckers.

# Scannerprobleme

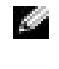

**HINWEIS:** Wenden Sie sich an den Hersteller des Scanners, wenn Sie Unterstützung zu Ihrem Scanner benötigen. Suchen Sie in dem Handbuch zu Ihrem Scanner nach der entsprechenden Telefonnummer.

HANDBUCH ZU IHREM SCANNER KONSULTIEREN - Informationen zur Einrichtung und zur Fehlerbehebung finden Sie in der Dokumentation zu Ihrem Scanner.

SCANNER ENTRIEGELN – Stellen Sie sicher, dass der Scanner entriegelt ist, falls er mit einer Verriegelungslasche oder -taste ausgestattet ist.

DEN COMPUTER NEU STARTEN UND ERNEUT VERSUCHEN, MIT DEM SCANNER ZU ARBEITEN.

#### KABELVERBINDUNGEN PRÜFEN

- Wenn der Scanner über ein eigenes Netzkabel verfügt, stellen Sie sicher, dass das Netzkabel des Scanners fest an einer funktionsfähigen Steckdose angeschlossen und das Gerät eingeschaltet ist.
- Stellen Sie sicher, dass das Scannerkabel ordnungsgemäß am Computer und am Scanner angeschlossen ist.

### PRÜFEN, OB DER SCANNER VON MICROSOFT® WINDOWS® ERKANNT WIRD.

1 Auf die Schaltfläche Start und anschließend auf Control Panel (Systemsteuerung) klicken.

2 Auf Printers and Other Hardware (Drucker und andere Hardware) klicken.

3 Auf Scanners and Cameras (Scanner und Kameras) klicken.

Wenn der Scanner aufgeführt ist, hat Windows den Scanner erkannt.

SCANNERTREIBER NEU INSTALLIEREN – Anweisungen finden Sie in der Dokumentation des Scanners.

# Probleme mit Klangwiedergabe und Lautsprechern

### Die Lautsprecher geben keinen Klang wieder

**HINWEIS:** Der Lautstärkeregler bei bestimmten MP3-Wiedergabeprogrammen setzt die unter Windows*®* eingestellte Lautstärke außer Kraft. Stellen Sie beim Anhören von MP3-Titeln sicher, dass die Lautstärke im Wiedergabeprogramm nicht verringert oder ganz ausgeschaltet wurde.

VERBINDUNGEN DES L AUTSPRECHERKABELS PRÜFEN – Stellen Sie sicher, dass die Lautsprecher entsprechend den im Lieferumfang enthaltenen Setup-Übersicht angeschlossen sind. Wenn Sie eine Soundkarte gekauft haben, vergewissern Sie sich, dass die Lautsprecher an der Karte angeschlossen sind.

SICHERSTELLEN, DASS DER SUBWOOFER UND DIE LAUTSPRECHER EINGESCHALTET SIND – Beachten Sie die Setup-Übersicht, die im Lieferumfang der Lautsprecher enthalten ist. Wenn Ihre Lautsprecher Regler besitzen, stellen Sie die Lautstärke-, Bass- oder Höhenregler ein, um Verzerrungen zu beseitigen.

LAUTSTÄRKEREGLER UNTER WINDOWS EINSTELLEN – Klicken oder doppelklicken Sie auf das Lautsprechersymbol rechts unten auf dem Bildschirm. Stellen Sie sicher, dass eine passende Lautstärke eingestellt ist und die Klangwiedergabe nicht deaktiviert wurde.

KOPFHÖRER AUS DEM KOPFHÖRERANSCHLUSS ZIEHEN – Die Klangwiedergabe der Lautsprecher wird automatisch deaktiviert, wenn Kopfhörer an die Kopfhörerbuchse an der Frontblende des Computers angeschlossen werden.

STECKDOSE PRÜFEN – Stellen Sie sicher, dass die Steckdose Strom liefert, indem Sie probeweise ein anderes Gerät anschließen, beispielsweise eine Lampe.

DIGITALMODUS AKTIVIEREN – Die Lautsprecher funktionieren nicht, wenn sich das CD-Laufwerk im Analogmodus befindet. So aktivieren Sie den Digitalmodus:

- 1 Auf die Schaltfläche Start, Control Panel (Systemsteuerung) und anschließend auf Sounds, Speech, and Audio Devices (Sounds, Sprachein-/ausgabe und Audiogeräte) klicken.
- 2 Auf Sounds and Audio Devices (Sounds und Audiogeräte) klicken.
- 3 Auf die Registerkarte Hardware klicken.
- 4 Auf das CD-Laufwerk Ihres Computers doppelklicken.
- 5 Auf die Registerkarte Properties (Einstellungen) klicken.
- 6 Das Kontrollkästchen Enable digital CD audio for this CD-ROM device (Digitale CD-Wiedergabe für den CD-Player aktivieren) aktivieren.

MÖGLICHE STÖRUNGEN BESEITIGEN – Schalten Sie Lüfter, Leuchtstoff- oder Halogenlampen in der näheren Umgebung aus, um festzustellen, ob diese Störungen verursachen.

LAUTSPRECHERDIAGNOSE AUSFÜHREN – Einige Lautsprechersysteme sind mit einem separaten Diagnoseprogramm ausgestattet. Anweisungen für die Diagnose finden Sie in der Dokumentation des Lautsprechersystems.

AUDIOTREIBER (TONTREIBER) NEU INSTALLIEREN – Siehe [Seite 64.](#page-63-0)

FESTSTELLEN, OB IRQ-KONFLIKTE VORLIEGEN – Siehe [Seite 69](#page-68-0).

### Die Kopfhörer geben keinen Klang wieder

ANSCHLUSS DES KOPFHÖRERKABELS ÜBERPRÜFEN – Vergewissern Sie sich, dass das Kopfhörerkabel ordnungsgemäß in den entsprechenden Anschluss eingesteckt ist (siehe [Seite 76\)](#page-75-0).

DIGITALMODUS DEAKTIVIEREN – Kopfhörer funktionieren nicht ordnungsgemäß, wenn sich das CD-Laufwerk im Digitalmodus befindet. So können Sie den digitalen Modus deaktivieren:

- 1 Auf die Schaltfläche Start, Control Panel (Systemsteuerung) und anschließend auf Sounds, Speech, and Audio Devices (Sounds, Sprachein-/ausgabe und Audiogeräte) klicken.
- 2 Auf Sounds and Audio Devices (Sounds und Audiogeräte) klicken.
- 3 Auf die Registerkarte Hardware klicken.
- 4 Auf das CD-Laufwerk Ihres Computers doppelklicken.
- 5 Auf die Registerkarte Properties (Einstellungen) klicken.
- 6 Das Kontrollkästchen Enable digital CD audio for this CD-ROM device (Digitale CD-Wiedergabe für den CD-Player aktivieren) deaktivieren.

LAUTSTÄRKEREGLER UNTER WINDOWS EINSTELLEN - Klicken oder doppelklicken Sie auf das Lautsprechersymbol rechts unten auf dem Bildschirm. Stellen Sie sicher, dass eine passende Lautstärke eingestellt ist und die Klangwiedergabe nicht deaktiviert wurde.

# Darstellungs- und Monitorprobleme

### Wenn auf dem Bildschirm keine Anzeige erscheint

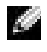

**HINWEIS:** Anweisungen zur Fehlerbehebung finden Sie in der Dokumentation des Bildschirms.

STROMVERSORGUNGSANZEIGE DES MONITORS ÜBERPRÜFEN – Wenn die Stromversorgungsanzeige nicht leuchtet, drücken Sie fest auf die Taste, um sicherzustellen, dass der Monitor eingeschaltet ist. Wenn die Stromanzeige leuchtet oder blinkt, wird der Monitor mit Strom versorgt. Wenn die Stromanzeige blinkt, drücken Sie eine Taste auf der Tastatur oder bewegen die Maus.

ANSCHLUSS DES MONITORKABELS ÜBERPRÜFEN – Prüfen Sie den Stecker auf verbogene oder abgebrochene Stifte. (In der Regel fehlen bei den meisten Bildschirmkabelverbindungen einige Kontaktstifte.) Stellen Sie sicher, dass das Grafikkabel angeschlossen ist, wie auf der Setup-Übersicht Zum Einstieg des Computers beschrieben.

STECKDOSE PRÜFEN – Stellen Sie sicher, dass die Steckdose Strom liefert, indem Sie probeweise ein anderes Gerät anschließen, beispielsweise eine Lampe.

NETZKABEL VERTAUSCHEN – Vertauschen Sie die Netzkabel des Computers und des Monitors, um festzustellen, ob das Netzkabel defekt ist.

GEGEBENENFALLS MONITORVERLÄNGERUNGSKABEL PRÜFEN – Wenn Sie ein Monitorverlängerungskabel verwenden und das Problem sich durch Entfernen des Kabels beheben lässt, ist das Kabel defekt.

ANDEREN MONITOR TESTEN – Falls ein anderer Monitor zur Verfügung steht, schließen Sie diesen an den Computer an.

DIAGNOSEANZEIGEN ÜBERPRÜFEN – Siehe [Seite 56](#page-55-0).

#### Wenn die Anzeige schlecht lesbar ist

MONITOREINSTELLUNGEN ÜBERPRÜFEN – Anleitungen zur Einstellung von Kontrast und Helligkeit des Monitors, zum Entmagnetisieren (Degaussierung) des Monitors und zur Durchführung des Monitorselbsttests finden Sie in der Monitordokumentation.

SUBWOOFER VOM MONITOR ABRÜCKEN – Falls das Lautsprechersystem mit einem Subwoofer ausgestattet ist, stellen Sie sicher, dass dieser mindestens 60 Zentimeter vom Bildschirm entfernt aufgestellt wird.

DEN ABSTAND ZWISCHEN MONITOR UND EXTERNEN STROMQUELLEN VERGRÖßERN – Lüfter, Leuchtstoffröhren oder Halogenlampen in der Nähe des Monitors können sich störend, z. B. durch Flackern des Bildes, auf die Bildschirmdarstellung auswirken. Schalten Sie derartige in der Nähe befindliche Geräte aus, um festzustellen, ob diese die Störung verursachen.

MONITOR IN EINE ANDERE RICHTUNG DREHEN - Stellen Sie den Monitor so auf, dass der Bildschirm nicht spiegelt, da dies zu einer Verschlechterung der Bildqualität führen kann.

# EINSTELLUNGEN FÜR DIE WINDOWS®-ANZEIGE ANPASSEN

1 Auf die Schaltfläche Start und anschließend auf Control Panel (Systemsteuerung) klicken.

- 2 Auf Appearance and Themes (Darstellung und Designs) klicken.
- 3 Auf Display (Anzeige) und auf die Registerkarte Settings (Einstellungen) klicken.
- 4 Unterschiedliche Einstellungen für Screen resolution (Bildschirmauflösung) und Color quality (Farbqualität) ausprobieren.

DIE EMPFOHLENEN EINSTELLUNGEN WIEDERHERSTELLEN – Stellen Sie die ursprünglichen Einstellungen für die Auflösung und Bildwiederholfrequenz wieder her. Anweisungen finden Sie in der Hilfedatei Anleitungen. Weitere Hinweise zum Öffnen der Hilfedateien finden Sie auf [Seite 32](#page-31-1).

# ABSCHNITT 3

# Erweiterte Fehlerbeseitigung

[Diagnoseanzeigen](#page-55-1)

Programm "Dell Diagnostics"

[Treiber](#page-62-0)

Verwenden der Windows®-Systemwiederherstellung

[Beheben von Software- und](#page-68-1)  [Hardware-Inkompatibilitäten](#page-68-1)

Neuinstallieren von Microsoft® Windows® XP

# <span id="page-55-1"></span><span id="page-55-0"></span>Diagnoseanzeigen

Um Ihnen die Fehlerbeseitigung zu erleichtern, befinden sich an der Rückseite des Com-puters vier Anzeigen, die mit "A", "B", "C" und "D" gekennzeichnet sind (siehe [Seite 78](#page-77-0)). Es kann sich dabei um gelbe oder grüne Anzeigen handeln. Wenn der Computer ohne Probleme gestartet wird, blinken die Anzeigen. Wenn der Computer gestartet wird, leuchten alle Anzeigen grün. Störungen des Computerbetriebs lassen sich anhand der Farbe und Anzeigereihenfolge feststellen.

## WARNUNG: Bevor Sie die in diesem Abschnitt beschriebenen Arbeiten ausführen, befolgen Sie die Sicherheitshinweise auf [Seite 9.](#page-8-0)

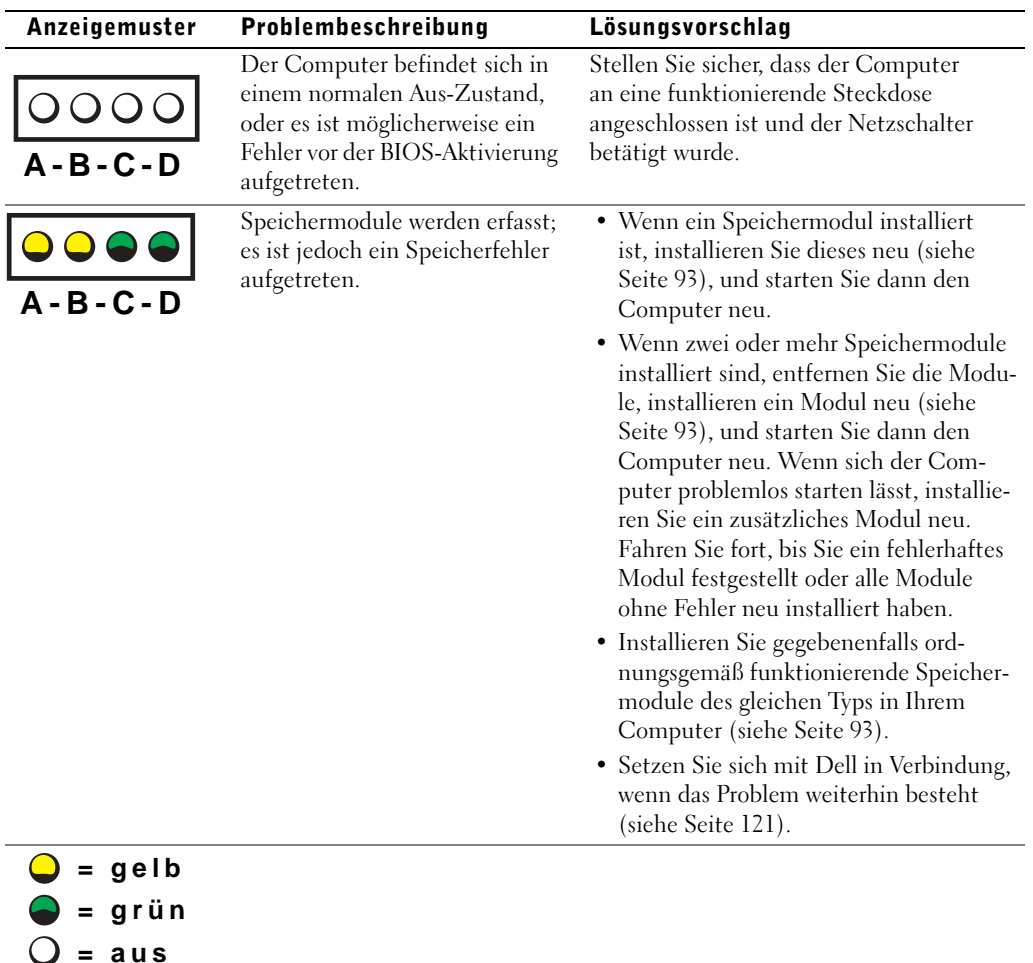

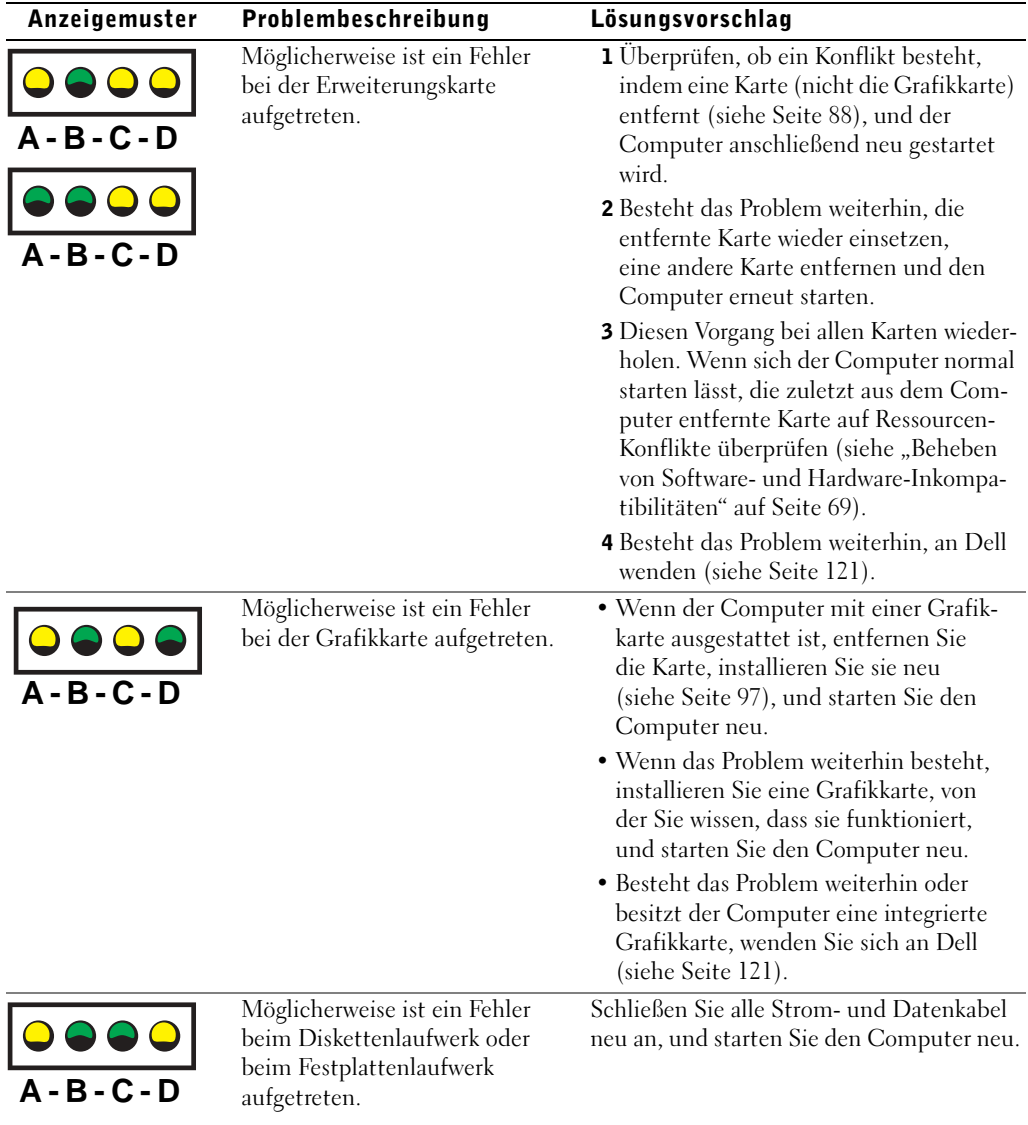

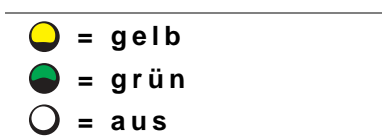

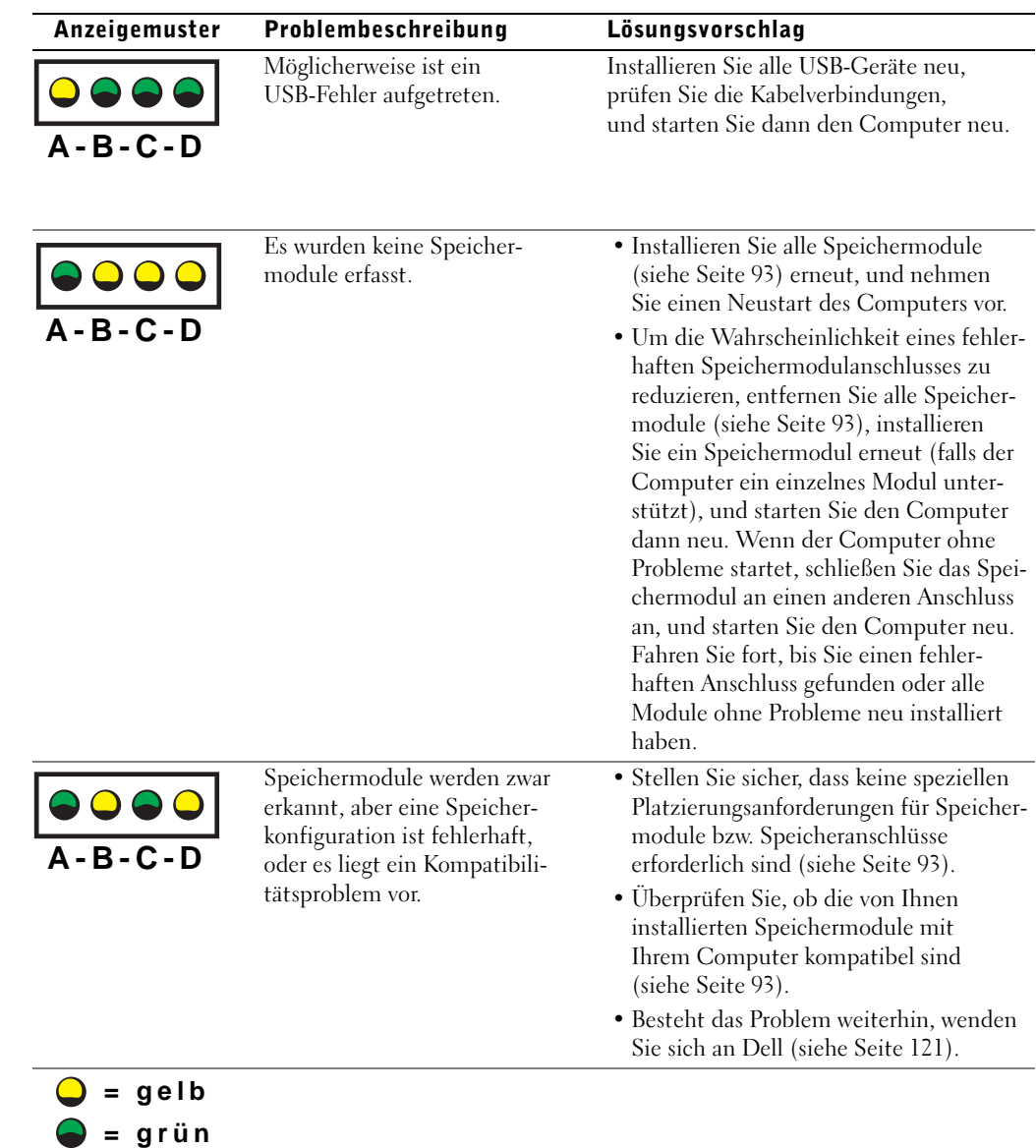

 $Q = 2$ 

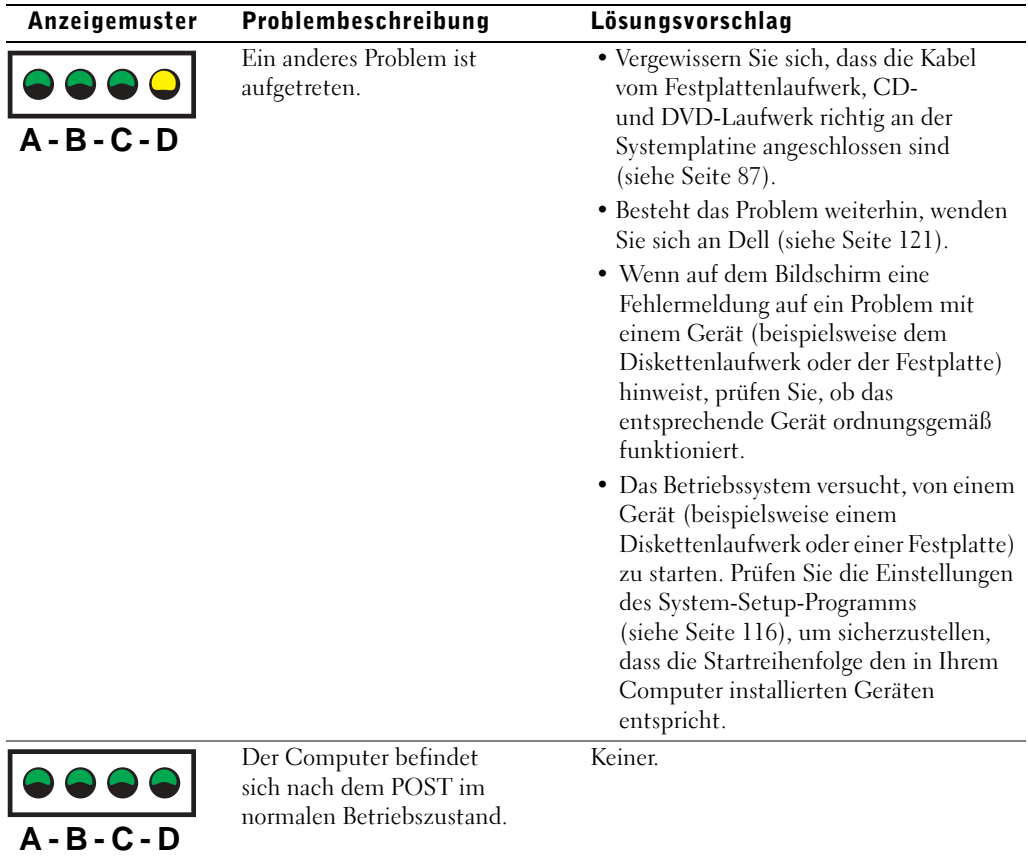

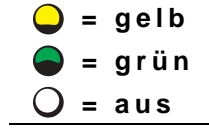

# Programm "Dell Diagnostics"

# Wann wird das Programm "Dell Diagnostics" eingesetzt?

Wenn Probleme mit dem Computer auftreten, führen Sie die unter "Problemlösung" (siehe [Seite 29\)](#page-28-0) aufgeführten Maßnahmen durch, und führen Sie das Programm "Dell Diagnostics" aus, bevor Sie von Dell technische Unterstützung anfordern. Durch die Verwendung des Programms "Dell Diagnostics" kann das Problem möglicherweise auch ohne die Hilfe von Dell gelöst werden. Wenn Sie sich an Dell wenden, können die Testergebnisse den Service-Technikern von Dell wichtige Informationen liefern.

Mit dem Dell-Diagnoseprogramm können Sie:

- Tests an einem oder allen Geräten ausführen
- die entsprechenden Tests für das jeweilige Problem auswählen
- auswählen, wie oft ein Test ausgeführt werden soll
- den Test unterbrechen, wenn ein Fehler festgestellt wird
- über die Hilfe auf Informationen zu den Tests und Geräten zugreifen
- Statusmeldungen anzeigen, die angeben, ob die Tests erfolgreich ausgeführt wurden
- Fehlermeldungen erhalten, die angezeigt werden, wenn Probleme festgestellt werden

# Starten des Programms "Dell Diagnostics"

**VORSICHT:** Verwenden Sie das Programm "Dell Diagnostics" nur zum Überprüfen Ihres Dell™-Computers. Wenn Sie das Programm auf anderen Computern ausführen, erhalten Sie möglicherweise Fehlermeldungen.

Starten Sie das Programm entweder von Ihrem Festplattenlaufwerk (siehe [Seite 61](#page-60-0)) oder von der Dell Dimension ResourceCD (siehe [Seite 61](#page-60-1)).

#### <span id="page-60-0"></span>Starten des Programms .. Dell Diagnostics" auf der Festplatte

- 1 Das System herunterfahren (siehe [Seite 28\)](#page-27-0) und den Computer neu starten.
- 2 Wenn das DELL™-Logo angezeigt wird, sofort <F12> drücken.

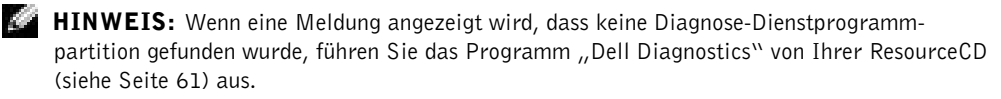

Falls so lange gewartet wurde, bis das Microsoft® Windows®-Logo erscheint, noch warten, bis der Windows-Desktop angezeigt wird. Den Computer über das Menü Start herunterfahren und ihn dann erneut starten.

- 3 Wenn die Liste der Startgeräte erscheint, die Option Boot to Utility Partition (In Dienstprogrammpartition starten) markieren und <Eingabe> drücken.
- 4 Wenn das Main Menu (Hauptmenü) des Programms "Dell Diagnostics" erscheint, den gewünschten Test auswählen (siehe [Seite 62\)](#page-61-0).

### <span id="page-60-1"></span>Starten des Programms "Dell Diagnostics" von der ResourceCD

- 1 Die ResourceCD einlegen.
- 2 Das System herunterfahren (siehe [Seite 28\)](#page-27-0) und den Computer neu starten.

Wenn das DELL-Logo angezeigt wird, sofort <F12> drücken.

Falls so lange gewartet wurde, bis das Windows-Logo erscheint, noch warten, bis der Windows-Desktop angezeigt wird. Den Computer über das Menü Start herunterfahren und ihn dann erneut starten.

 HINWEIS: Durch diese Funktion wird die Startreihenfolge nur einmal geändert. Bei dem nächsten Systemstart startet der Computer entsprechend den im System-Setup-Programm angegebenen Geräten.

- 3 Wenn die Liste der Startgeräte erscheint, die Option IDE CD-ROM Device (IDE CD-ROM-Gerät) markieren und <Eingabe> drücken.
- 4 Die Option IDE CD-ROM Device (IDE CD-ROM-Gerät) im CD-Startmenü auswählen.
- 5 Im anschließend erscheinenden Menü die Option Boot from CD-ROM (Von CD-ROM starten) auswählen.
- 6 1 eingeben, um das ResourceCD-Menü aufzurufen.
- 7 2 eingeben, um das Programm "Dell Diagnostics" aufzurufen.
- 8 Run Dell 32-bit Diagnostics (Dell 32-Bit-Diagnose ausführen) aus der nummerierten Liste auswählen. Wenn mehrere Versionen aufgelistet sind, die für Ihren Computer geeignete Version auswählen.
- 9 Wenn das Main Menu (Hauptmenü) des Programms "Dell Diagnostics" erscheint, den gewünschten Test auswählen (siehe [Seite 62\)](#page-61-0).

#### <span id="page-61-0"></span>Hauptmenü des Programms "Dell Diagnostics"

- 1 Wenn das Programm "Dell Diagnostics" von Dell geladen wurde und das Main Menu (Hauptmenü) erscheint, auf die Schaltfläche für die gewünschte Option klicken.
- HINWEIS: Die Service-Kennnummer des Computers finden Sie im oberen Bereich der einzelnen Testanzeigen.

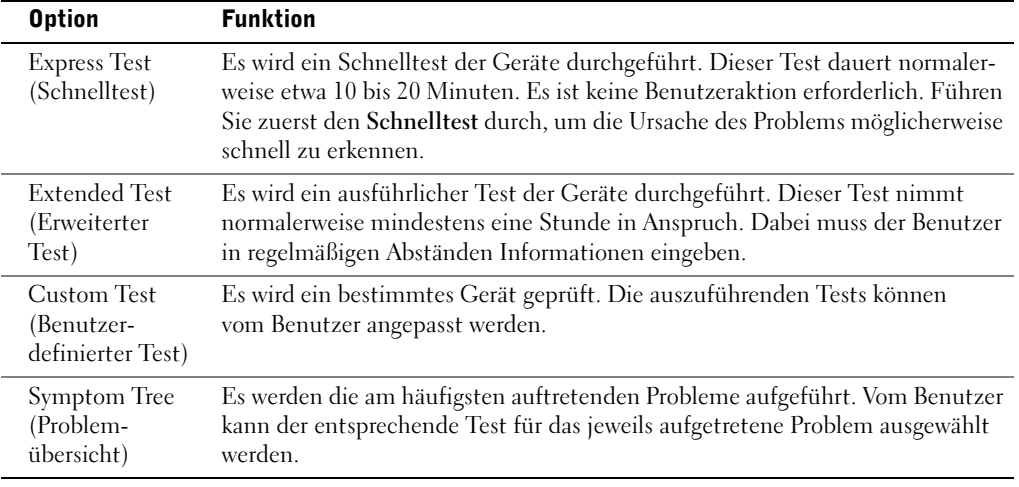

2 Tritt während eines Tests ein Problem auf, werden in einer Meldung der Fehlercode und eine Beschreibung des Problems angezeigt. Den Fehlercode und die Problembeschreibung notieren und den Anweisungen auf dem Bildschirm folgen.

Kann das Problem nicht gelöst werden, wenden Sie sich an Dell (siehe [Seite 121](#page-120-0)).

3 Wird ein Test der Kategorie Custom Test (Benutzerdefinierter Test) oder Symptom Tree (Problemübersicht) ausgeführt, auf die entsprechende, im Folgenden beschriebene Registerkarte klicken, um weitere Informationen zu erhalten.

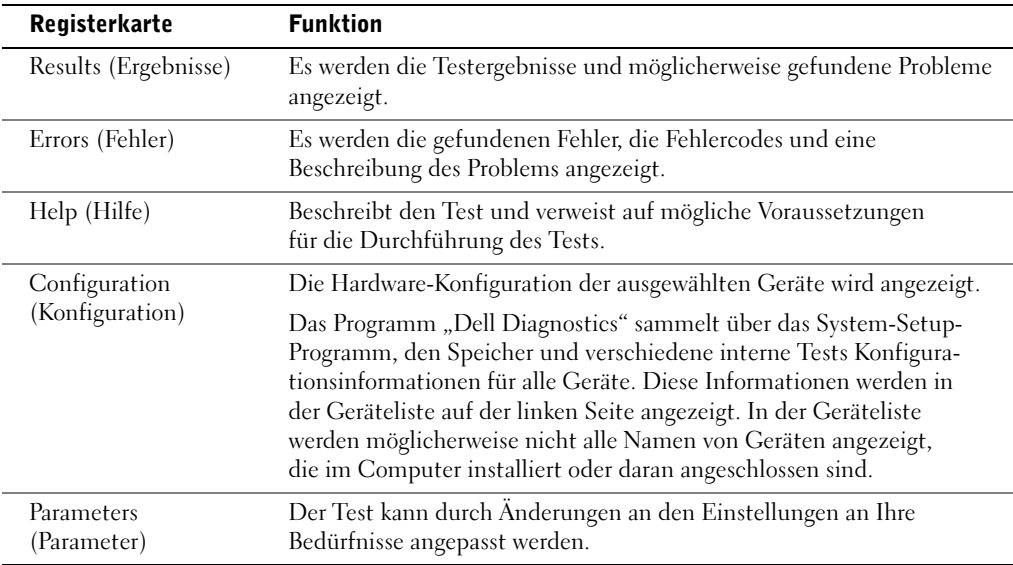

- 4 Wenn die Tests von der ResourceCDausgeführt wurden und abgeschlossen sind, entfernen Sie die CD.
- 5 Das Testfenster schließen, um zum Hauptmenü zurückzukehren. Um das Programm "Dell Diagnostics" zu verlassen und den Computer neu zu starten, das Fenster des Hauptmenüs schließen.

# <span id="page-62-0"></span>Treiber

# Was ist ein Treiber?

Ein Treiber ist ein Programm, das ein Gerät steuert, beispielsweise einen Drucker, eine Maus oder eine Tastatur. Alle Geräte benötigen ein Treiberprogramm.

Ein Treiber fungiert als "Übersetzer" zwischen dem Gerät und allen anderen Programmen, die das Gerät nutzen. Zu jedem Gerät gibt es einen eigenen Satz spezieller Befehle, die nur vom entsprechenden Treiber erkannt werden.

Auf Ihrem Computer wurden von Dell bereits alle erforderlichen Treiber vorinstalliert. Es sind keine weiteren Installations- und Konfigurationsschritte erforderlich.

**VORSICHT:** Die *Dell Dimension ResourceCD* kann Treiber für Betriebssysteme enthalten, die nicht auf Ihrem Computer sind. Stellen Sie sicher, dass Sie nur für Ihr Betriebssystem geeignete Software installieren.

Viele Treiber, z. B. der Tastaturtreiber, sind bereits im Betriebssystem Microsoft® Windows® enthalten. In folgenden Fällen muss eventuell ein Treiber installiert werden:

- Aktualisieren des Betriebssystems.
- Neuinstallation des Betriebssystems.
- Anschließen oder Installieren eines neuen Gerätes.

### Identifizieren der Treiber

Wenn Probleme mit einem Gerät auftreten, überprüfen Sie, ob das Problem vom Treiber verursacht wird, und aktualisieren Sie gegebenenfalls den Treiber.

- 1 Auf die Schaltfläche Start und anschließend auf Control Panel (Systemsteuerung) klicken.
- 2 Unter Pick a category (Wählen Sie eine Kategorie) auf Performance and Maintenance (Leistung und Wartung) klicken.
- 3 Auf System klicken.
- 4 Im Fenster System Properties (Systemeigenschaften) auf die Registerkarte Hardware klicken.
- 5 Auf Device Manager (Geräte-Manager) klicken.
- 6 Überprüfen, ob ein Gerät in der Liste mit einem Ausrufezeichen (einem gelben Kreis mit einem [!]) auf dem Gerätesymbol gekennzeichnet ist.

Wenn neben dem Gerätenamen ein Ausrufezeichen steht, müssen Sie den Treiber möglicherweise neu installieren oder einen neuen Treiber installieren (siehe [Seite 64\)](#page-63-1).

### <span id="page-63-1"></span><span id="page-63-0"></span>Neuinstallieren von Treibern

**VORSICHT:** Auf der Support-Website von Dell unter support.dell.com sowie auf Ihrer Dell Dimension ResourceCD finden Sie die zugelassenen Treiber für Dell™ Computer. Wenn Treiber installiert werden, die von anderen Herstellern stammen, arbeitet der Computer möglicherweise nicht ordnungsgemäß.

### <span id="page-64-1"></span>Verwenden der Rücksetzfunktion für Gerätetreiber von Windows XP

Wenn ein Problem mit dem Computer auftritt, nachdem Sie einen Treiber installiert oder aktualisiert haben, verwenden Sie die Rücksetzfunktion für Gerätetreiber von Windows XP, um den Treiber durch die zuvor installierte Version zu ersetzen.

- 1 Auf die Schaltfläche Start und anschließend auf Control Panel (Systemsteuerung) klicken.
- 2 Unter Pick a category (Wählen Sie eine Kategorie) auf Performance and Maintenance (Leistung und Wartung) klicken.
- 3 Auf System klicken.
- 4 Im Fenster System Properties (Systemeigenschaften) auf die Registerkarte Hardware klicken.
- 5 Auf Device Manager (Geräte-Manager) klicken.
- 6 Mit der rechten Maustaste auf das Gerät klicken, für das der neue Treiber installiert wurde, und dann auf Properties (Eigenschaften) klicken.
- 7 Auf die Registerkarte Drivers (Treiber) klicken.
- 8 Auf Roll Back Driver (Installierter Treiber) klicken.

Wenn das Problem weiterhin besteht, verwenden Sie die Systemwiederherstellung (siehe [Seite 66](#page-65-0)), um den Computer in den Betriebszustand vor der Installation des neuen Treibers zurückzuversetzen.

### Verwenden der Dell Dimension ResourceCD

Wenn sich mit der Rücksetzfunktion für Gerätetreiber oder der Systemwiederherstellung (siehe [Seite 66\)](#page-65-0) das Problem nicht beheben lässt, installieren Sie die Treiber von der ResourceCD neu.

1 Die ResourceCD einlegen und darauf achten, dass der Windows-Desktop auf dem Bildschirm angezeigt wird.

Wenn Sie die ResourceCD zum ersten Mal verwenden, fahren Sie mit [Schritt 2](#page-64-0) fort. Andernfalls mit [Schritt 5](#page-65-1) fortfahren.

- <span id="page-64-0"></span>2 Wenn das Installationsprogramm der ResourceCD gestartet wird, die Anweisungen auf dem Bildschirm befolgen.
- 3 Wenn das Fenster InstallShield Wizard Complete (InstallShield-Assistent beendet) angezeigt wird, die ResourceCD entnehmen und auf Finish (Fertig stellen) klicken, um den Computer neu zu starten.
- 4 Wenn der Windows-Desktop angezeigt wird, die ResourceCD erneut einlegen.

<span id="page-65-1"></span>5 Im Fenster Welcome Dell System Owner (Willkommen!) auf die Schaltfläche Next (Weiter) klicken.

**HINWEIS:** Die ResourceCD zeigt nur die Treiber für die Hardware an, die mit dem Computer mitgeliefert wurde. Wenn Sie zusätzliche Hardwarekomponenten installiert haben, werden die Treiber für die neue Hardware möglicherweise nicht von der ResourceCD angezeigt. Wenn diese Treiber nicht angezeigt werden, beenden Sie das Programm "ResourceCD". Informationen zu den Treibern finden Sie in der Dokumentation der jeweiligen Komponente.

Es erscheint eine Meldung, dass die ResourceCD die Hardware des Computers prüft.

Die vom Computer verwendeten Treiber werden automatisch im Fenster My Drivers – The ResourceCD has identified these components in your system (Geeignete Treiber – Die ResourceCD hat diese Systemkomponenten erkannt) aufgeführt.

 6 Auf den Treiber klicken, der neu installiert werden soll, und die Anweisungen auf dem Bildschirm befolgen.

Wenn ein bestimmter Treiber nicht aufgeführt ist, wird dieser Treiber vom Betriebssystem nicht benötigt.

# <span id="page-65-0"></span>Verwenden der Windows®-Systemwiederherstellung

Das Betriebssystem Microsoft*®* Windows XP bietet die Möglichkeit der Systemwiederherstellung, damit Sie Ihren Computer nach Änderungen an der Hardware und Software oder sonstiger Systemeinstellungen wieder in einen früheren Betriebszustand zurückversetzen können (ohne dabei die Arbeitsdateien zu beeinträchtigen), wenn die vorgenommenen Änderungen nicht den gewünschten Erfolg zeigten oder zu Fehlfunktionen führten. Informationen über die Verwendung der Systemherstellung finden Sie im Fenster "Hilfe und Support". Informationen zum Zugreifen auf das Hilfe- und Supportcenter finden Sie auf [Seite 32](#page-31-2).

 VORSICHT: Erstellen Sie regelmäßig Sicherheitskopien Ihrer Arbeitsdateien. Die Systemwiederherstellung überwacht keine Arbeitsdateien und kann diese Dateien nicht wiederherstellen.

# Erstellen eines Wiederherstellungspunktes

- 1 Auf die Schaltfläche Start und anschließend auf Help and Support (Hilfe und Support) klicken.
- 2 Auf System Restore (Systemwiederherstellung) klicken.
- 3 Die Anweisungen auf dem Bildschirm befolgen.

# <span id="page-66-0"></span>Zurücksetzen des Computers in einen früheren Betriebszustand

Verwenden Sie die Rücksetzfunktion (siehe [Seite 65\)](#page-64-1), um Probleme zu lösen, die nach dem Installieren eines Gerätetreibers auftreten. Wenn dies zu keinem Ergebnis führt, sollten Sie die Systemwiederherstellung verwenden.

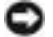

 VORSICHT: Speichern und schließen Sie alle geöffneten Dateien und beenden Sie alle geöffneten Programme, bevor Sie den Computer in einen früheren Betriebszustand zurückversetzen. Ändern, öffnen oder löschen Sie keine Dateien oder Programme, bis die Systemwiederherstellung vollständig abgeschlossen ist.

- 1 Auf die Schaltfläche Start klicken, auf All Programs (Alle Programme)→ Accessories (Zubehör)→ System Tools (Systemprogramme) zeigen und dann auf System Restore (Systemwiederherstellung) klicken.
- 2 Sicherstellen, dass die Option Restore my computer to an earlier time (Computer zu einem früheren Zeitpunkt wiederherstellen) ausgewählt ist, und auf Next (Weiter) klicken.
- 3 Auf das Kalenderdatum klicken, für das der Computer wiederhergestellt werden soll.

Im Bildschirm Select a Restore Point (Einen Wiederherstellungspunkt wählen) können Sie den Kalender verwenden, um Wiederherstellungspunkte anzuzeigen und auszuwählen. Alle Kalenderdaten, für die Wiederherstellungspunkte vorhanden sind, werden fett formatiert dargestellt.

4 Einen Wiederherstellungspunkt wählen und auf Weiter klicken.

Wenn für das Kalenderdatum nur ein einziger Wiederherstellungspunkt existiert, wird dieser automatisch ausgewählt. Bei zwei oder mehr Wiederherstellungspunkten klicken Sie auf den gewünschten Wiederherstellungspunkt.

5 Auf Weiter klicken.

Nachdem die Systemwiederherstellung alle Daten zusammengestellt hat, wird das Fenster Restoration Complete (Wiederherstellung abgeschlossen) angezeigt, und der Computer startet automatisch neu.

6 Nach dem Neustart auf OK klicken.

Um den Wiederherstellungspunkt zu ändern, können Sie entweder die Schritte mit einem anderen Wiederherstellungspunkt wiederholen oder die Wiederherstellung rückgängig machen.

# Zurücksetzen der letzten Systemwiederherstellung

 VORSICHT: Speichern und schließen Sie alle geöffneten Dateien, und beenden Sie alle geöffneten Programme, bevor Sie die letzte Systemwiederherstellung rückgängig machen. Ändern, öffnen oder löschen Sie keine Dateien oder Programme, bis die Systemwiederherstellung vollständig abgeschlossen ist.

- 1 Auf die Schaltfläche Start klicken, auf All Programs (Alle Programme)→Accessories (Zubehör)→ System Tools (Systemprogramme) zeigen und dann auf System Restore (Systemwiederherstellung) klicken.
- 2 Auf Undo my last restoration (Letzte Wiederherstellung rückgängig machen) und auf Next (Weiter) klicken.
- 3 Auf Weiter klicken.

Der Bildschirm System Restore (Systemwiederherstellung) wird angezeigt, anschließend startet der Computer neu.

4 Nach dem Neustart auf OK klicken.

### Aktivieren der Systemwiederherstellung

Wenn Sie Windows XP bei weniger als 200 MB freiem Festplattenspeicherplatz installieren, ist die Systemwiederherstellung automatisch deaktiviert. So überprüfen Sie, ob die Systemwiederherstellung aktiviert ist:

- 1 Auf die Schaltfläche Start und anschließend auf Control Panel (Systemsteuerung) klicken.
- 2 Auf Performance and Maintenance (Leistung und Wartung) klicken.
- 3 Auf System klicken.
- 4 Auf die Registerkarte System Restore (Systemwiederherstellung) klicken.
- 5 Sicherstellen, dass die Option Turn off System Restore (Systemwiederherstellung deaktivieren) nicht markiert ist.

# <span id="page-68-1"></span><span id="page-68-0"></span>Beheben von Software- und Hardware-Inkompatibilitäten

IRQ-Konflikte bei Windows XP treten auf, wenn ein Gerät entweder während der Einrichtung des Betriebssystems nicht erkannt oder zwar erkannt, jedoch inkorrekt konfiguriert wird.

So ermitteln Sie eventuell bestehende Konflikte unter Windows XP:

- 1 Auf die Schaltfläche Start und anschließend auf Control Panel (Systemsteuerung) klicken.
- 2 Auf Performance and Maintenance (Leistung und Wartung) und dann auf System klicken.
- 3 Auf der Registerkarte Hardware auf Device Manager (Geräte-Manager) klicken.
- 4 In der Liste Geräte-Manager prüfen, ob Konflikte mit anderen Geräten vorliegen.

Konflikte werden durch ein gelbes Ausrufezeichen (!) neben dem Gerät angezeigt, bei dem der Konflikt vorliegt. Wenn das Gerät deaktiviert wurde, wird ein rotes X angezeigt.

5 Auf einen Konflikt doppelklicken, um das Fenster Properties (Eigenschaften) anzuzeigen.

Wenn ein IRQ-Konflikt vorliegt, wird im Bereich Device status (Gerätestatus) im Fenster Properties (Eigenschaften) angegeben, welche Karten oder anderen Geräte denselben IRQ verwenden.

6 Gerätekonflikte durch Neukonfiguration der Geräte oder Entfernen der Geräte aus dem Geräte-Manager beheben.

So verwenden Sie den Hardware-Ratgeber unter Windows XP:

- 1 Auf die Schaltfläche Start und anschließend auf Help and Support (Hilfe und Support) klicken.
- 2 Im Feld Search (Suchen) Hardware troubleshooter (Hardware-Ratgeber) eingeben und anschließend auf den Pfeil klicken, um mit der Suche zu beginnen.
- 3 In der Liste Search Results (Suchergebnisse) auf Hardware Troubleshooter (Hardware-Ratgeber) klicken.
- 4 In der Liste Hardware-Ratgeber auf I need to resolve a hardware conflict on my computer (Ein Hardwarekonflikt auf dem Computer muss gelöst werden) und anschließend auf Next (Weiter) klicken.

# Neuinstallieren von Microsoft® Windows® XP

# Vorbereitungen

Wenn Sie das Betriebssystem Windows XP neu installieren möchten, um ein Problem mit einem neu installierten Treiber zu beheben, verwenden Sie zuerst die Rücksetzfunktion für Gerätetreiber unter Windows XP (siehe [Seite 65\)](#page-64-1). Verwenden Sie die Systemwiederherstellung, wenn durch das Zurücksetzen des Treibers das Problem nicht gelöst werden kann (siehe [Seite 67](#page-66-0)), um das Betriebssystem wieder in den Zustand vor der Installation des neuen Treibers zurückzuversetzen.

 VORSICHT: Vor der Installation erstellen Sie erst eine Sicherungskopie der Daten auf dem ersten Festplattenlaufwerk. In herkömmlichen Festplattenlaufwerkkonfigurationen handelt es sich bei dem ersten Festplattenlaufwerk um das zuerst vom Computer erkannte Laufwerk.

Zum Neuinstallieren von Windows XP benötigen Sie Folgendes:

- Dell™-Betriebssystem-CD
- Dell-ResourceCD
- HINWEIS: Die Dell-ResourceCD enthält Treiber, die während der Montage des Computers im Werk installiert wurden. Verwenden Sie die ResourceCD, um alle erforderlichen Treiber zu laden.

# Neuinstallieren von Windows XP

Zum Neuinstallieren von Windows XP führen Sie alle Schritte in den folgenden Abschnitten in der angegebenen Reihenfolge aus.

Die Neuinstallation kann ein bis zwei Stunden dauern. Nach der Neuinstallation des Betriebssystems müssen Sie die Gerätetreiber, das Virenschutzprogramm sowie weitere Software ebenfalls neu installieren.

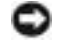

**VORSICHT:** Die Betriebssystem-CD bietet Optionen zur Neuinstallation von Windows XP. Durch diese Optionen können Dateien überschrieben werden. Das kann zu Problemen bei auf der Festplatte installierten Programmen führen. Installieren Sie deshalb Windows XP nur dann neu, wenn Sie von einem Mitarbeiter des technischen Supports von Dell dazu angewiesen wurden.

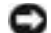

 VORSICHT: Um Konflikte mit Windows XP zu vermeiden, müssen alle auf dem System installierten Virenschutzprogramme deaktiviert werden, bevor Windows XP neu installiert wird. Weitere Anweisungen hierzu finden Sie in der Dokumentation zur Software.

### Starten von der Betriebssystem-CD

- 1 Alle geöffneten Dateien speichern und schließen sowie alle geöffneten Programme beenden.
- 2 Die Betriebssystem-CD einlegen. Auf Exit (Beenden) klicken, wenn die Meldung Install Windows XP (Windows XP installieren) angezeigt wird.
- 3 Den Computer neu starten.
- 4 Die Taste <F12> sofort drücken, wenn das DELL™-Logo angezeigt wird.

Wenn das Betriebssystem-Logo erscheint, warten Sie, bis der Windows-Desktop angezeigt wird. Dann den Computer herunterfahren und erneut starten.

- 5 Mit den Pfeiltasten die Option CD-ROM auswählen und anschließend <Eingabe> drücken.
- 6 Wenn die Meldung Press any key to boot from CD (Drücken Sie eine beliebige Taste, um von CD zu starten) angezeigt wird, eine beliebige Taste drücken.

### Windows XP-Setup

- 1 Wenn der Bildschirm Windows XP Setup angezeigt wird, <Eingabe> drücken, um die Option To set up Windows now (Windows jetzt einrichten) auszuwählen.
- 2 Die Informationen im Fenster Microsoft Windows Licensing Agreement (Lizenzvertrag von Microsoft Windows) lesen und <F8> drücken, um den Lizenzvertrag anzunehmen.
- 3 Wenn auf Ihrem Computer bereits Windows XP installiert ist und Ihre aktuellen Windows XP-Daten wiederhergestellt werden sollen, r eingeben, um die Reparaturoption auszuwählen, und dann die CD aus dem Laufwerk entnehmen.
- 4 Wenn Sie eine neue Kopie von Windows XP installieren möchten, <Esc> drücken, um diese Option auszuwählen.
- 5 <Eingabe> drücken, um die markierte Partition (empfohlen) auszuwählen, und die Anleitungen auf dem Bildschirm befolgen.

Der Bildschirm Windows XP Setup wird angezeigt und das Betriebssystem beginnt damit, Dateien zu kopieren und Geräte zu installieren. Der Computer wird automatisch mehrmals neu gestartet.

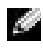

**HINWEIS:** Wie lange der Setup-Vorgang dauert, hängt von der Größe des Festplattenlaufwerks und der Geschwindigkeit des Computers ab.

 VORSICHT: Drücken Sie keine Taste, wenn folgende Meldung angezeigt wird: Press any key to boot from the CD (Eine beliebige Taste drücken, um den Computer von CD zu starten).

- 6 Im Fenster Regional and Language Options (Regions- und Sprachoptionen) die Einstellungen für Ihren Standort vornehmen und dann auf Next (Weiter) klicken.
- 7 Im Fenster Personalize Your Software (Benutzerinformationen) Ihren Namen und Ihre Firma (optional) angeben und anschließend auf Weiter klicken.
- 8 Wenn Windows XP Home Edition neu installiert wird, im Fenster What's your computer's name (Name des Computers) einen Namen für den Computer eingeben (oder den vorgegebenen Namen übernehmen) und auf Weiter klicken.

Wenn Windows XP Professional neu installiert wird, im Fenster Computer Name and Administrator Password (Computername und Administratorkennwort) einen Namen für den Computer (oder den vorgegebenen Namen übernehmen) und ein Passwort eingeben und anschließend auf Weiter klicken.

- 9 Wenn der Bildschirm Modem Dialing Information (Modemwählinformationen) angezeigt wird, die angeforderten Informationen eingeben und auf Weiter klicken.
- 10 Im Fenster Date and Time Settings (Datum- und Uhrzeiteinstellungen) Datum, Uhrzeit und Zeitzone eingeben und anschließend auf Weiter klicken.
- 11 Wenn der Bildschirm Networking Settings (Netzwerkeinstellungen) angezeigt wird, auf Typical (Standard) und dann auf Weiter klicken.
- 12 Wenn Windows XP Professional neu installiert wird und Sie zur Eingabe weiterer Informationen zur Netzwerkkonfiguration aufgefordert werden, die entsprechenden Informationen eingeben. Wenn Sie nicht sicher sind, welche Einstellungen vorgenommen werden sollen, die Standardauswahl übernehmen.

Windows XP installiert die Komponenten des Betriebssystems und konfiguriert den Computer. Der Computer wird automatisch neu gestartet.

- VORSICHT: Drücken Sie keine Taste, wenn folgende Meldung angezeigt wird: Press any key to boot from the CD (Eine beliebige Taste drücken, um den Computer von CD zu starten).
- 13 Auf der Begrüßungsseite von Microsoft auf Weiter klicken.
- 14 Wenn die Meldung How will this computer connect to the Internet? (Auf welche Weise möchten Sie eine Verbindung mit dem Internet herstellen?) angezeigt wird, auf Skip (Überspringen) klicken.
- 15 Wenn der Bildschirm Ready to register with Microsoft? (Bereit für die Registrierung bei Microsoft?) angezeigt wird, No, not at this time (Nein, jetzt nicht) wählen und auf Weiter klicken.
- 16 Wenn der Bildschirm Who will use this computer? (Wer benutzt diesen Computer?) angezeigt wird, können bis zu fünf Benutzer eingegeben werden.
- 17 Auf Weiter klicken.
- 18 Auf Finish (Fertig stellen) klicken, um das Setup abzuschließen, und die CD aus dem Laufwerk entnehmen.
- 19 Die entsprechenden Treiber mit der ResourceCD erneut installieren.
- 20 Die Virenschutzprogramme erneut installieren.
- 21 Die Programme erneut installieren.
- **HINWEIS:** Zum erneuten Installieren und Aktivieren der Microsoft Office- oder Microsoft Works Suite-Programme benötigen Sie die Produktschlüsselnummer, die Sie auf der Rückseite der CD-Hülle von Microsoft Office oder Microsoft Works Suite finden.

# ABSCHNITT 4

# Hinzufügen von Komponenten

[Vorder- und Rückseite des Computers](#page-75-0) [Anbringen der Vorderabdeckung und Scharnierelemente](#page-80-0) [Öffnen der Computerabdeckung](#page-83-0) [Innenansicht des Computers](#page-85-0) [Installieren und Entfernen von Karten](#page-87-0) [Installieren weiterer Speichermodule](#page-92-0) [Hinzufügen oder Austauschen der AGP-Karte](#page-96-0) [Hinzufügen eines zweiten Festplattenlaufwerks](#page-99-0) [Hinzufügen eines Diskettenlaufwerks](#page-102-0) [Schließen der Computerabdeckung](#page-106-0)

# <span id="page-75-0"></span>Vorder- und Rückseite des Computers

Vorderseite

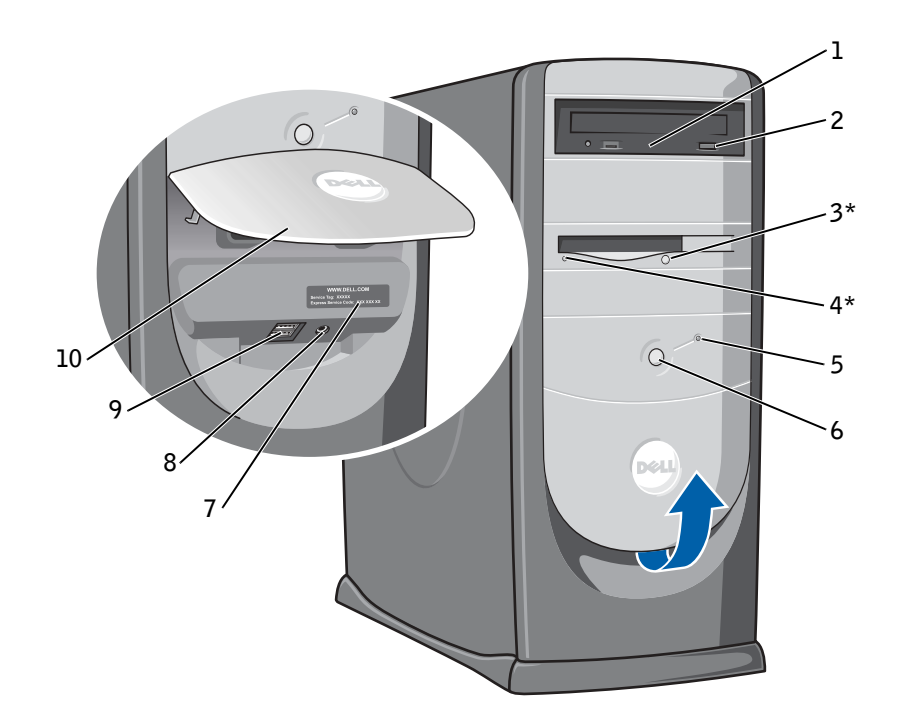

\*Bei Computern mit einem optionalen Diskettenlaufwerk

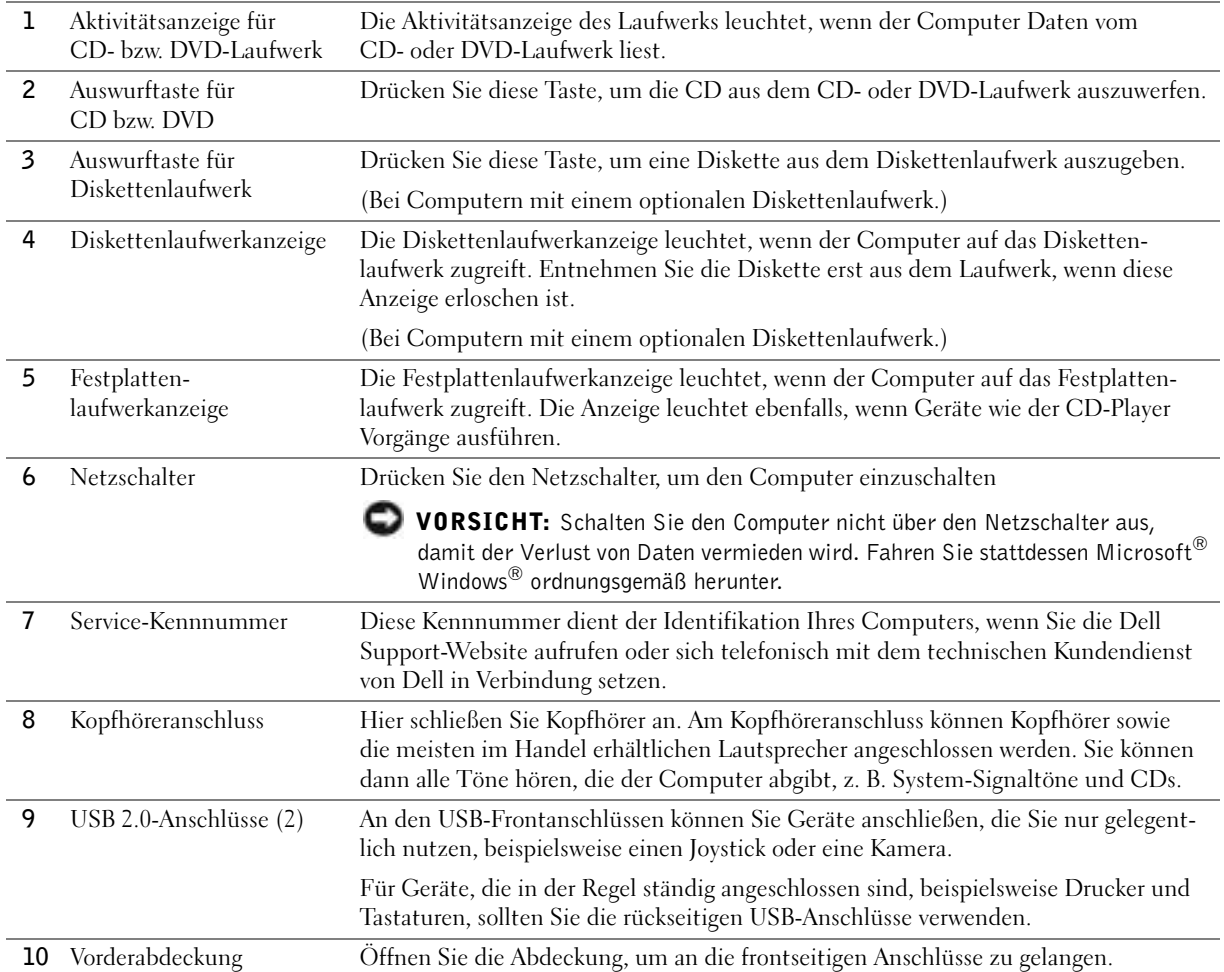

# Rückseite

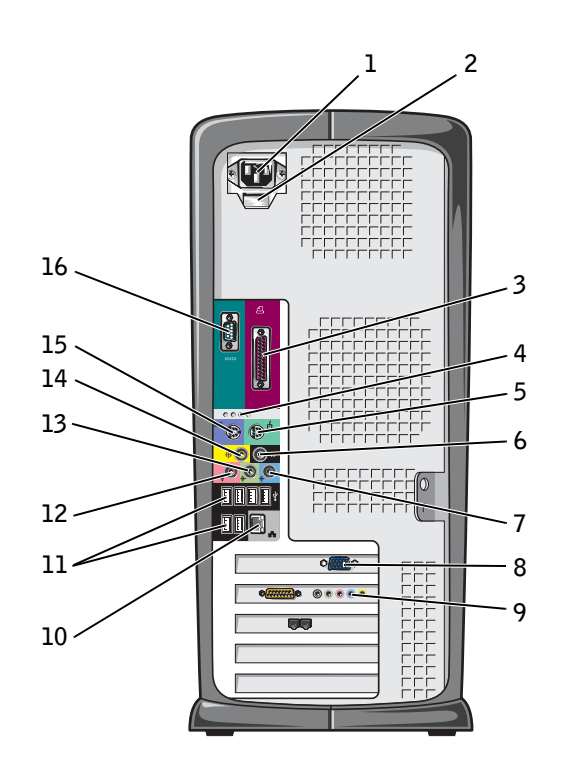

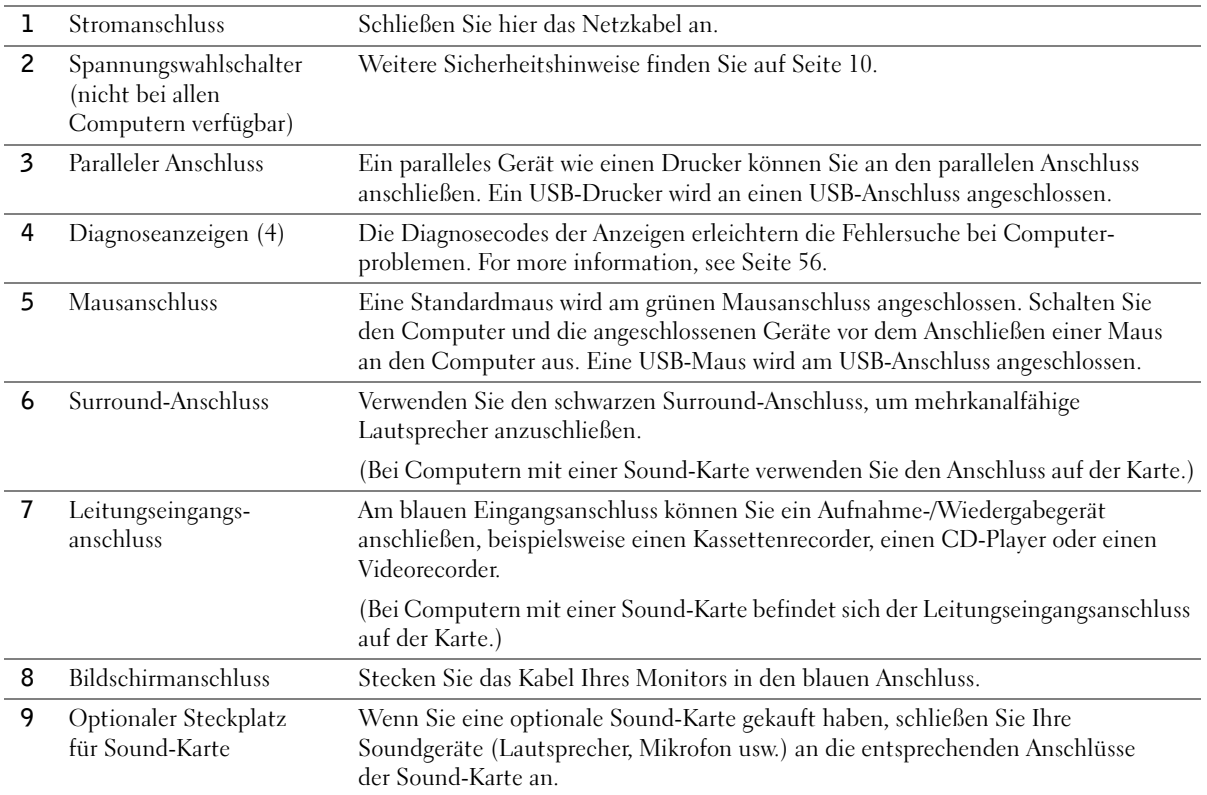

10 Netzwerkanschluss Um Ihren Computer an ein Netzwerk oder Modem anzuschließen, müssen Sie ein Ende des Netzwerkabels entweder an eine Netzwerkbuchse oder Ihre Netzwerkkomponente anschließen. Schließen Sie das andere Ende des Netzwerkkabels an den Netzwerkanschluss auf der Rückseite des Computers an. Ein Klicken zeigt an, dass das Netzwerkkabel sicher angeschlossen ist.

> Verwenden Sie bei Computern mit einer Netzwerkanschlusskarte den Anschluss auf der Karte.

Es wird empfohlen, dass Sie Verkabelungen und Anschlüsse der Kategorie 5 für Ihr Netzwerk verwenden. Wenn Kabel der Kategorie 3 verwendet werden müssen, erzwingen Sie eine Netzwerkgeschwindigkeit von 10 Mbit/s, um zuverlässigen Betrieb zu gewährleisten.

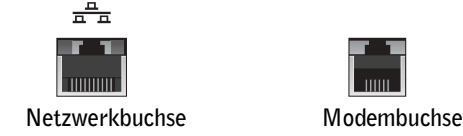

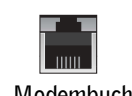

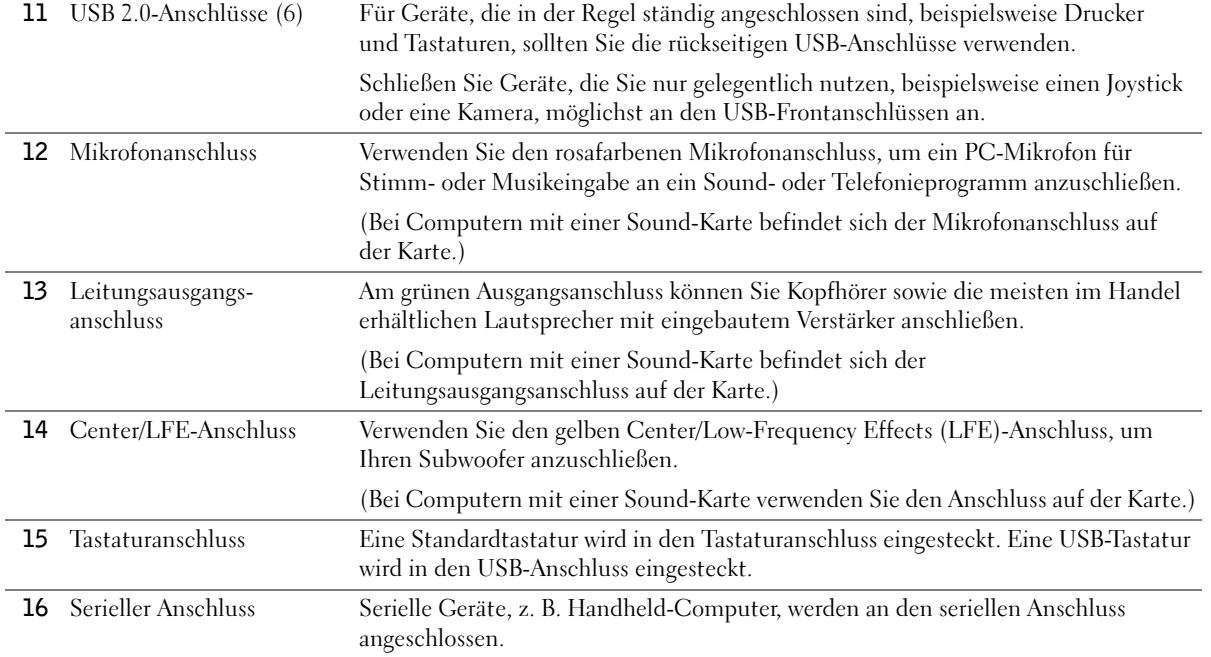

# <span id="page-80-0"></span>Anbringen der Vorderabdeckung und Scharnierelemente

Um Beschädigungen am Computer zu verhindern, ist die Vorderabdeckung so konzipiert, dass sie aus der Halterung springt, wenn sie zu weit nach oben angehoben wird. Wenn die Vorderabdeckung offen ist und zu stark nach innen gedrückt wird, können auch die Scharnierelemente herausspringen (die Scharnierelemente sind gelöst, wenn sie freistehen).

# Erneutes Anbringen der Scharnierelemente

#### WARNUNG: Bevor Sie die in diesem Abschnitt beschriebenen Arbeiten ausführen, befolgen Sie die Sicherheitshinweise auf [Seite 9.](#page-8-0)

- 1 Den Computer über das Menü Start herunterfahren (siehe [Seite 28\)](#page-27-0).
- 2 Das Netzkabel des Computers aus der Steckdose ziehen.
- 3 Die Vorderabdeckung entfernen, indem Sie sie vorsichtig aus den zwei Scharnierelementen lösen.
- 4 Die Frontblende über dem Abdeckungsschacht durch Herausziehen des unteren Einsatzteils mit den Fingern entfernen.

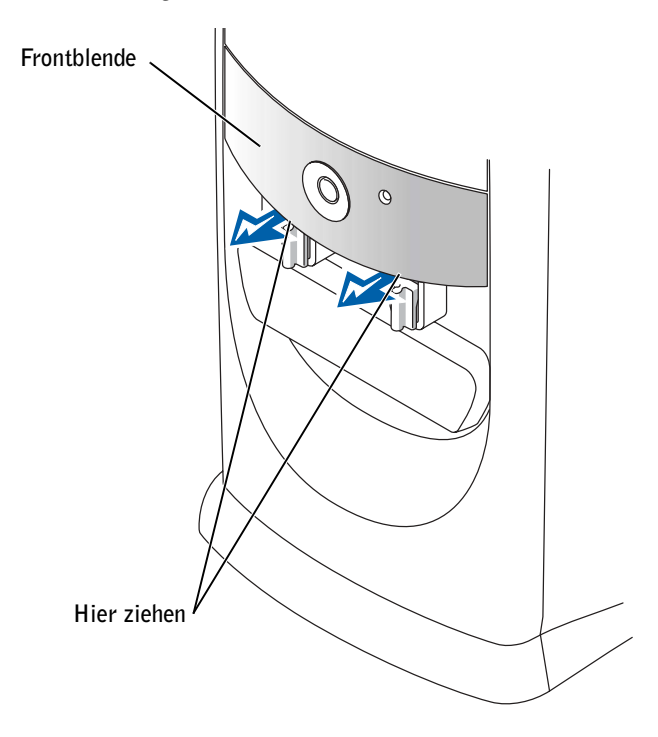

- 5 Beide Scharnierelemente in horizontale Position bringen.
- 6 Mit Hilfe der Sichtschlitze den Drehzapfen an den beiden Drehzapfenlagern ausrichten.

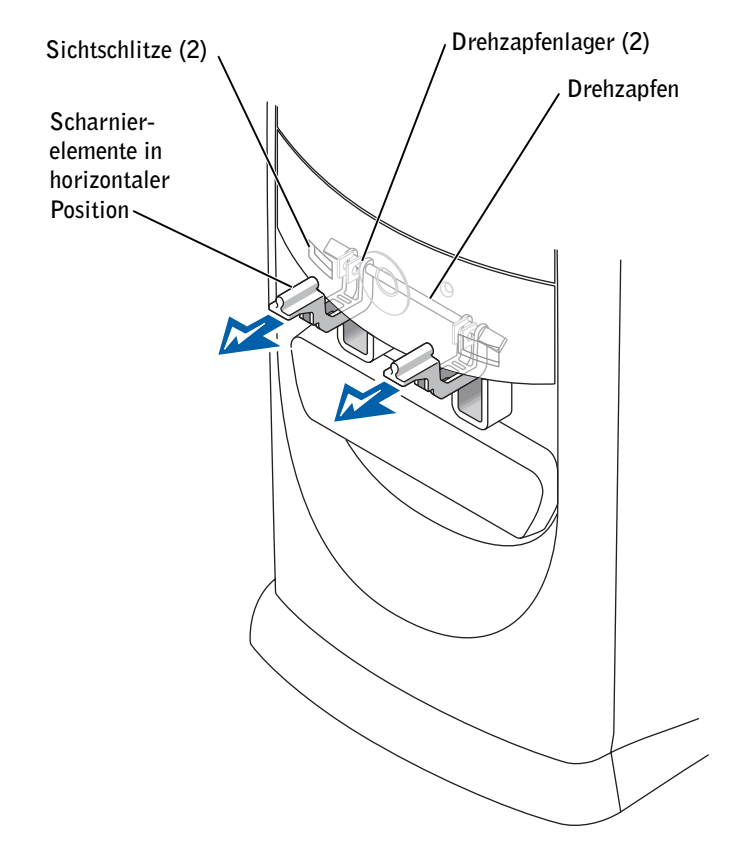

- VORSICHT: Vor dem Berühren einer Komponente im Inneren des Computers müssen Sie erst eine nicht lackierte Metallfläche, wie z. B. das Metall auf der Rückseite des Computers berühren, um sich zu erden. Wiederholen Sie diese Erdung während der Arbeit regelmäßig, um statische Elektrizität abzuleiten, die interne Bauteile beschädigen könnte.
- 7 Die Scharnierelemente zu sich heranziehen, bis sie einrasten.

Wenn die Scharnierelemente beim ersten Versuch nicht in der richtigen Position einrasten, sollten Sie die Scharniere erneut ausrichten und den Versuch wiederholen.

8 Die Scharnierelemente nach dem Einrasten zwei- oder dreimal auf und ab bewegen, damit sie richtig sitzen.

- 9 Die Blende wieder anbringen.
- 10 Das Netzkabel des Computers wieder an die Steckdose anschließen.
- 11 Die Vorderabdeckung anbringen.

### Vorderabdeckung wieder anbringen

#### WARNUNG: Bevor Sie die in diesem Abschnitt beschriebenen Arbeiten ausführen, befolgen Sie die Sicherheitshinweise auf [Seite 9.](#page-8-0)

- 1 Den Computer über das Menü Start herunterfahren (siehe [Seite 28\)](#page-27-0).
- 2 Das Netzkabel des Computers aus der Steckdose ziehen.
- 3 Die Scharnierelemente in vertikale Position bringen.
- 4 Die zwei Klammern an der Innenseite der Abdeckung an den zwei Scharnierelementen ausrichten.
- 5 Die Vorderabdeckung andrücken, bis sie mit den Klammern in den Scharnierelementen einrastet.

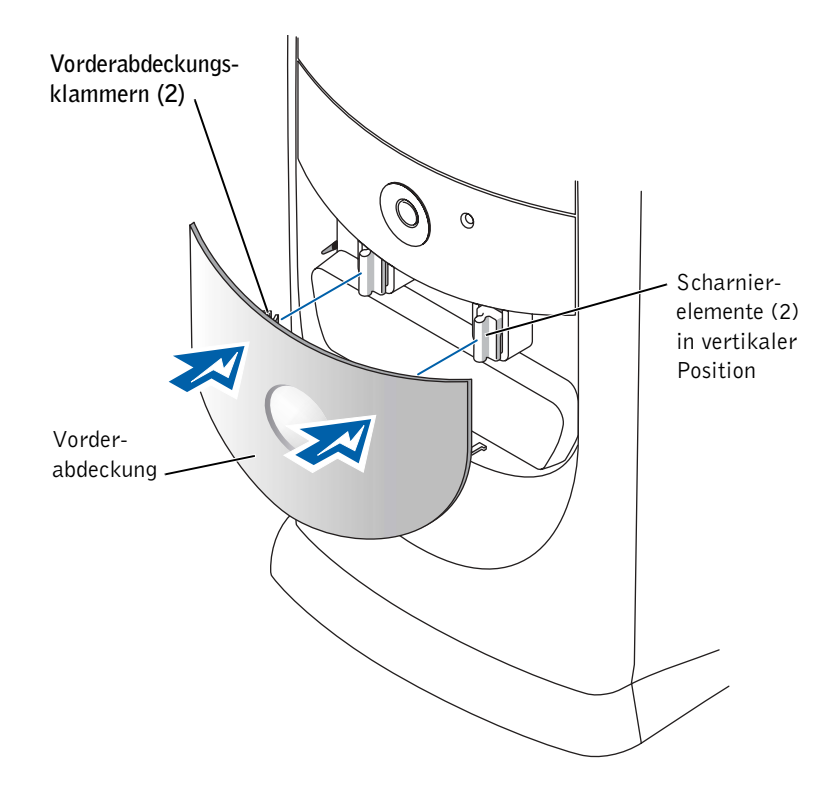

# <span id="page-83-0"></span>Öffnen der Computerabdeckung

 WARNUNG: Bevor Sie die in diesem Abschnitt beschriebenen Arbeiten ausführen, befolgen Sie die Sicherheitshinweise auf [Seite 9.](#page-8-0)

- 1 Den Computer über das Menü Start herunterfahren (siehe [Seite 28\)](#page-27-0).
- 2 Sicherstellen, dass der Computer und alle zugehörigen Geräte ausgeschaltet sind. Wenn der Computer und die angeschlossenen Geräte beim Herunterfahren des Computers nicht automatisch ausgeschaltet wurden, diese jetzt ausschalten.
- VORSICHT: Wenn Sie ein Netzwerkkabel lösen, ziehen Sie es erst vom Computer und dann von der Wandbuchse ab.
- 3 Alle Telefon- und Datenübertragungskabel vom System trennen.
- 4 Den Computer und alle angeschlossenen Geräte von der Stromversorgung trennen und dann den Netzschalter drücken, um die Systemplatine zu erden.
- WARNUNG: Um elektrische Schläge zu vermeiden, trennen Sie vor dem Entfernen der Abdeckung den Computer immer von der Steckdose.
- VORSICHT: Stellen Sie sicher, dass auf der Arbeitsfläche genügend Platz für die geöffnete Systemabdeckung verfügbar ist (mindestens 30 cm).
- 5 Den Computer auf die Seite legen, so dass der Pfeil an der Unterseite des Computers nach oben zeigt.
- 6 Die Abdeckung öffnen:
	- a Auf der Rückseite des Computers die Entriegelungstaste auf der rechten Seite mit einer Hand drücken, während Sie mit der anderen Hand an der Abdeckung ziehen.
	- b Mit einer Hand die Entriegelungstaste auf der linken Seite des Computers drücken, während Sie mit der anderen Hand an der Abdeckung ziehen.
	- c Den unteren Teil des Computers mit einer Hand festhalten und das Gehäuse mit der anderen Hand öffnen.

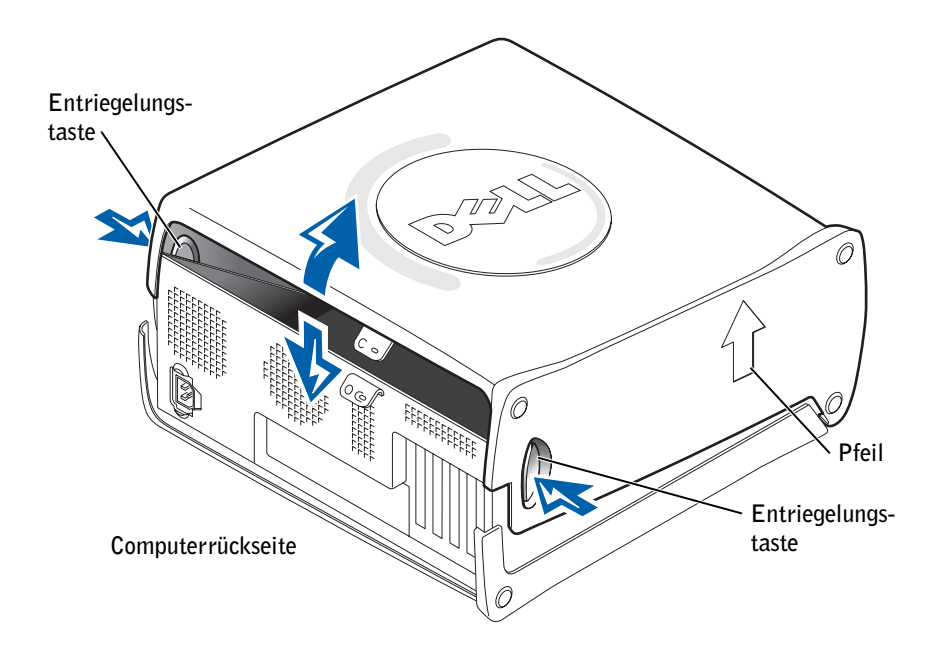

# <span id="page-85-0"></span>Innenansicht des Computers

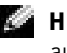

HINWEIS: In der folgenden Abbildung wurde die AGP-Karte entfernt, um eine bessere Sicht auf die anderen Komponenten im Inneren des Computers zu gewährleisten.

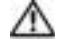

 WARNUNG: Bevor Sie die in diesem Abschnitt beschriebenen Arbeiten ausführen, befolgen Sie die Sicherheitshinweise auf [Seite 9.](#page-8-0)

 VORSICHT: Gehen Sie beim Öffnen der Systemabdeckung sehr vorsichtig vor, um nicht versehentlich Kabelverbindungen der Systemplatine zu trennen.

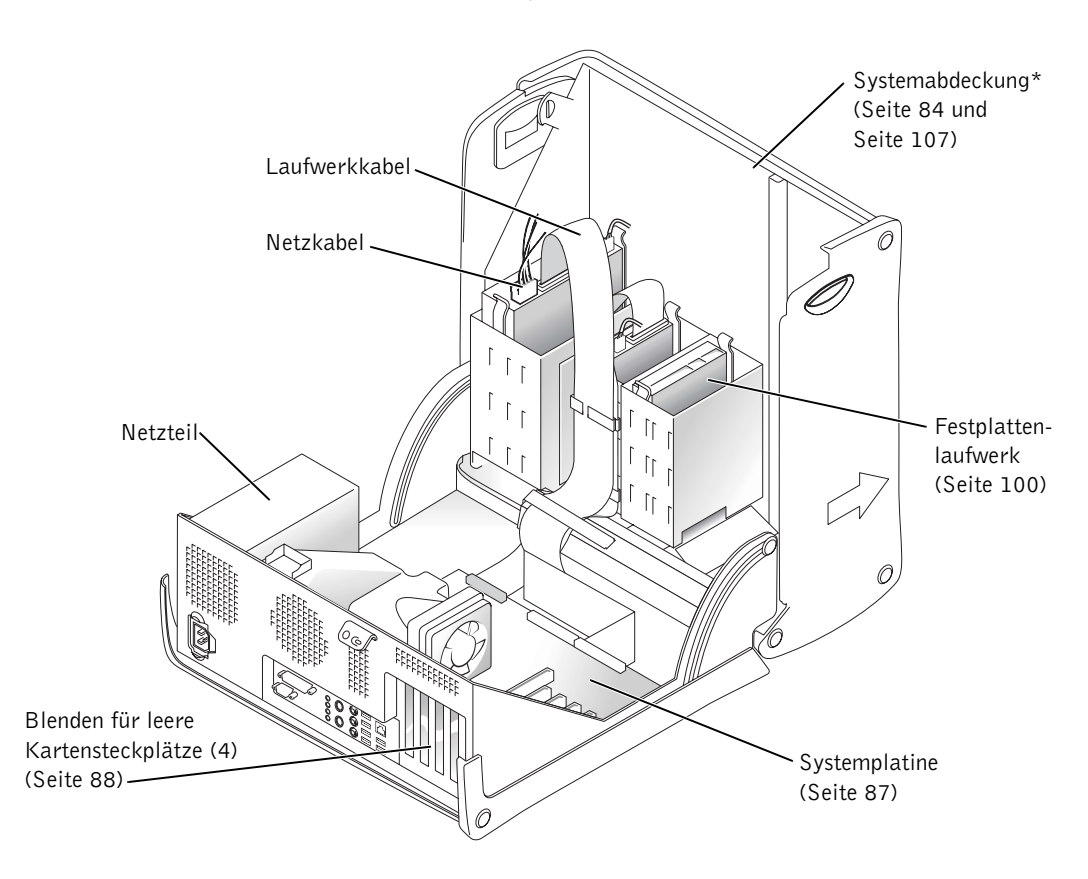

\*Je nach installiertem Laufwerktyp lässt sich die Abdeckung eventuell nicht ganz so weit öffnen wie in dieser Abbildung dargestellt ist.

## <span id="page-86-0"></span>Systemplatine

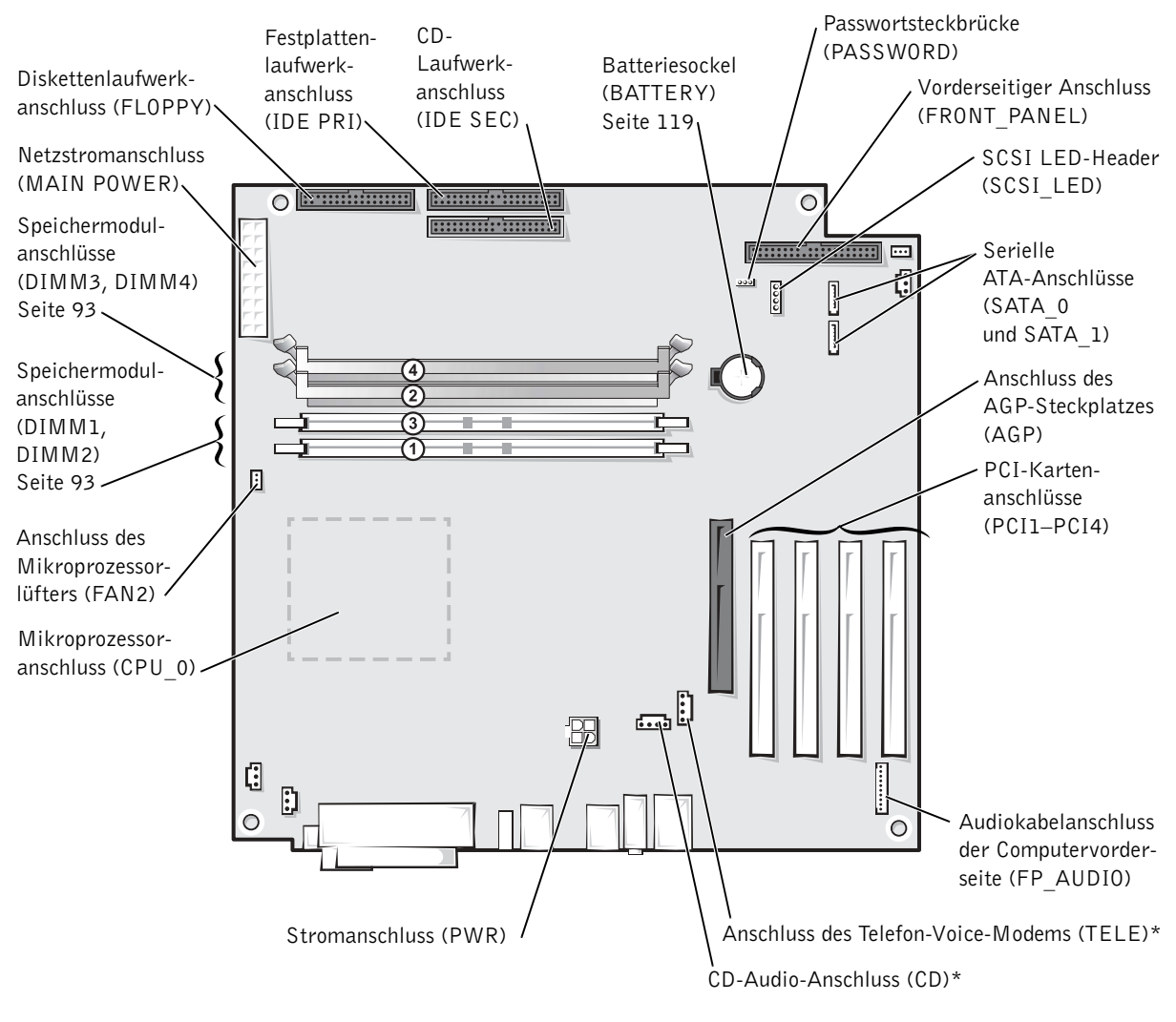

Computerrückseite

\*Bei Computern mit optionaler, integrierter Soundunterstützung

<span id="page-87-0"></span> WARNUNG: Bevor Sie die in diesem Abschnitt beschriebenen Arbeiten ausführen, befolgen Sie die Sicherheitshinweise auf [Seite 9.](#page-8-0)

 WARNUNG: Um elektrische Schläge zu vermeiden, trennen Sie vor dem Entfernen der Abdeckung den Computer immer von der Steckdose.

Der Dell™ Computer ist mit Steckplätzen für bis zu vier 32-Bit-, 33-MHz-Karten ausgestattet.

Führen Sie beim Ein- oder Ausbauen einer Karte die im folgenden Abschnitt beschriebenen Schritte aus. Wenn Sie eine Karte entnehmen, aber nicht ersetzen möchten, beachten Sie die Informationen unter ["Entfernen einer Karte" auf Seite 92](#page-91-0).

# <span id="page-87-1"></span>Installieren einer Karte

#### WARNUNG: Bevor Sie die in diesem Abschnitt beschriebenen Arbeiten ausführen, befolgen Sie die Sicherheitshinweise auf [Seite 10.](#page-9-0)

- 1 Wenn Sie eine Karte auswechseln, den aktuellen Treiber der Karte vom Betriebssystem entfernen.
- 2 Den Computer über das Menü Start herunterfahren (siehe [Seite 28\)](#page-27-0).
- 3 Sicherstellen, dass der Computer und alle zugehörigen Geräte ausgeschaltet sind. Wenn der Computer und die angeschlossenen Geräte beim Herunterfahren des Computers nicht automatisch ausgeschaltet wurden, diese jetzt ausschalten.
- VORSICHT: Wenn Sie ein Netzwerkkabel lösen, ziehen Sie es erst vom Computer und dann von der Wandbuchse ab.
- 4 Alle Telefon- und Datenübertragungskabel vom System trennen.
- 5 Den Computer und alle angeschlossenen Geräte von der Stromversorgung trennen und dann den Netzschalter drücken, um die Systemplatine zu erden.

### WARNUNG: Um elektrische Schläge zu vermeiden, trennen Sie vor dem Entfernen der Abdeckung den Computer immer von der Steckdose.

6 Die Systemabdeckung öffnen (siehe [Seite 84](#page-83-0)).

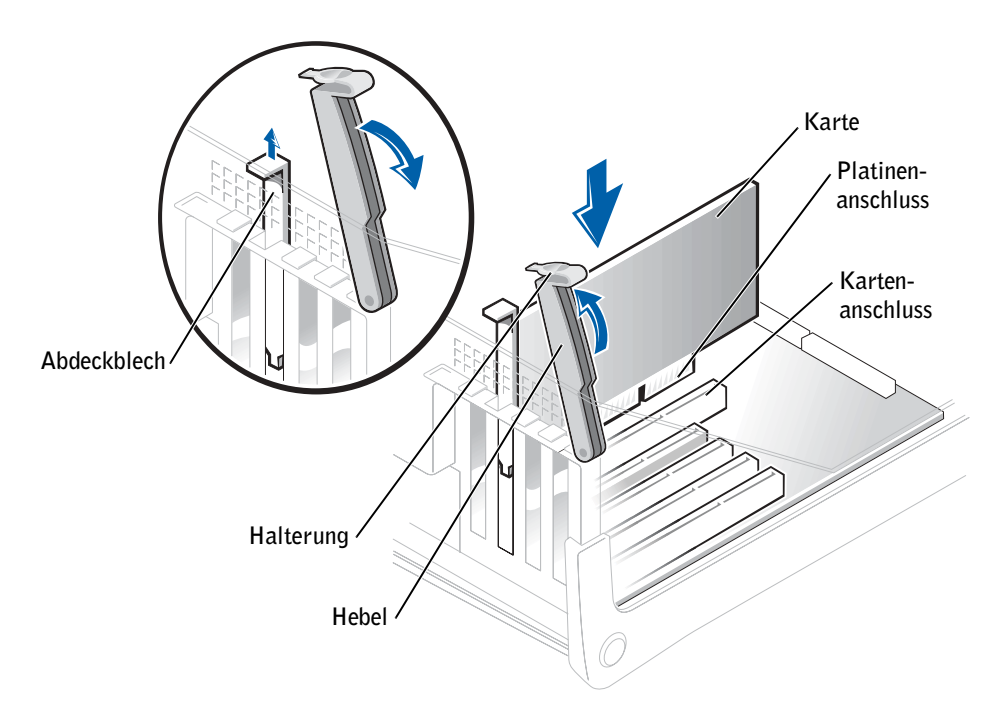

7 Den Hebel an der Kartenhalterung drücken und die Halterung anheben.

- 8 Wenn Sie eine neue Karte installieren, das Abdeckblech entfernen, um die Öffnung des Kartensteckplatzes freizulegen. Dann mit [Schritt 10](#page-88-0) fortfahren.
- 9 Wenn Sie eine Karte austauschen, die bereits im Computer installiert ist, die Karte ausbauen.

Gegebenenfalls alle Kabel trennen, die an die Karte angeschlossen sind. Die Karte an den oberen Kanten fassen und aus dem Anschluss heben.

<span id="page-88-0"></span>10 Die Karte für die Installation vorbereiten.

In der mit der Karte ausgelieferten Dokumentation finden Sie Informationen zur Konfiguration. Außerdem wird beschrieben, wie interne Verbindungen hergestellt werden und die Karte für den Einsatz in Ihrem Computer konfiguriert wird.

 WARNUNG: Einige Netzwerkadapter sorgen beim Anschließen an ein Netzwerk dafür, dass der Computer automatisch gestartet wird. Um einen Stromschlag zu vermeiden, stellen Sie vor der Installation von Karten sicher, dass die Stromzufuhr zum Computer unterbrochen ist. Vergewissern Sie sich, dass die Anzeige für den Stand-by-Modus auf der Systemplatine nicht leuchtet.

11 Die Karte in den Anschluss setzen und fest nach unten drücken. Sicherstellen, dass die Karte fest im Steckplatz sitzt.

Bei Einbau einer Karte voller Länge das eine Ende der Karte beim Einschieben in den Steckplatz auf der Systemplatine an der Kartenführung ausrichten. Die Karte mit sanftem Druck in den Anschluss auf der Systemplatine einsetzen.

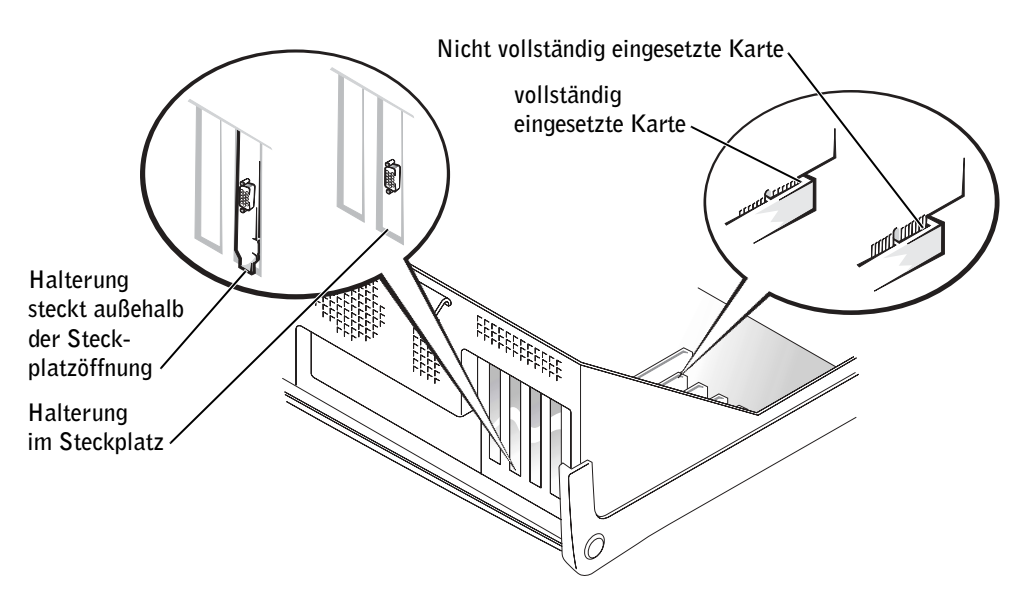

- 12 Vor dem Herunterklappen der Halterung auf Folgendes achten:
	- Die Oberseite aller Karten und Abdeckbleche verläuft bündig mit der Führungsleiste.
	- Die Kerbe an der Oberseite der Karte oder des Abdeckbleches passt genau um die Führung herum.

Die Halterung in die richtige Position drücken, um die Karte(n) im Computer zu sichern.

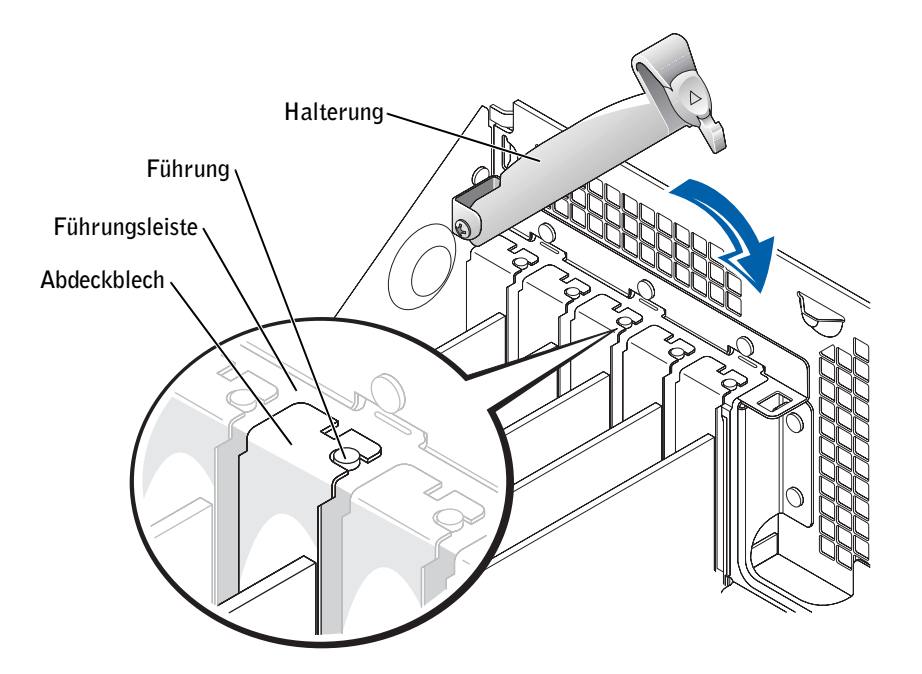

- VORSICHT: Führen Sie die Kartenkabel nicht über oder hinter den Karten entlang. In diesem Fall könnte es passieren, dass sich die Computerabdeckung nicht mehr richtig schließen lässt oder dass das System beschädigt wird.
- 13 Die entsprechenden Kabel an die Karte anschließen.

Die Kabelverbindungen werden in der mitgelieferten Dokumentation zur Karte beschrieben.

 VORSICHT: Wenn Sie ein Netzwerkkabel anschließen, stecken Sie das Kabel erst an der Wandbuchse und dann am Computer ein.

- 14 Zunächst die Computerabdeckung schließen (siehe [Seite 107\)](#page-106-0), anschließend den Computer und die Geräte wieder an das Stromnetz anschließen und einschalten.
- 15 Alle Treiber laut Dokumentation der Karte installieren.

### <span id="page-91-0"></span>Entfernen einer Karte

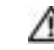

WARNUNG: Bevor Sie die in diesem Abschnitt beschriebenen Arbeiten ausführen, befolgen Sie die Sicherheitshinweise auf [Seite 9.](#page-8-0)

- 1 Den Computer über das Menü Start herunterfahren (siehe [Seite 28\)](#page-27-0).
- 2 Sicherstellen, dass der Computer und alle zugehörigen Geräte ausgeschaltet sind. Wenn der Computer und die angeschlossenen Geräte beim Herunterfahren des Computers nicht automatisch ausgeschaltet wurden, diese jetzt ausschalten.
- VORSICHT: Wenn Sie ein Netzwerkkabel lösen, ziehen Sie es erst vom Computer und dann von der Wandbuchse ab.
- 3 Alle Telefon- und Datenübertragungskabel vom System trennen.
- 4 Den Computer und alle angeschlossenen Geräte von der Stromversorgung trennen und dann den Netzschalter drücken, um die Systemplatine zu erden.
- WARNUNG: Um elektrische Schläge zu vermeiden, trennen Sie vor dem Entfernen der Abdeckung den Computer immer von der Steckdose.
	- 5 Die Systemabdeckung öffnen (siehe [Seite 84](#page-83-0)).
	- 6 Den Hebel an der Kartenhalterung drücken und die Halterung anheben (siehe [Seite 88](#page-87-1)).
	- 7 Falls erforderlich, alle Kabelverbindungen zur Karte lösen.
	- 8 Die Karte an den oberen Ecken fassen und aus dem Steckplatz ziehen.
	- 9 Wenn die Karte dauerhaft entfernt werden soll, ein Abdeckblech in die Öffnung des leeren Steckplatzes einsetzen.

Setzen Sie sich mit Dell in Verbindung, wenn Sie ein Abdeckblech benötigen (siehe [Seite 121](#page-120-0)).

- 10 Die Halterung herunterklappen und in die richtige Position drücken, um die Karte(n) im Computer zu sichern.
- VORSICHT: Wenn Sie ein Netzwerkkabel anschließen, stecken Sie das Kabel erst an der Wandbuchse und dann am Computer ein.
- 11 Zunächst die Computerabdeckung schließen (siehe [Seite 107\)](#page-106-0), anschließend den Computer und die Geräte wieder an das Stromnetz anschließen und einschalten.
- 12 Die Kartentreiber vom Betriebssystem entfernen.

# <span id="page-92-0"></span>Installieren weiterer Speichermodule

Der Systemspeicher lässt sich durch die Installation von Speichermodulen auf der Systemplatine vergrößern. Informationen zu den von Ihrem Computer unterstützten Speicher-typen finden Sie unter "Speicher, auf [Seite 110.](#page-109-0)

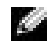

 HINWEIS: DDR 333-Speichermodule arbeiten mit 320 MHz, wenn ein 800-MHz-Front-Bus verwendet wird.

# DDR-Speicher – Übersicht

DDR-Speichermodule sollten in Paaren übereinstimmender Speichergröße installiert werden. Dies bedeutet, dass wenn Sie Ihren Computer mit 256 MB installiertem Speicher kaufen und zusätzliche 256 MB Speicher hinzufügen wollen, müssen Sie diesen in dem entsprechenden Steckplatz installieren. Wenn die DDR-Speichermodule nicht in identischen Paaren installiert werden, funktioniert der Computer zwar noch, seine Leistung wird jedoch etwas beeinträchtigt.

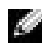

**HINWEIS:** Installieren Sie DDR-Speichermodule immer in der Reihenfolge, die auf der Systemplatine angezeigt ist.

Die empfohlenen Speicherkonfigurationen sind:

<span id="page-92-1"></span>• ein Speichermodulpaar gleicher Kapazität in den Anschlüssen DIMM\_1 und DIMM\_2

ODER

• ein Speichermodulpaar gleicher Kapazität in den Steckplätzen DIMM1 und DIMM2 sowie ein weiteres Speichermodulpaar gleicher Kapazität in den Steckplätzen DIMM3 und DIMM4.

Zusätzliche Speicherempfehlungen beinhalten:

- Keine ECC-Speichermodule installieren.
- Wenn Sie gemischte Paare von Speichermodulen aus PC2700 (DDR 333-MHz) und PC3200 (DDR 400-MHz) installieren, arbeiten diese mit der geringsten Geschwindigkeit der Module, die installiert sind.
- Stellen Sie sicher, ein einzelnes Speichermodul in DIMM1 oder dem Steckplatz zu installieren, der sich am nächsten zum Prozessor befindet, bevor Sie Module in den anderen Steckplätzen installieren.

#### Richtlinien für die Speicherinstallation

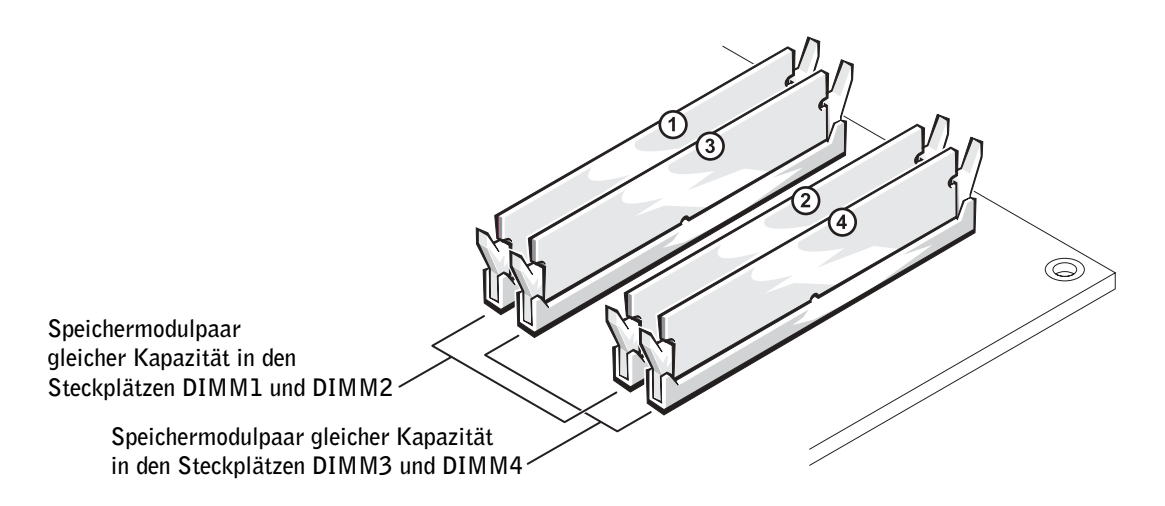

 VORSICHT: Wenn Sie während einer Speicheraktualisierung Original-Speichermodule aus dem Computer entfernen, bewahren Sie diese getrennt von eventuellen neuen Modulen auf, selbst wenn Sie diese von Dell bezogen haben. Die Original-Speichermodule sollen paarweise entweder in den Steckplätzen DIMM1 und DIMM2 oder DIMM3 und DIMM4 installiert werden. Sie sollten möglichst kein Original-Speichermodul mit einem neuen Speichermodul kombinieren. Sonst kann Ihr Computer möglicherweise nicht mit der optimalen Leistung arbeiten.

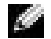

**HINWEIS:** Ein von Dell erworbener Speicher ist in die Garantie eingeschlossen.

### Speicheradressierung mit Vier-GB-Konfigurationen

Der Computer unterstützt bei Verwendung von vier DIMMs mit 1 GB max. 4 GB Speicher. Aktuelle Betriebssysteme, beispielsweise Microsoft® Windows® XP, können höchstens 4 GB Adressplatz nutzen. Dem Betriebssystem steht jedoch ein Speicher von noch weniger als 4 GB zur Verfügung. Bestimmte Komponenten im Computer erfordern Adressplatz im Bereich von 4 GB. Der für diese Komponenten reservierte Adressplatz kann nicht vom Computerspeicher genutzt werden.

### Installieren von Speicher

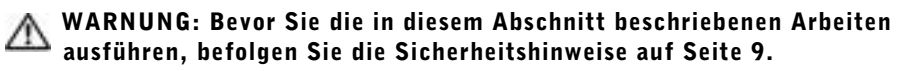

- 1 Den Computer über das Menü Start herunterfahren (siehe [Seite 28\)](#page-27-0).
- 2 Sicherstellen, dass der Computer und alle zugehörigen Geräte ausgeschaltet sind. Wenn der Computer und die angeschlossenen Geräte beim Herunterfahren des Computers nicht automatisch ausgeschaltet wurden, diese jetzt ausschalten.

 VORSICHT: Wenn Sie ein Netzwerkkabel lösen, ziehen Sie es erst vom Computer und dann von der Wandbuchse ab.

- 3 Alle Telefon- und Datenübertragungskabel vom System trennen.
- 4 Den Computer und alle angeschlossenen Geräte von der Stromversorgung trennen und dann den Netzschalter drücken, um die Systemplatine zu erden.

### WARNUNG: Um elektrische Schläge zu vermeiden, trennen Sie vor dem Entfernen der Abdeckung den Computer immer von der Steckdose.

- 5 Die Systemabdeckung öffnen (siehe [Seite 84](#page-83-0)).
- 6 Den Computer auf die Seite legen, so dass die Systemplatine an der Unterseite des Computers im Innern des Computers ist.
- 7 Falls notwendig ein Speichermodul entfernen.
	- a Die Sicherungsklammern an beiden Enden des Speichermodulanschlusses nach außen drücken.
	- b Das Modul nach oben ziehen.

Falls sich das Modul nur schwer entnehmen lässt, das Modul leicht hin und her bewegen, um es aus dem Anschluss zu lösen.

8 Um ein Modul einzusetzen, die Sicherungsklammern an beiden Enden des Speichermodulanschlusses nach außen drücken.

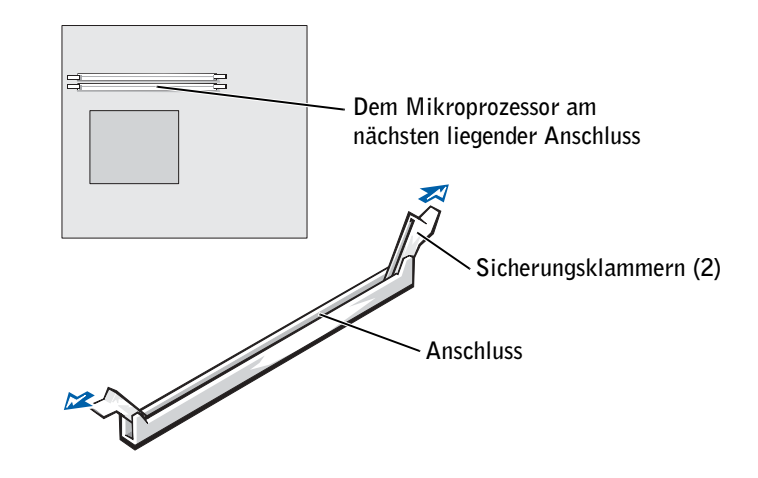

9 Die Aussparung an der Modulunterseite am Vorsprung des Sockels ausrichten.

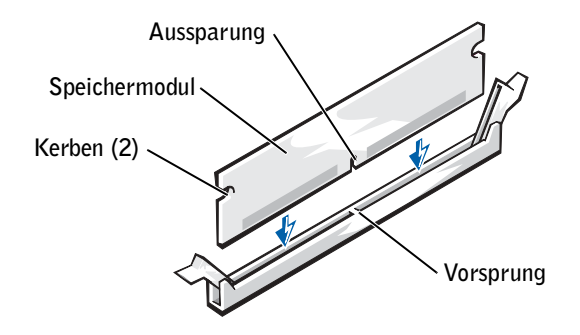

- VORSICHT: Um ein Brechen des Speichermoduls zu vermeiden, sollten Sie nicht auf die Mitte des Moduls drücken.
- 10 Das Modul gerade in den Anschluss einsetzen und unbedingt darauf achten, dass es exakt in die vertikalen Führungen an beiden Enden des Anschlusses eingepasst ist. Die Enden des Moduls nach unten drücken, bis das Speichermodul einrastet.

Wenn das Modul richtig eingesetzt wurde, rasten die Sicherungsklammern in den Kerben an beiden Modulenden ein.

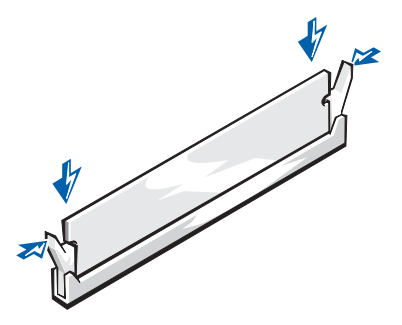

11 Die Systemabdeckung wieder anbringen (siehe [Seite 107\)](#page-106-0).

 VORSICHT: Wenn Sie ein Netzwerkkabel anschließen, stecken Sie das Kabel erst an der Wandbuchse und dann am Computer ein.

- 12 Den Computer und die zugehörigen Geräte an die Stromversorgung anschließen und einschalten.
- 13 Auf die Schaltfläche Start klicken, mit der rechten Maustaste auf My Computer (Arbeitsplatz) und anschließend auf Properties (Eigenschaften) klicken.
- 14 Auf die Registerkarte General (Allgemein) klicken.
- 15 Um zu prüfen, ob das Speichermodul korrekt installiert wurde, die aufgeführte Speichergröße (RAM) prüfen.

# <span id="page-96-0"></span>Hinzufügen oder Austauschen der AGP-Karte

 WARNUNG: Bevor Sie die in diesem Abschnitt beschriebenen Arbeiten ausführen, befolgen Sie die Sicherheitshinweise auf [Seite 9.](#page-8-0)

Ihr Dell™-Computer ist mit einem Steckplatz für eine AGP-Karte ausgestattet.

- 1 Den Computer über das Menü Start herunterfahren (siehe [Seite 28\)](#page-27-0).
- 2 Sicherstellen, dass der Computer und alle zugehörigen Geräte ausgeschaltet sind. Wenn der Computer und die angeschlossenen Geräte beim Herunterfahren des Computers nicht automatisch ausgeschaltet wurden, diese jetzt ausschalten.

 VORSICHT: Wenn Sie ein Netzwerkkabel lösen, ziehen Sie es erst vom Computer und dann von der Wandbuchse ab.

3 Alle Telefon- und Datenübertragungskabel vom System trennen.

- 4 Den Computer und alle angeschlossenen Geräte von der Stromversorgung trennen und dann den Netzschalter drücken, um die Systemplatine zu erden.
- WARNUNG: Um elektrische Schläge zu vermeiden, trennen Sie vor dem Entfernen der Abdeckung den Computer immer von der Steckdose.
	- 5 Die Systemabdeckung öffnen (siehe [Seite 84](#page-83-0)).

### Entfernen einer AGP-Karte

- 1 Das Abdeckblech entfernen, indem Sie den Scharnierhebel anheben und die Halterung nach oben schieben.
- 2 Den Kartenhebel zum PCI-Anschluss drücken.
- 3 Die Karte nach oben und aus der Kartenklammer herausziehen.

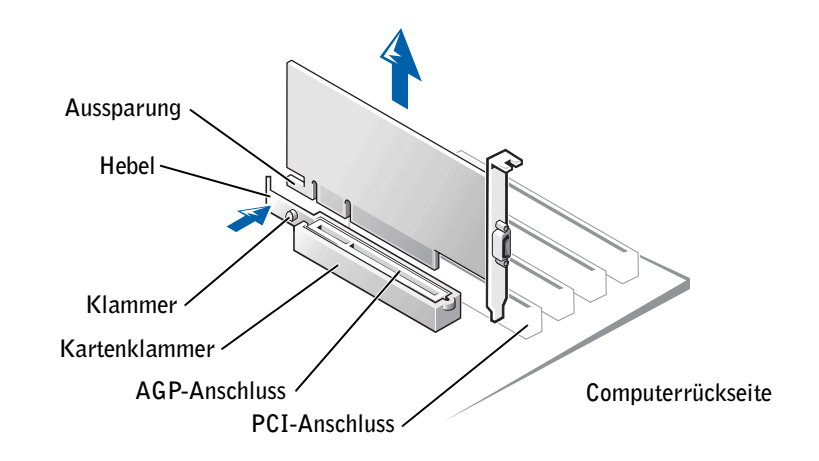

### Installieren einer AGP-Karte

1 Zum Hinzufügen oder Austauschen der Karte den Kartenhebel zum PCI-Anschluss drücken und die Karte vorsichtig in den AGP-Anschluss drücken, bis sie einrastet.

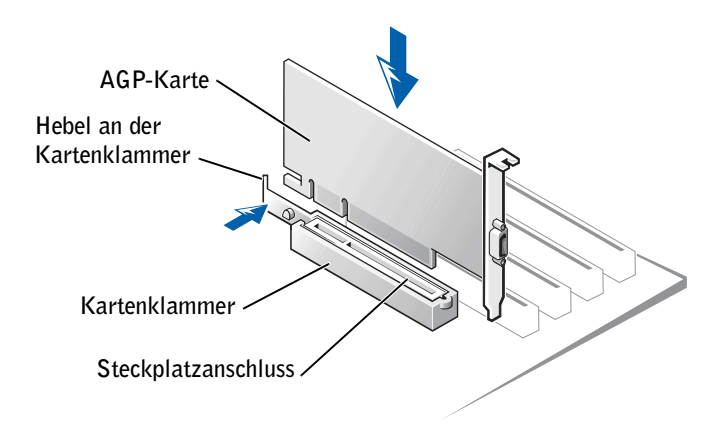

- 2 Den Kartenhebel loslassen. Dabei darauf achten, dass die Klinke richtig in die Kerbe an der Kartenvorderkante eingepasst ist.
- 3 Die Karte durch Absenken des Scharnierhebels an der Rückseite sichern.
- 4 Die Systemabdeckung wieder schließen (siehe [Seite 107\)](#page-106-0).
- 5 Das Monitorkabel in den Monitoranschluss der Karte einstecken.
- VORSICHT: Wenn Sie ein Netzwerkkabel anschließen, stecken Sie das Kabel erst an der Wandbuchse und dann am Computer ein.
- 6 Den Computer und die zugehörigen Geräte an die Stromversorgung anschließen und einschalten.

# <span id="page-99-0"></span>Hinzufügen eines zweiten Festplattenlaufwerks

 WARNUNG: Bevor Sie die in diesem Abschnitt beschriebenen Arbeiten ausführen, befolgen Sie die Sicherheitshinweise auf [Seite 9.](#page-8-0)

 VORSICHT: Legen Sie das Laufwerk nicht auf eine harte Fläche, da es sonst beschädigt werden kann. Legen Sie das Laufwerk stattdessen auf eine ausreichend gepolsterte Oberfläche, beispielsweise auf ein Schaumstoffkissen.

- 1 In der Dokumentation nachlesen, ob das Laufwerk für den Computer konfiguriert ist.
- 2 Den Computer über das Menü Start herunterfahren (siehe [Seite 28\)](#page-27-0).
- 3 Sicherstellen, dass der Computer und alle zugehörigen Geräte ausgeschaltet sind. Wenn der Computer und die angeschlossenen Geräte beim Herunterfahren des Computers nicht automatisch ausgeschaltet wurden, diese jetzt ausschalten.
- VORSICHT: Wenn Sie ein Netzwerkkabel lösen, ziehen Sie es erst vom Computer und dann von der Wandbuchse ab.
- 4 Alle Telefon- und Datenübertragungskabel vom System trennen.
- 5 Den Computer und alle angeschlossenen Geräte von der Stromversorgung trennen und dann den Netzschalter drücken, um die Systemplatine zu erden.

WARNUNG: Um elektrische Schläge zu vermeiden, trennen Sie vor dem Entfernen der Abdeckung den Computer immer von der Steckdose.

- 6 Die Systemabdeckung öffnen (siehe [Seite 84](#page-83-0)).
- 7 Die beiden grünen Kunststoffschienen aus dem Festplattenlaufwerkschacht entfernen. Die Schienen dabei vorsichtig nach oben aus dem Schacht herausheben.
- 8 Die Schienen mit Hilfe der beiden Schrauben, die an den Schienen angebracht sind, am Festplattenlaufwerk befestigen.

Sicherstellen, dass sich die Klammern der Schienen an der Rückseite des Festplattenlaufwerks befinden.

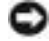

 VORSICHT: Die grünen Laufwerkschienen aus dem Festplattenschacht entfernen, bevor Sie ein Laufwerk im unteren Festplattenschacht installieren.

- 9 Das erste Festplattenlaufwerk aus dem oberen Schacht entfernen und in den unteren Schacht einsetzen.
	- a Das Netzkabel und das Festplattenlaufwerkkabel von der Rückseite des ersten Festplattenlaufwerks abziehen.
	- b Die beiden grünen Schienenklammern zusammendrücken und das erste Festplattenlaufwerk aus dem oberen Schacht entfernen.
	- c Das Festplattenlaufwerk vorsichtig in den unteren Schacht schieben, bis es mit einem Klicken einrastet.
	- d Das Netzkabel und das Festplattenlaufwerkkabel wieder an der Rückseite des ersten Festplattenlaufwerks anschließen.
- 10 Das neue Festplattenlaufwerk vorsichtig in den oberen Schacht schieben, bis es mit einem Klicken einrastet.

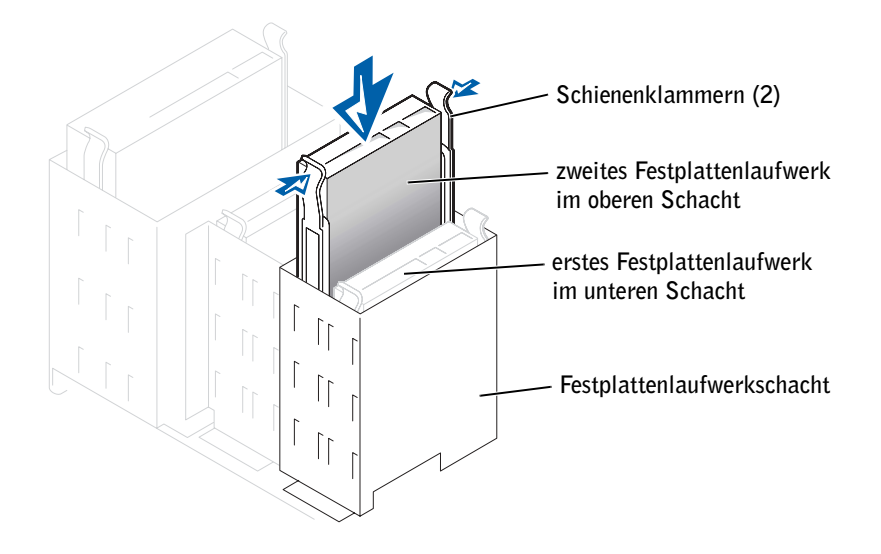

- 11 Am Laufwerk ein Netzkabel anschließen.
- VORSICHT: Die farbige Ader des Kabels an Stift 1 des Laufwerks ausrichten.

12 Den zusätzlichen Anschluss an dem Laufwerkkabel suchen, das an das erste Festplattenlaufwerk angeschlossen ist. Den Anschluss mit dem zweiten Festplattenlaufwerk verbinden.

Die Master-/Slave-Festplattenrangfolge des Computers wird durch die Position der Laufwerkkabelanschlüsse festgelegt. Das heißt, das an den Endanschluss des Laufwerkkabels angeschlossene Gerät wird vom System als Master-Gerät und das am mittleren Anschluss angeschlossene Gerät als Slave-Gerät angesehen. Sicherstellen, dass die Steckbrückeneinstellung des neuen Gerätes auf "Cable Select" (Kabelwahl) eingestellt ist. (Weitere Informationen hierzu finden Sie in der Dokumentation zu Ihrem Laufwerk.)

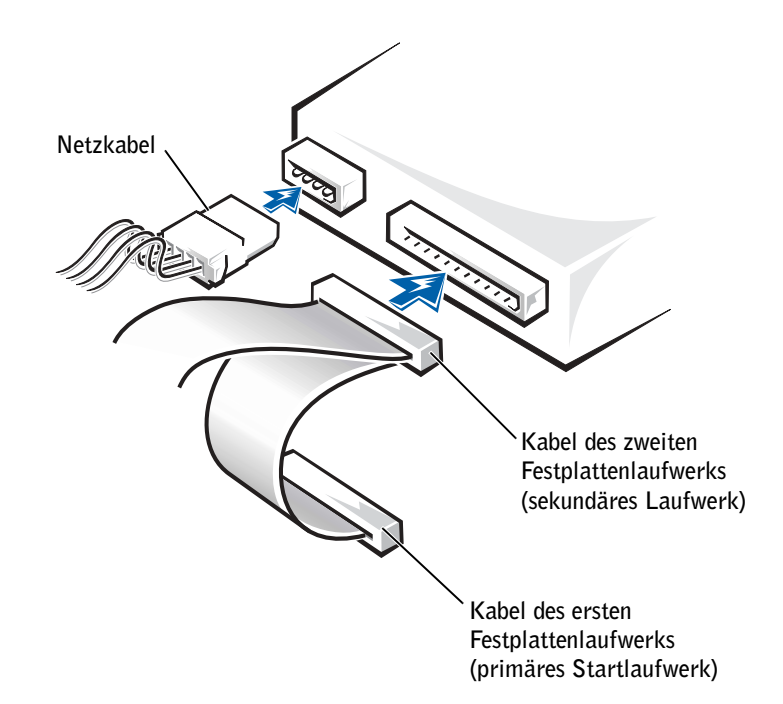

- 13 Die Computerabdeckung schließen.
- VORSICHT: Wenn Sie ein Netzwerkkabel anschließen, stecken Sie das Kabel erst an der Wandbuchse und dann am Computer ein.
- 14 Den Computer und die zugehörigen Geräte an die Stromversorgung anschließen und einschalten.
- 15 In der Dokumentation des Laufwerks die Anweisungen zum Installieren von Software für den Laufwerkbetrieb beachten.

# <span id="page-102-0"></span>Hinzufügen eines Diskettenlaufwerks

## WARNUNG: Bevor Sie die in diesem Abschnitt beschriebenen Arbeiten ausführen, befolgen Sie die Sicherheitshinweise auf [Seite 9.](#page-8-0)

- 1 Den Computer über das Menü Start herunterfahren (siehe [Seite 28\)](#page-27-0).
- 2 Sicherstellen, dass der Computer und alle zugehörigen Geräte ausgeschaltet sind. Wenn der Computer und die angeschlossenen Geräte beim Herunterfahren des Computers nicht automatisch ausgeschaltet wurden, diese jetzt ausschalten.

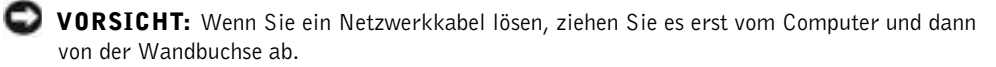

- 3 Alle Telefon- und Datenübertragungskabel vom System trennen.
- 4 Den Computer und alle angeschlossenen Geräte von der Stromversorgung trennen und dann den Netzschalter drücken, um die Systemplatine zu erden.

### WARNUNG: Um elektrische Schläge zu vermeiden, trennen Sie vor dem Entfernen der Abdeckung den Computer immer von der Steckdose.

5 Die Systemabdeckung öffnen (siehe [Seite 84](#page-83-0)).

### Entfernen der Frontblende

Entfernen Sie die Frontblende, bevor Sie das Diskettenlaufwerk installieren:

- 1 Die Computerabdeckung im Winkel von 90 Grad herunterklappen (siehe [Seite 84\)](#page-83-0).
- 2 Den Einsatz des Diskettenlaufwerkschachts suchen.
- 3 Aus dem Inneren des Computers heraus die Verriegelung mit Hilfe des Entriegelungsclips lösen.

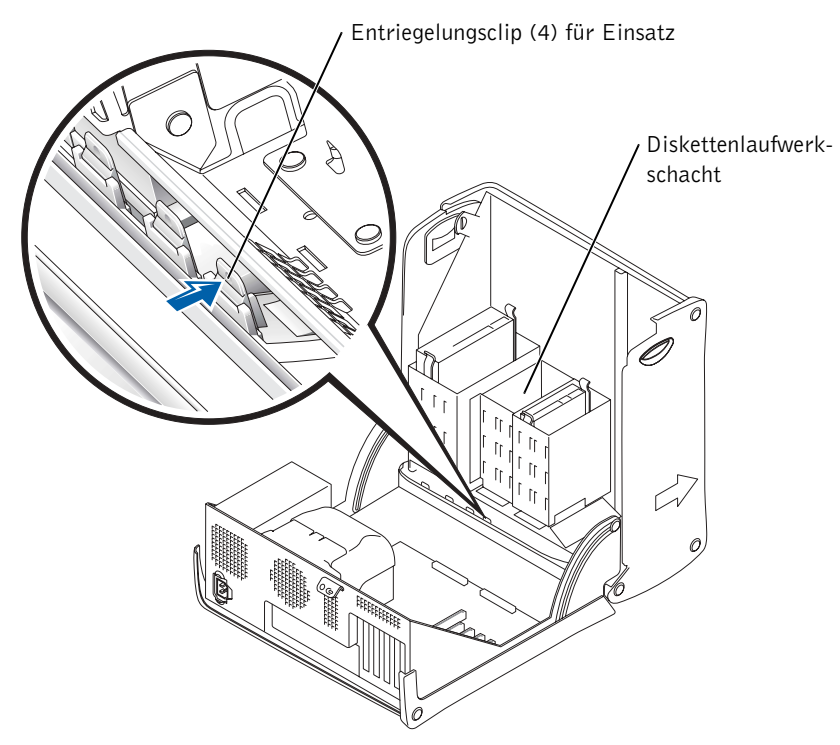

- 4 Den Einsatz vorsichtig aus dem Computer herausziehen.
- 5 Wurde das Diskettenlaufwerk bei Dell erworben, ist im Lieferumfang eine Frontblende enthalten. Mit [Schritt 6](#page-104-0) fortfahren.

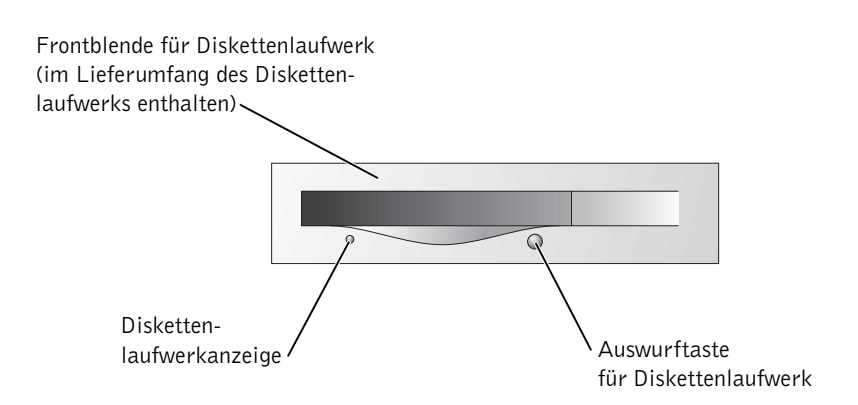

Wenn Sie das Diskettenlaufwerk nicht bei Dell erworben haben, die Frontblende aus dem Rahmen entfernen, indem Sie auf die vier Klammern drücken.

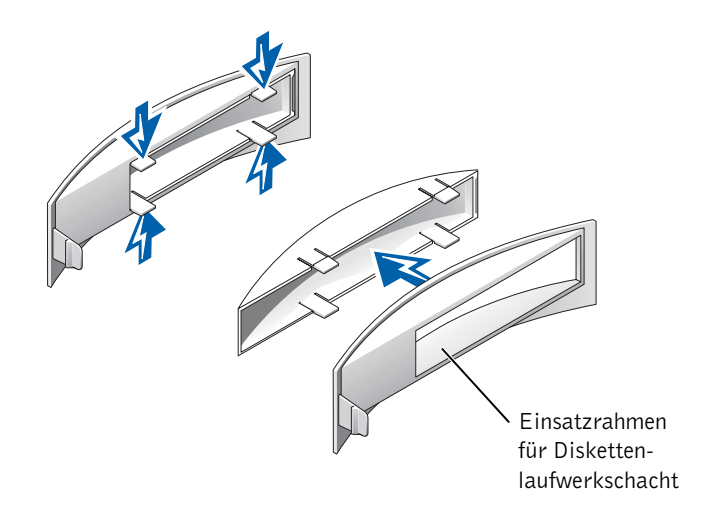

<span id="page-104-0"></span>6 Wenn Sie das Diskettenlaufwerk bei Dell erworben haben, die im Lieferumfang des Diskettenlaufwerks enthaltene Blende über dem Laufwerkschacht einsetzen. Wurde das Diskettenlaufwerk nicht bei Dell erworben, den leeren Rahmen über dem Laufwerkschacht einsetzen.

Um die Blende einzusetzen, an der Vorderseite des Computers die linke Seite der Blende links in den Laufwerkschacht einführen. Anschließend die rechte Freigabeklammer der Blende leicht hineindrücken und die Blende vorsichtig in den Schacht hineinschieben.

### Installieren eines Diskettenlaufwerks

- 1 Das Laufwerk vorsichtig so weit einschieben, bis die Klammern richtig einrasten.
- 2 Das Kabel des Diskettenlaufwerks an das Diskettenlaufwerk und den Diskettenlaufwerkanschluss auf der Systemplatine anschließen.

Das Diskettenlaufwerkkabel durch die Kabelhalterung an der Seite des Diskettenlaufwerkschachts hindurchführen.

3 Das Diskettenlaufwerk-Netzkabel an das Diskettenlaufwerk anschließen.

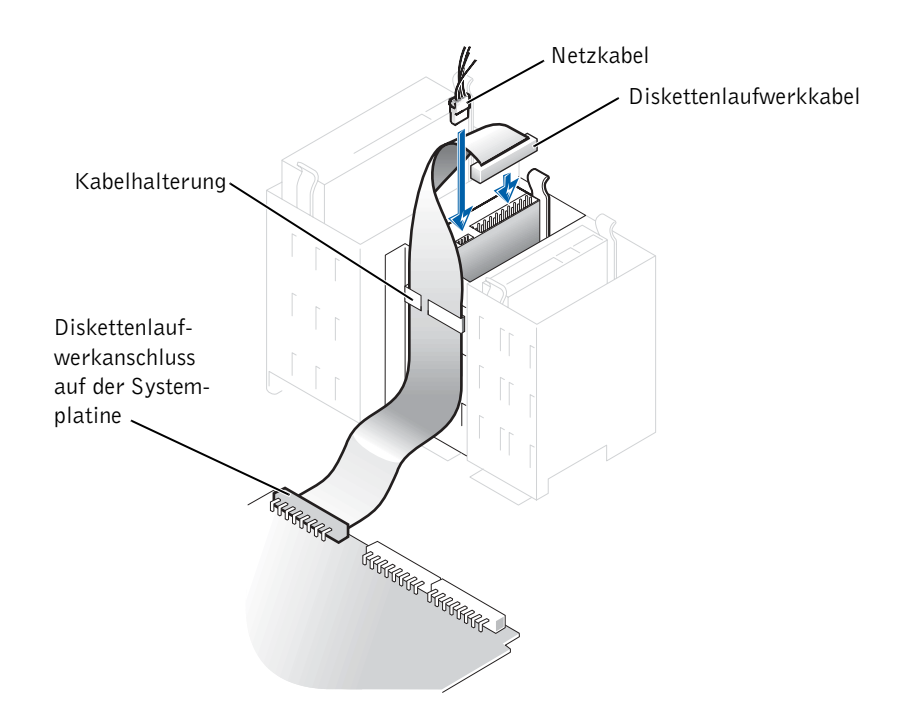

- 4 Alle Kabelverbindungen prüfen und die Kabel so verlegen, dass ausreichende Belüftung gewährleistet ist und der Lüfter sowie die Belüftungsöffnungen nicht blockiert werden.
- 5 Die Systemabdeckung wieder schließen (siehe [Seite 107\)](#page-106-0).
- VORSICHT: Wenn Sie ein Netzwerkkabel anschließen, stecken Sie das Kabel erst an der Wandbuchse und dann am Computer ein.
- 6 Den Computer und die zugehörigen Geräte an die Stromversorgung anschließen und einschalten.
- 7 Nachdem der Computer eingeschaltet wurde, <F2> drücken, wenn Sie aufgefordert werden, den Setup-Modus aufzurufen.
- 8 Drive Configuration (Laufwerkkonfiguration) auswählen und <Eingabe> drücken.
- 9 Mit der rechten und linken Pfeiltaste die Einstellung für Diskette Drive A (Diskettenlaufwerk A) von Not Installed (Nicht installiert) in 3.5 inch, 1.44MB (3,5", 1,44 MB) ändern.
- 10 <Eingabe> drücken.
- 11 Die Option Integrated Devices (LegacySelect Options) (Integrierte Geräte [LegacySelect-Optionen]) auswählen und <Eingabe> drücken.
- 12 Sicherstellen, dass für die Option Diskette Interface (Diskettenschnittstelle) die Einstellung Auto festgelegt ist. Falls erforderlich, die Einstellung mit der rechten bzw. linken Pfeiltaste auf Auto setzen.
- 13 <Eingabe> drücken.
- 14 <Esc> drücken.
- 15 <Eingabe> drücken, um die Änderungen zu speichern und das Setup-Programm zu verlassen.

Der Computer wird neu gestartet.

In der Dokumentation des Laufwerks die Anweisungen zum Installieren von Software für den Laufwerkbetrieb beachten.

# <span id="page-106-0"></span>Schließen der Computerabdeckung

1 Sicherstellen, dass alle Kabel angeschlossen sind und diese nicht das Schließen der Abdeckung behindern.

Die Netzkabel vorsichtig nach vorne ziehen, damit sie nicht unter den Laufwerken eingeklemmt werden.

- 2 Darauf achten, dass keine Werkzeuge oder andere Teile im Inneren zurückbleiben.
- <span id="page-106-1"></span>3 Die Abdeckung schließen:
	- a Die Abdeckung nach unten drücken.
	- b Auf die rechte Seite der Abdeckung drücken, bis sie geschlossen ist.
	- c Auf die linke Seite der Abdeckung drücken, bis sie geschlossen ist.
	- d Sicherstellen, dass beide Seiten der Abdeckung ordnungsgemäß eingerastet sind. Wenn sie nicht eingerastet sind, wiederholen Sie den gesamten [Schritt 3.](#page-106-1)

 VORSICHT: Wenn Sie ein Netzwerkkabel anschließen, stecken Sie das Kabel erst an der Wandbuchse und dann am Computer ein.

4 Den Computer und die zugehörigen Geräte an die Stromversorgung anschließen und einschalten.
# 5

# ABSCHNITT<sub>5</sub>

# Anhang

[Technische Daten](#page-109-0) [Standardeinstellungen](#page-114-0) [Löschen vergessener Passwörter](#page-117-0) [Austauschen der Batterie](#page-118-0) [So erreichen Sie Dell](#page-120-0) [Betriebsbestimmungen](#page-138-0)

# <span id="page-109-1"></span><span id="page-109-0"></span>Technische Daten

#### Mikroprozessor

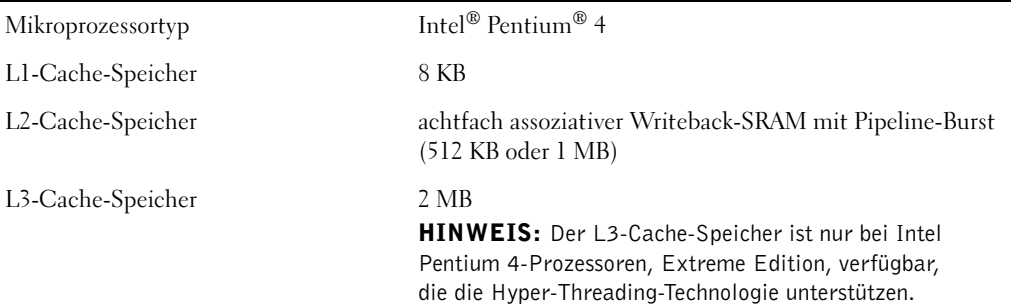

### Speicher

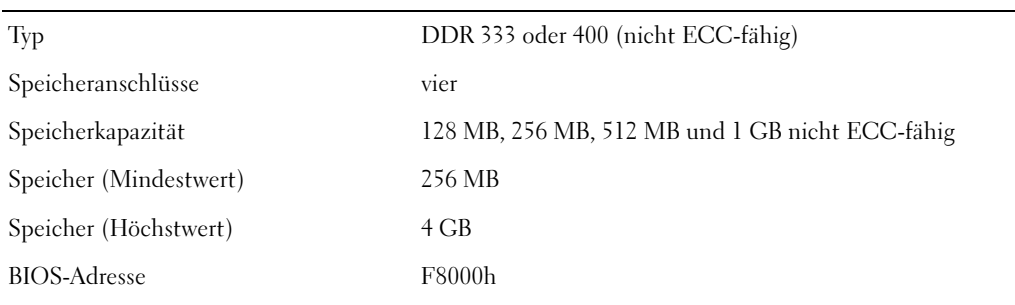

#### Informationen zum Computer

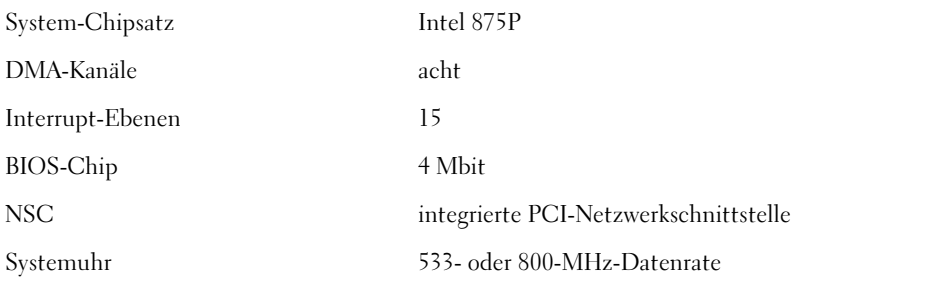

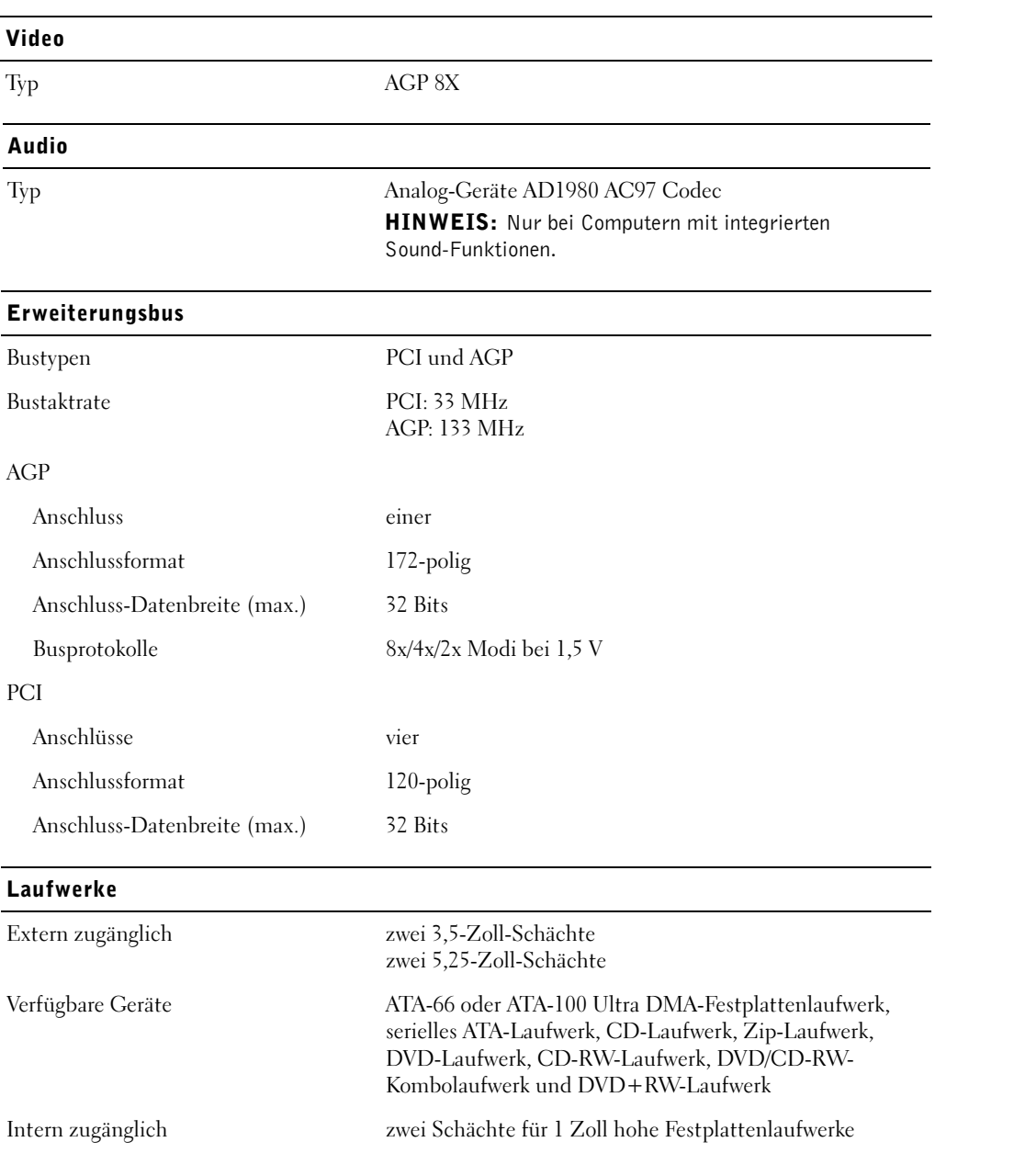

#### Anschlüsse

Extern zugänglich:

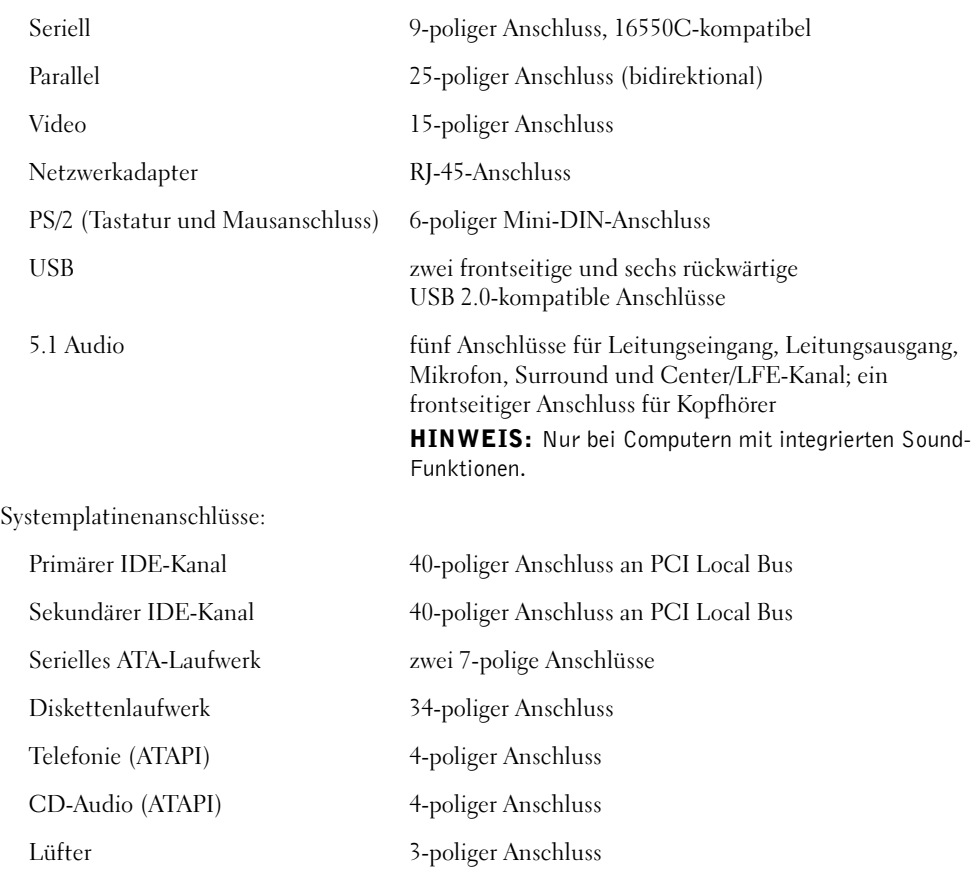

#### Bedienelemente und Anzeigen

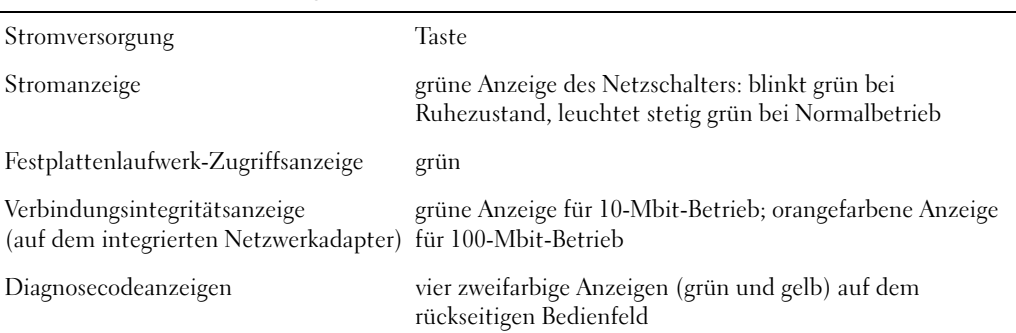

#### Stromversorgung

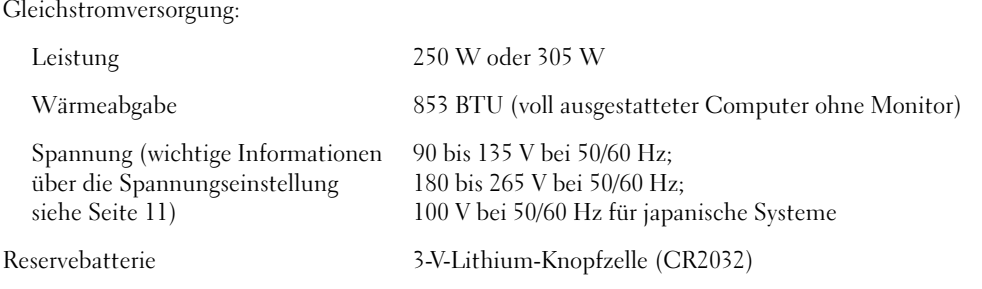

### Maße und Gewichte

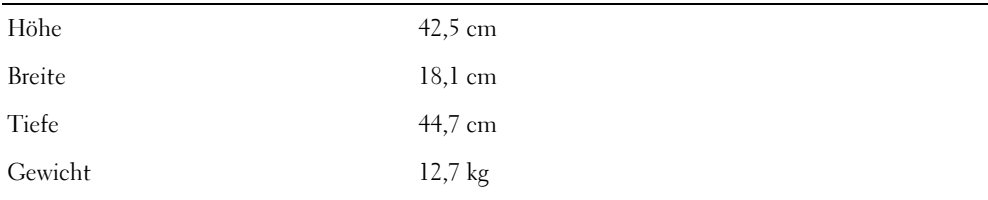

### Umgebungsbedingungen

Temperatur:

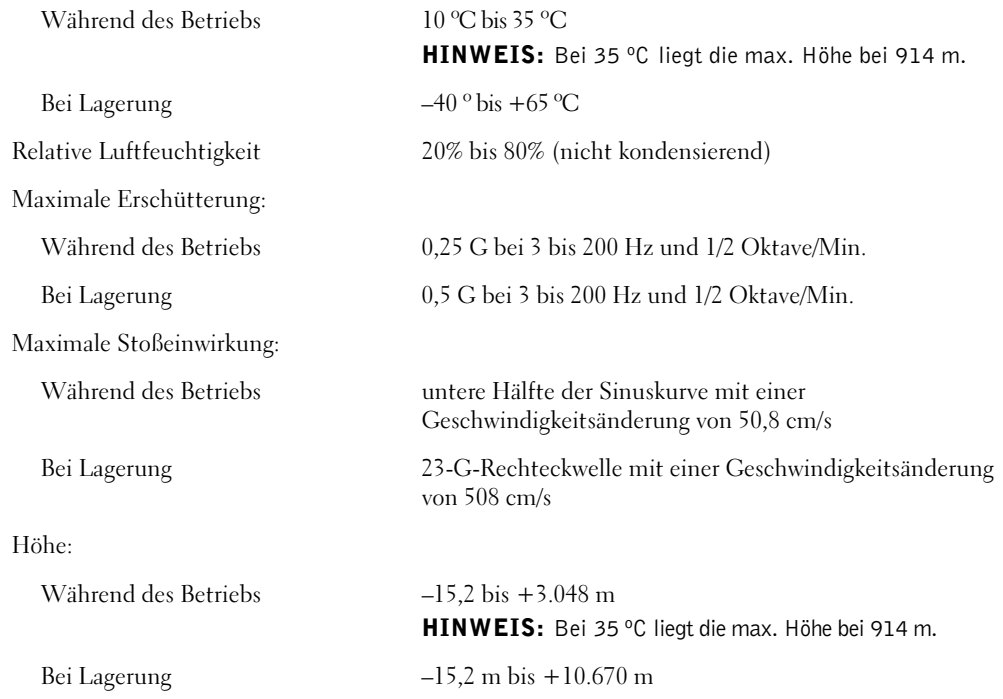

# <span id="page-114-0"></span>Standardeinstellungen

<span id="page-114-1"></span>Das System-Setup-Programm enthält die Standardeinstellungen für den Computer.

 VORSICHT: Die Änderung von Einstellungen für dieses Programm ist nur erfahrenen Computeranwendern vorbehalten. Bestimmte Änderungen können dazu führen, dass der Computer nicht mehr ordnungsgemäß arbeitet.

In der folgenden Abbildung sehen Sie den Hauptbildschirm dieses Programms.

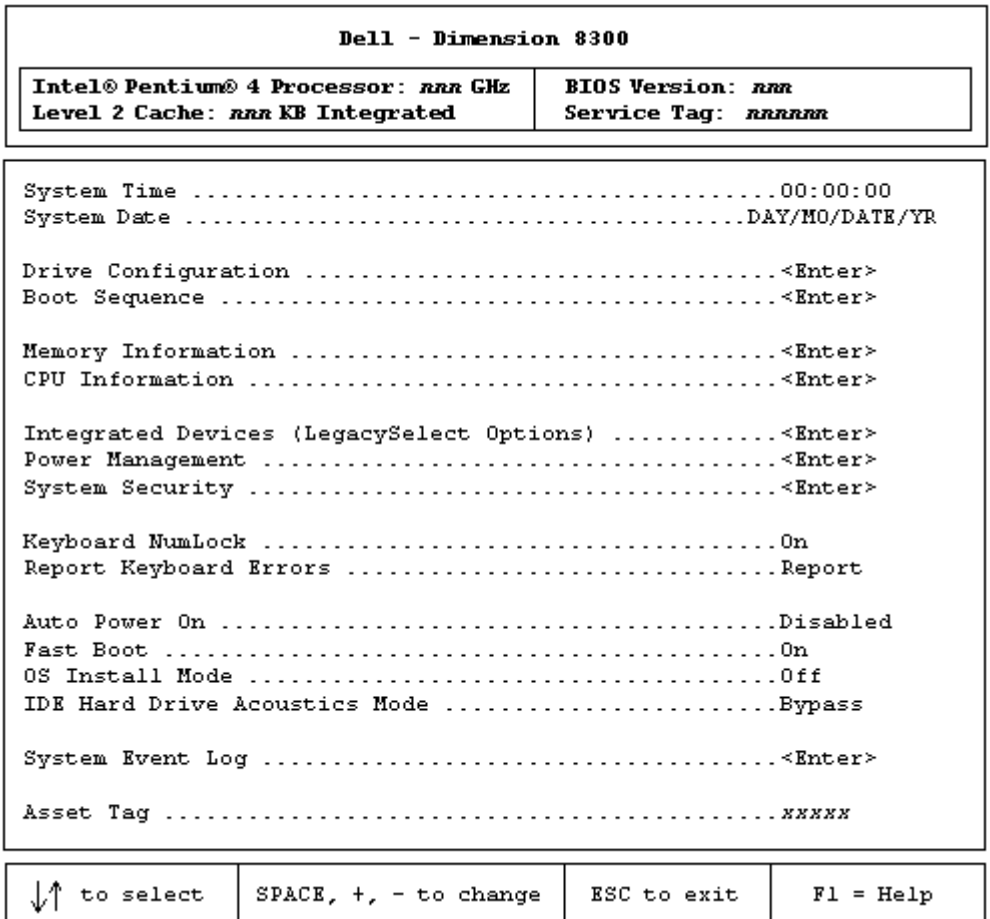

## Anzeigen von Einstellungen

- 1 Den Computer einschalten oder einen Neustart durchführen.
- 2 Wenn das DELL™-Logo angezeigt wird, sofort <F2> drücken.

Falls so lange gewartet wurde, bis das Betriebssystem-Logo erscheint, noch warten, bis der Microsoft® Windows®-Desktop angezeigt wird. Danach den Computer herunterfahren und erneut starten.

## Fenster des System-Setup-Programms

Auf den Bildschirmen des System-Setup-Programms werden die aktuellen Setup-Konfigurationsinformationen des Computers angezeigt. Der Bildschirm gliedert sich in fünf Bereiche:

- Titel Das Kästchen am oberen Fensterrand, das den Computernamen angibt.
- Computerdaten Zwei Felder unterhalb der Titelzeile, in denen der Systemprozessor, der L2-Cache-Speicher, die Service-Kennnummer sowie die BIOS-Versionsnummer angezeigt werden.
- Optionen Ein Feld mit Bildlaufleisten, in dem die Konfigurationsoptionen Ihres Computers aufgeführt werden, u. a. installierte Hardware, Energieverwaltungs- und Sicherheitsfunktionen.

In den Feldern rechts neben den angegebenen Titeln der Optionen werden Einstellungen und Werte angezeigt. Felder, die geändert werden können, sind auf dem Bildschirm hervorgehoben. Felder, die Sie nicht ändern können (weil sie vom Computer festgelegt werden), sind dunkler dargestellt. Wenn rechts neben dem Titel einer Option <Enter (Eingabe)> angezeigt wird, können Sie durch Drücken von <Eingabe> ein Listenfeld mit Zusatzoptionen aufrufen.

- Tastenfunktionen In den Feldern im unteren Bereich aller Fenster werden die Tasten und deren Funktionen im System-Setup-Programm aufgeführt.
- Hilfe Drücken Sie <F1>, um Informationen zu der ausgewählten (markierten) Option anzuzeigen.

## <span id="page-116-0"></span>Startreihenfolge

Mit dieser Funktion können Sie die Startreihenfolge für das System ändern.

#### <span id="page-116-1"></span>Ändern der Startreihenfolge für den aktuellen Startvorgang

Sie können diese Funktion beispielsweise verwenden, um dem Computer mitzuteilen, dass er vom CD-Laufwerk starten soll, damit das Programm "Dell Diagnostics" auf der ResourceCD ausgeführt werden kann. Dabei müssen Sie aber auch festlegen, dass der Computer nach Beendigung der Diagnosetests von der Festplatte starten soll.

- 1 Den Computer einschalten oder einen Neustart durchführen.
- 2 Wenn F2 = Setup, F12 = Boot Menu (F2 = Setup, F12 = Startmenü) in der oberen rechten Ecke des Bildschirms angezeigt wird, <F12> drücken.

Falls so lange gewartet wurde, bis das Betriebssystem-Logo erscheint, noch warten, bis der Microsoft Windows-Desktop angezeigt wird. Danach den Computer herunterfahren (siehe [Seite 28](#page-27-0)) und erneut starten.

<span id="page-116-2"></span>Das Menü Boot Device (Startgerät) wird angezeigt, alle verfügbaren Startgeräte werden aufgeführt. Neben jedem Gerät steht eine Nummer.

3 Unten im Menü die Nummer des Gerätes eingeben, das nur für den derzeitigen Start verwendet werden soll.

#### Ändern der Startreihenfolge für künftige Startvorgänge

- 1 Das System-Setup-Programm aufrufen (siehe [Seite 115\)](#page-114-0).
- <sup>2</sup> Mit den Pfeiltasten die Menüoption Boot Sequence (Startreihenfolge) markieren und <Eingabe> drücken, um das Listenfeld zu öffnen.

 HINWEIS: Notieren Sie die aktuelle Startreihenfolge, falls Sie diese später wiederherstellen möchten.

- 3 Mit den Tasten Pfeil-nach-oben und Pfeil-nach-unten durch die Geräteliste blättern.
- 4 Die Leertaste drücken, um ein Gerät zu aktivieren oder zu deaktivieren (aktivierte Geräte sind mit einem Häkchen versehen).
- 5 Plus (+) oder Minus (-) drücken, um die Position eines ausgewählten Gerätes in der Liste nach oben oder unten zu verschieben.

# <span id="page-117-1"></span><span id="page-117-0"></span>Löschen vergessener Passwörter

#### WARNUNG: Bevor Sie die in diesem Abschnitt beschriebenen Arbeiten ausführen, befolgen Sie die Sicherheitshinweise auf [Seite 9.](#page-8-0)

Wenn Sie das Benutzer- oder Setup-Passwort vergessen haben, kann erst wieder mit dem System gearbeitet oder das System-Setup-Programm aufgerufen werden, wenn die vergessenen Passwörter gelöscht wurden.

- VORSICHT: Bei diesem Vorgehen werden sowohl das System- als auch das Setup-Passwort gelöscht.
- 1 Den Computer herunterfahren (siehe [Seite 28\)](#page-27-0).
- VORSICHT: Wenn Sie ein Netzwerkkabel lösen, ziehen Sie es erst aus dem Anschluss am Computer und dann aus der Wandbuchse.
- 2 Alle angeschlossenen Geräte ausschalten und von der Stromversorgung trennen.
- 3 Das Netzkabel des Computers aus der Steckdose ziehen und den Netzschalter drücken, um die Systemplatine zu erden.

#### WARNUNG: Um elektrische Schläge zu vermeiden, trennen Sie vor dem Entfernen der Abdeckung den Computer immer von der Steckdose.

- 4 Die Systemabdeckung öffnen (siehe [Seite 84](#page-83-0)).
- 5 Die Steckbrücke PSWD auf der Systemplatine ausfindig machen (siehe [Seite 87\)](#page-86-0) und den Steckbrückenblock entfernen.
- 6 Die Systemabdeckung wieder schließen (siehe [Seite 107\)](#page-106-0) und den Computer an die Stromversorgung anschließen und einschalten.

Das existierende Passwort wird gelöscht.

7 Den Computer herunterfahren (siehe [Seite 28\)](#page-27-0).

 VORSICHT: Wenn Sie ein Netzwerkkabel lösen, ziehen Sie es erst aus dem Anschluss am Computer und dann aus der Wandbuchse.

- 8 Alle angeschlossenen Geräte ausschalten und von der Stromversorgung trennen.
- 9 Das Netzkabel des Computers aus der Steckdose ziehen und den Netzschalter drücken, um die Systemplatine zu erden.
- 10 Die Systemabdeckung öffnen (siehe [Seite 84](#page-83-0)).
- 11 Den Steckbrückenblock wieder in die PSWD-Steckbrücke einsetzen (siehe [Seite 87](#page-86-0)).

12 Die Systemabdeckung wieder schließen (siehe [Seite 107\)](#page-106-0).

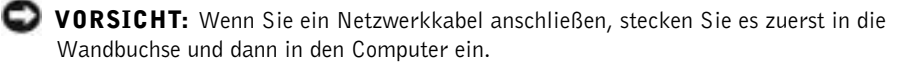

13 Den Computer und die zugehörigen Geräte an die Stromversorgung anschließen und einschalten.

<span id="page-118-2"></span>Beim Starten des Systems mit gesetzter PSWD-Steckbrücke wird die Passwortfunktion wieder aktiviert.

# <span id="page-118-0"></span>Austauschen der Batterie

## WARNUNG: Bevor Sie mit diesem Verfahren beginnen, lesen Sie bitte die Sicherheitshinweise auf [Seite 9.](#page-8-0)

Eine Knopfzellenbatterie speichert die Computerkonfiguration sowie das Datum und die Uhrzeit. Die Lebensdauer der Batterie beträgt mehrere Jahre.

Wenn Datum und Uhrzeit wiederholt nach dem Start des Computers neu eingegeben werden müssen, ist die Batterie auszutauschen.

#### WARNUNG: Eine falsch eingesetzte neue Batterie kann explodieren. Tauschen Sie die Batterie nur gegen denselben oder einen gleichwertigen, vom Hersteller empfohlenen Typ aus. Leere Batterien sind den Herstelleranweisungen entsprechend zu entsorgen.

So tauschen Sie die Batterie aus:

- <span id="page-118-1"></span>1 Die Einstellungen in allen Bildschirmen des System-Setup-Programms (siehe [Seite 115\)](#page-114-0) notieren, damit in [Schritt 12](#page-119-0) die richtigen Einstellungen wiederhergestellt werden können.
- <sup>2</sup> Den Computer über das Menü Start herunterfahren.
- 3 Sicherstellen, dass der Computer und alle zugehörigen Geräte ausgeschaltet sind. Wenn der Computer und die angeschlossenen Geräte beim Herunterfahren des Computers nicht automatisch ausgeschaltet wurden, diese jetzt ausschalten.
- VORSICHT: Wenn Sie ein Netzwerkkabel lösen, ziehen Sie es erst aus dem Anschluss am Computer und dann aus der Wandbuchse.
- 4 Alle angeschlossenen Geräte ausschalten und von der Stromversorgung trennen.
- 5 Das Netzkabel des Computers aus der Steckdose ziehen und den Netzschalter drücken, um die Systemplatine zu erden.

WARNUNG: Um elektrische Schläge zu vermeiden, trennen Sie vor dem Entfernen der Abdeckung den Computer immer von der Steckdose.

6 Die Systemabdeckung öffnen [\(Seite 84\)](#page-83-0).

 VORSICHT: Vor dem Berühren einer Komponente im Inneren des Computers müssen Sie erst eine nicht lackierte Metallfläche, wie z. B. das Metall auf der Rückseite des Computers berühren, um sich zu erden. Wiederholen Sie diese Erdung während der Arbeit regelmäßig, um statische Elektrizität abzuleiten, die interne Bauteile beschädigen könnte.

- 7 Den Batteriesockel ausfindig machen (siehe [Seite 32](#page-31-0)).
- VORSICHT: Achten Sie beim Heraushebeln der Batterie aus dem Sockel mit einem stumpfen Gegenstand darauf, dass die Systemplatine nicht berührt wird. Achten Sie darauf, dass der Gegenstand genau zwischen Batterie und Sockel angesetzt wird, bevor Sie versuchen, die Batterie herauszuheben. Andernfalls könnte die Systemplatine durch Abheben des Sockels oder Unterbrechen der Leiterbahnen beschädigt werden.
- 8 Die Batterie mit den Fingern oder einem stumpfen, nicht leitenden Gegenstand (z. B. einem Plastikschraubendreher) aus dem Sockel heben.
- 9 Die neue Batterie in den Sockel einsetzen sowie darauf achten, dass die mit "+" beschriftete Seite nach oben weist und die Batterie richtig sitzt.

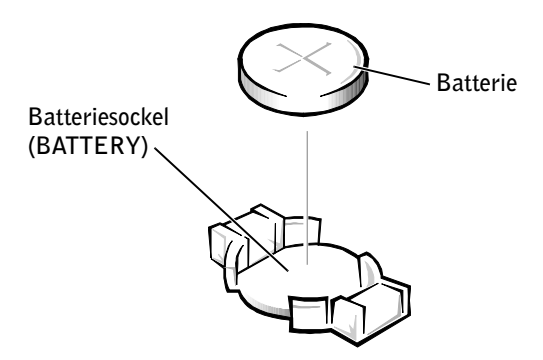

- 10 Die Computerabdeckung schließen.
- VORSICHT: Wenn Sie ein Netzwerkkabel anschließen, stecken Sie das Kabel erst an der Wandbuchse und dann am Computer ein.
- 11 Den Computer und die zugehörigen Geräte an die Stromversorgung anschließen und einschalten.
- <span id="page-119-0"></span>12 Das System-Setup-Programm aufrufen (siehe [Seite 115](#page-114-0)) und die in [Schritt 1](#page-118-1) notierten Einstellungen wiederherstellen.
- 13 Die alte Batterie sachgerecht entsorgen (siehe [Seite 119](#page-118-0)).

# <span id="page-120-1"></span><span id="page-120-0"></span>So erreichen Sie Dell

Um sich per Internet an Dell zu wenden, können Sie folgende Websites nutzen:

- www.dell.com
- support.dell.com (Technischer Support)
- premiersupport.dell.com (Technischer Support für Kunden im Behörden-, Bildungsund Gesundheitswesen sowie für mittlere und große Betriebe, einschließlich Premier-, Platin- und Gold-Kunden)

Die Adressen der Websites Ihres Landes finden Sie im entsprechenden Abschnitt der folgenden Tabelle.

**HINWEIS:** Die gebührenfreien Nummern gelten in den entsprechend aufgeführten Ländern.

Wenn Sie sich mit Dell in Verbindung setzen möchten, können Sie die in der folgenden Tabelle angegebenen Telefonnummern, Codes und elektronischen Adressen verwenden. Im Zweifelsfall ist Ihnen die nationale oder internationale Auskunft gerne behilflich.

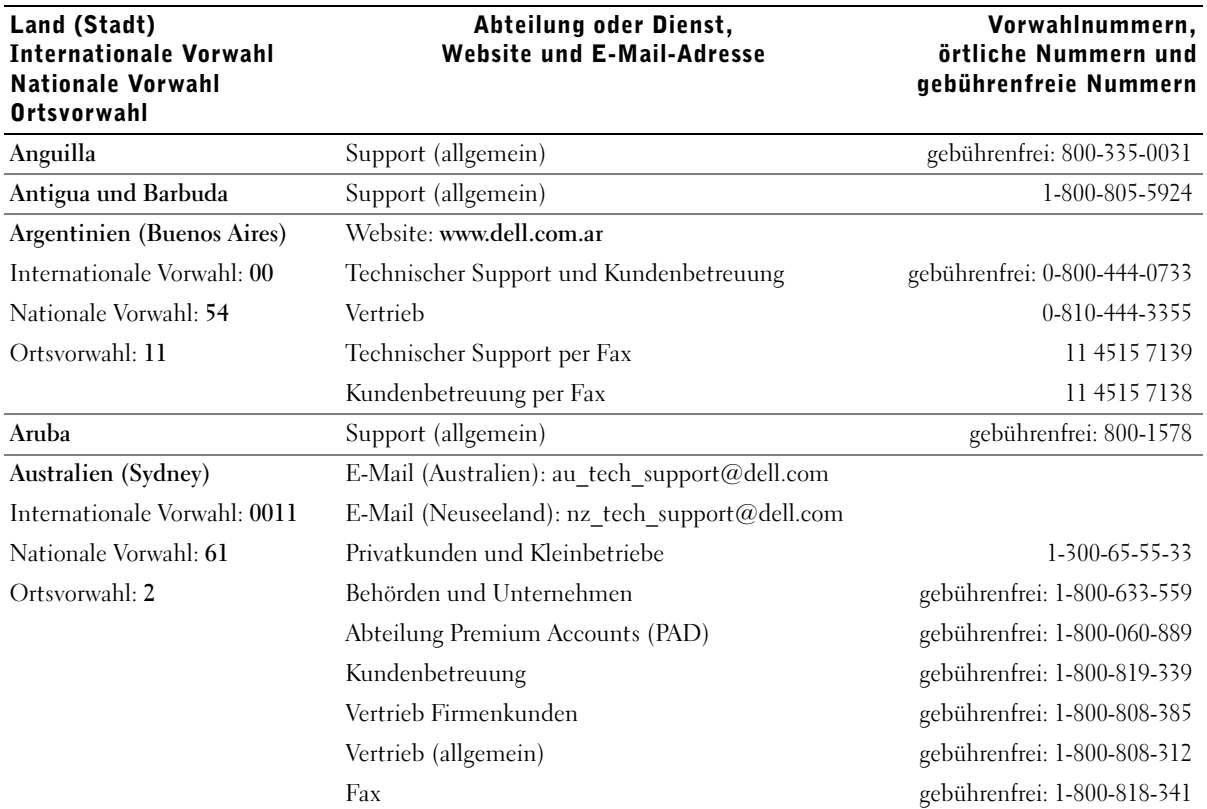

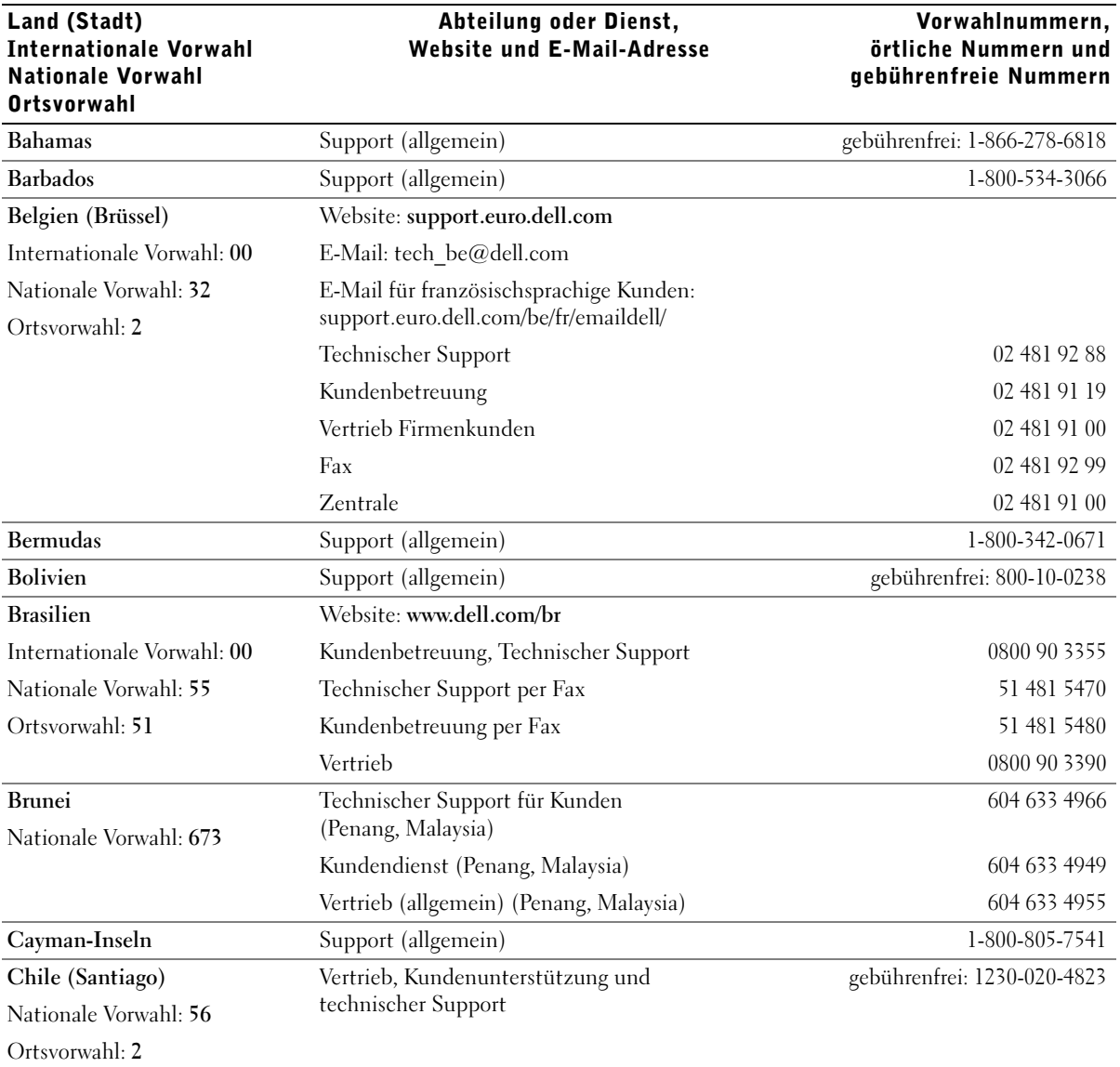

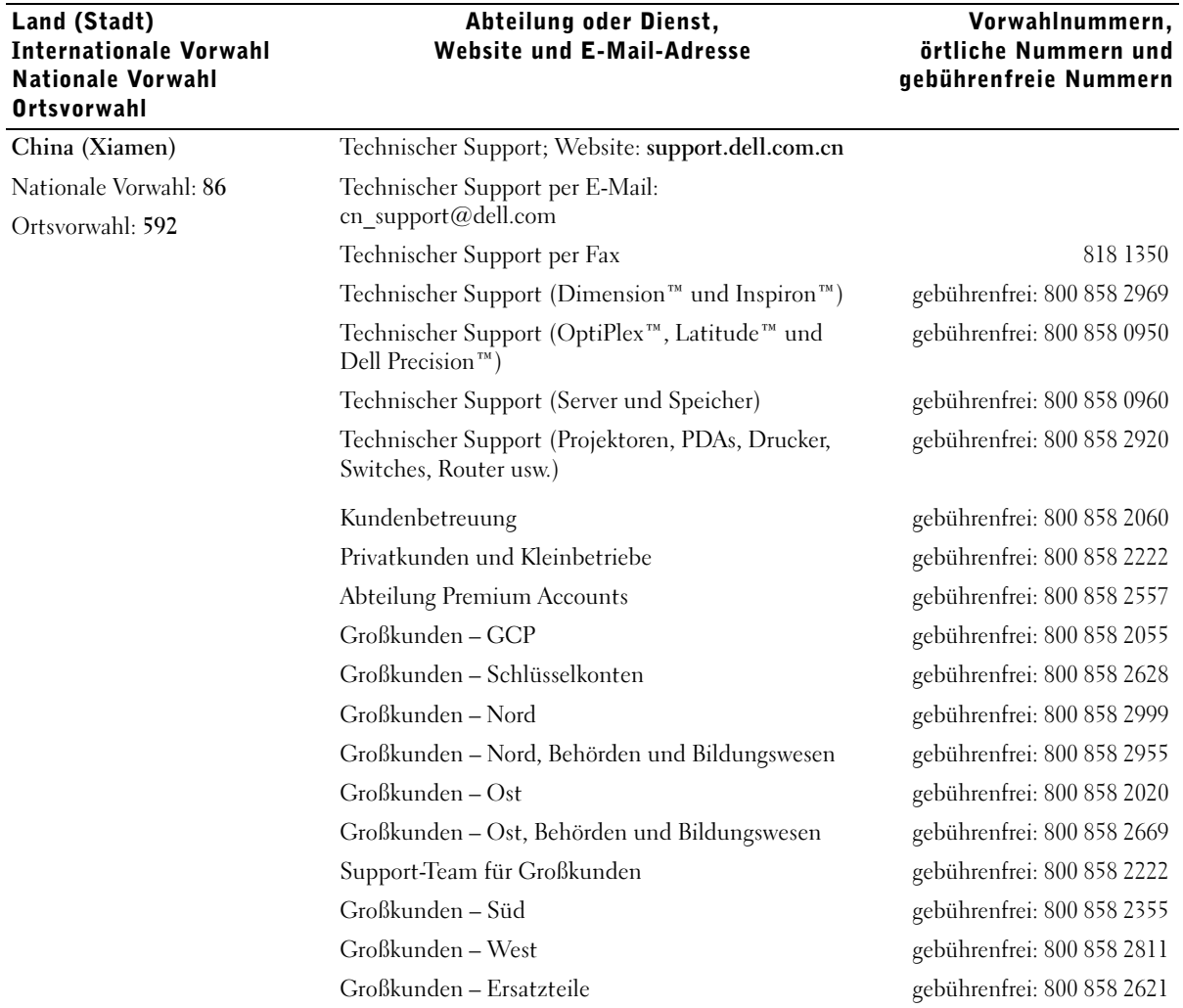

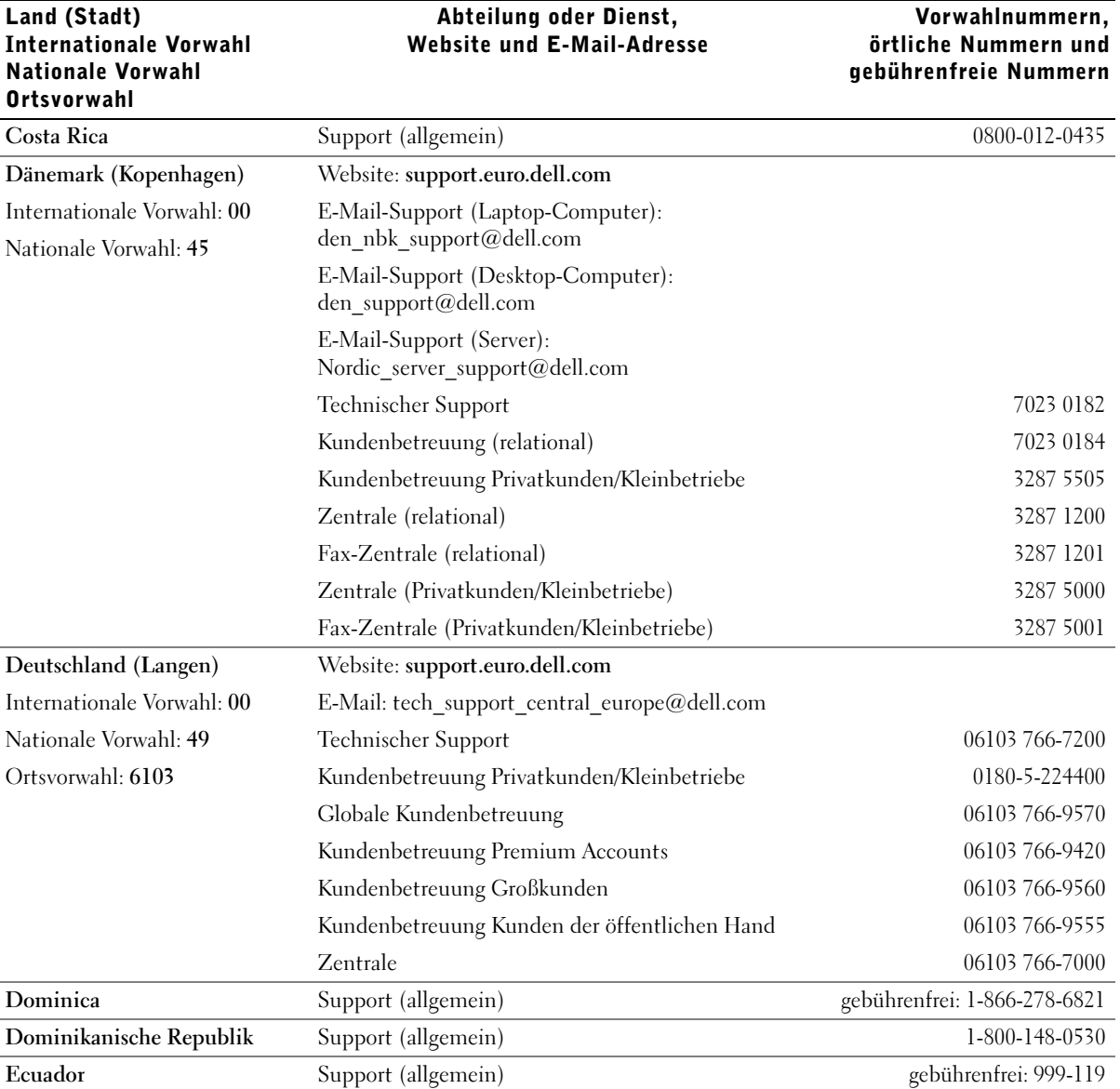

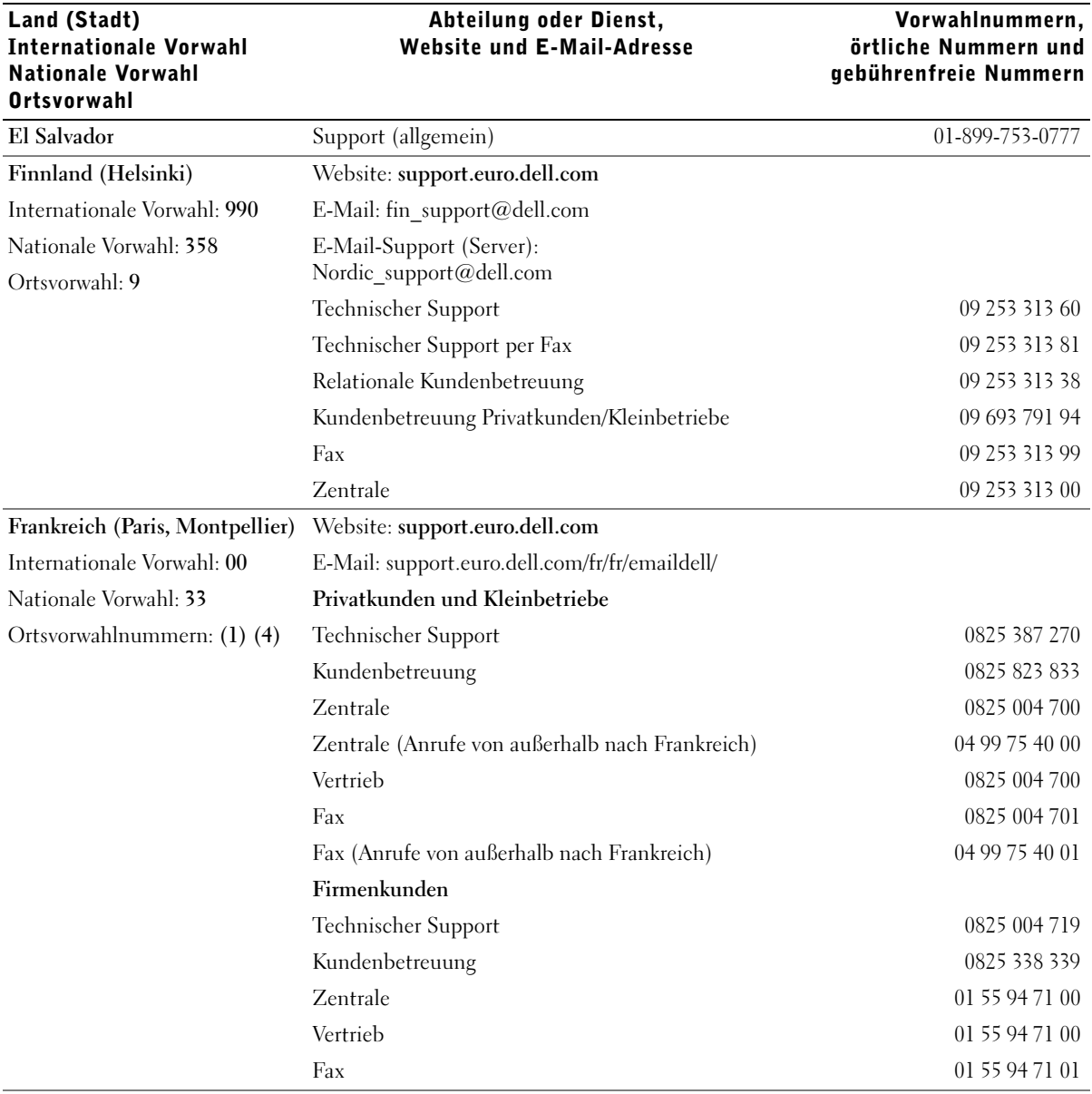

Vorwahlnummern,

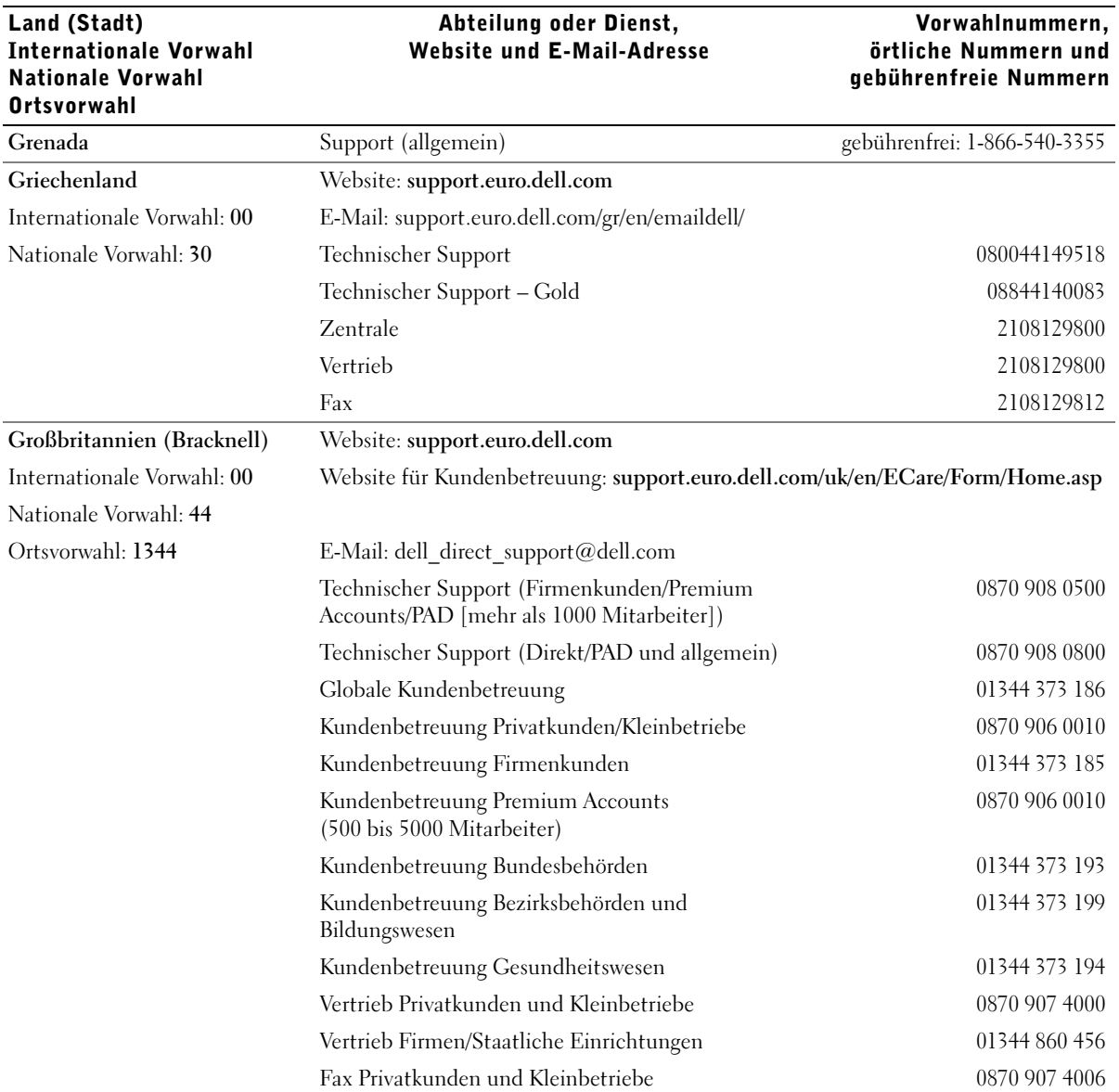

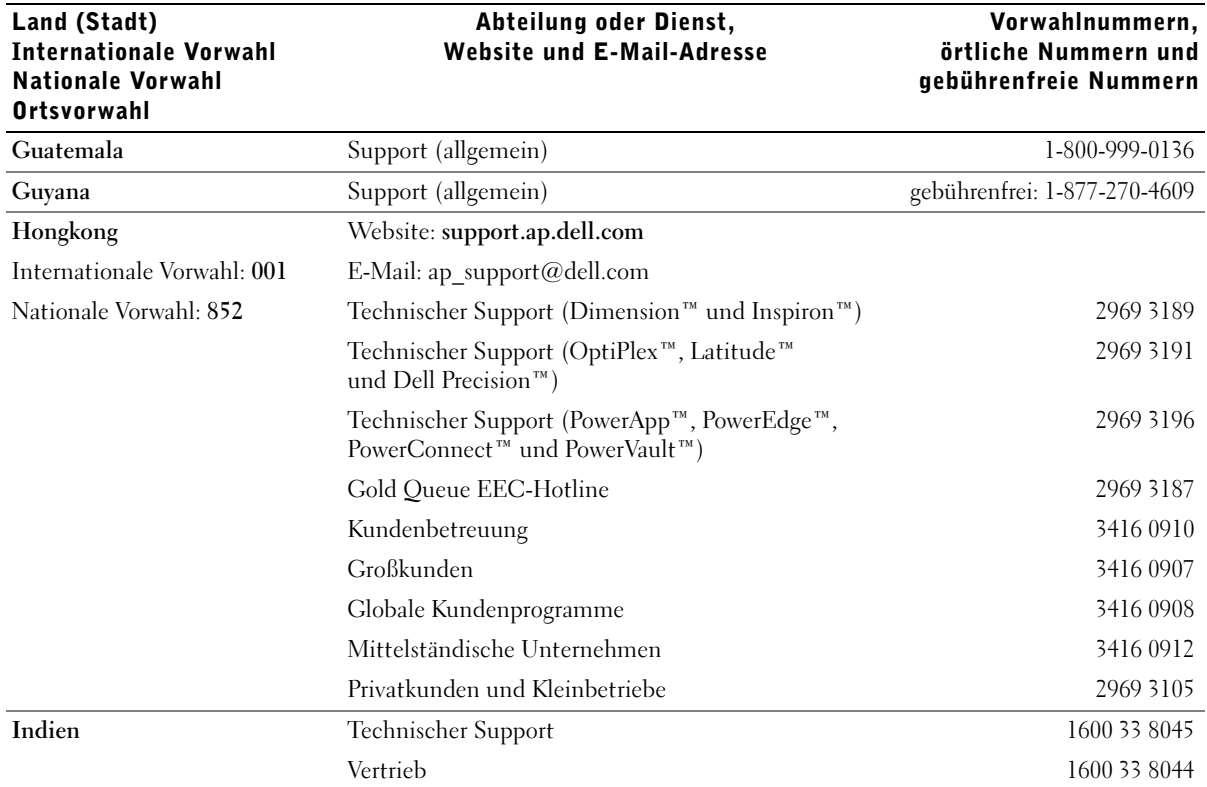

Vorwahlnummern,

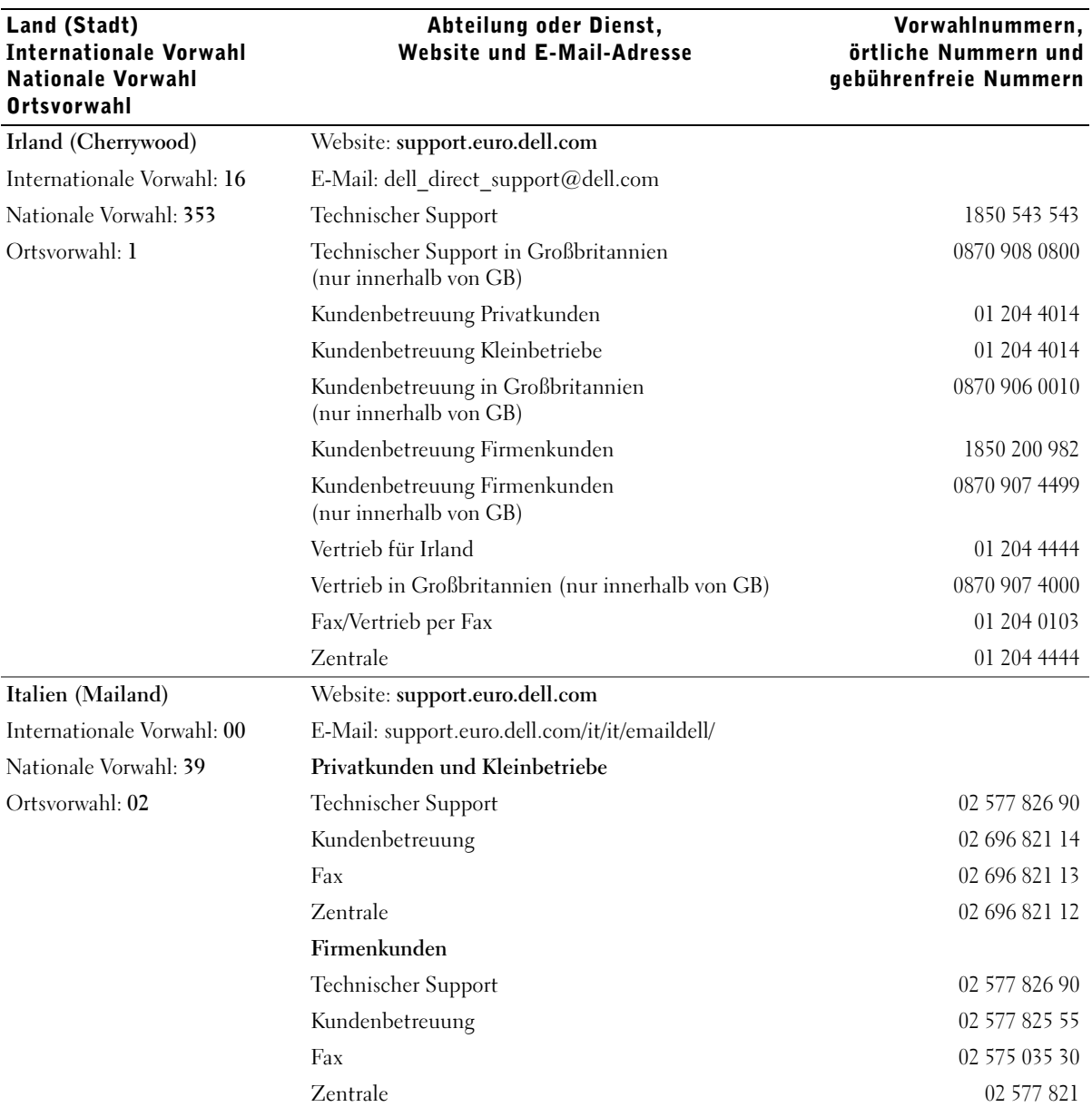

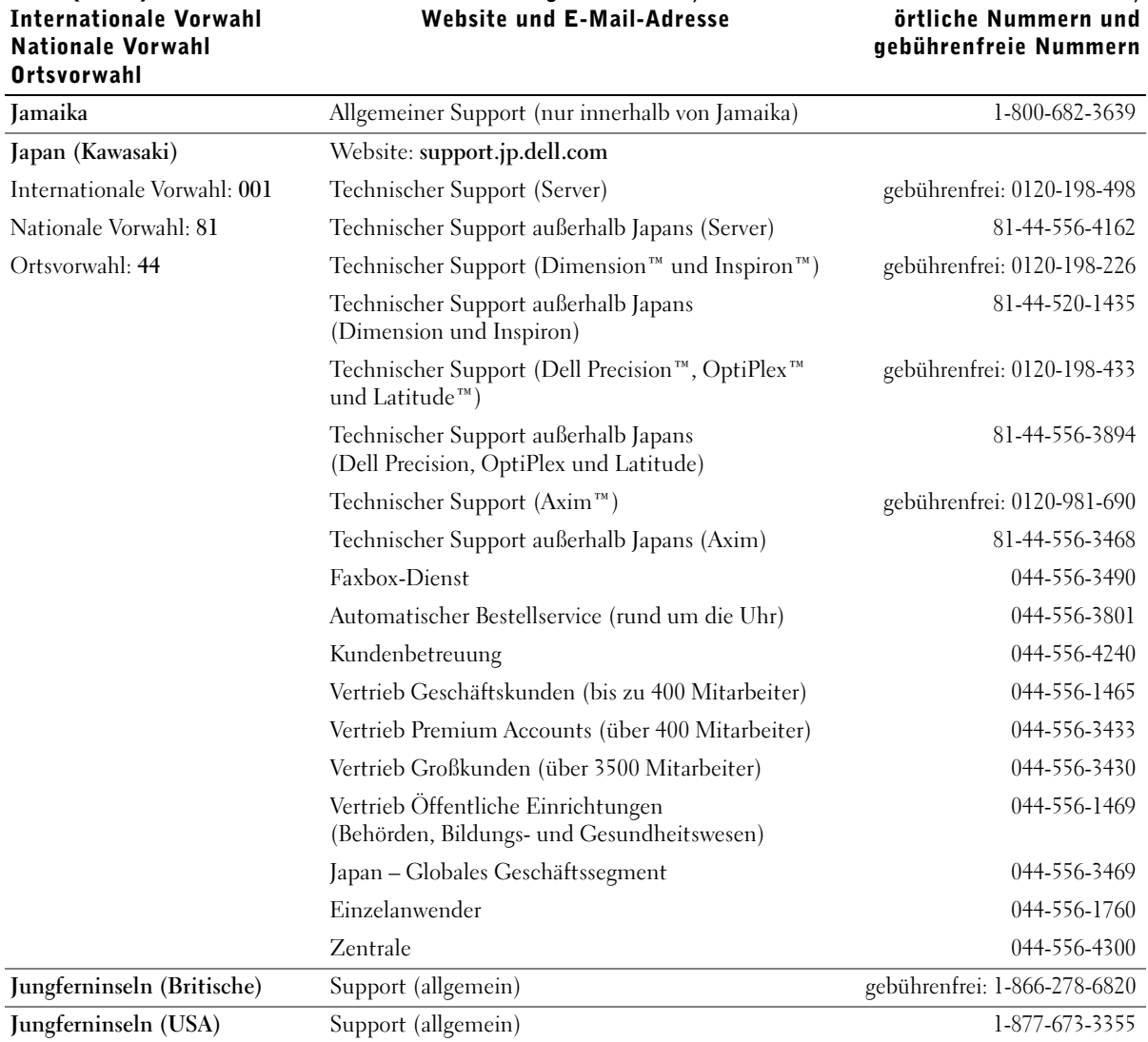

# Vorwahlnummern, örtliche Nummern und

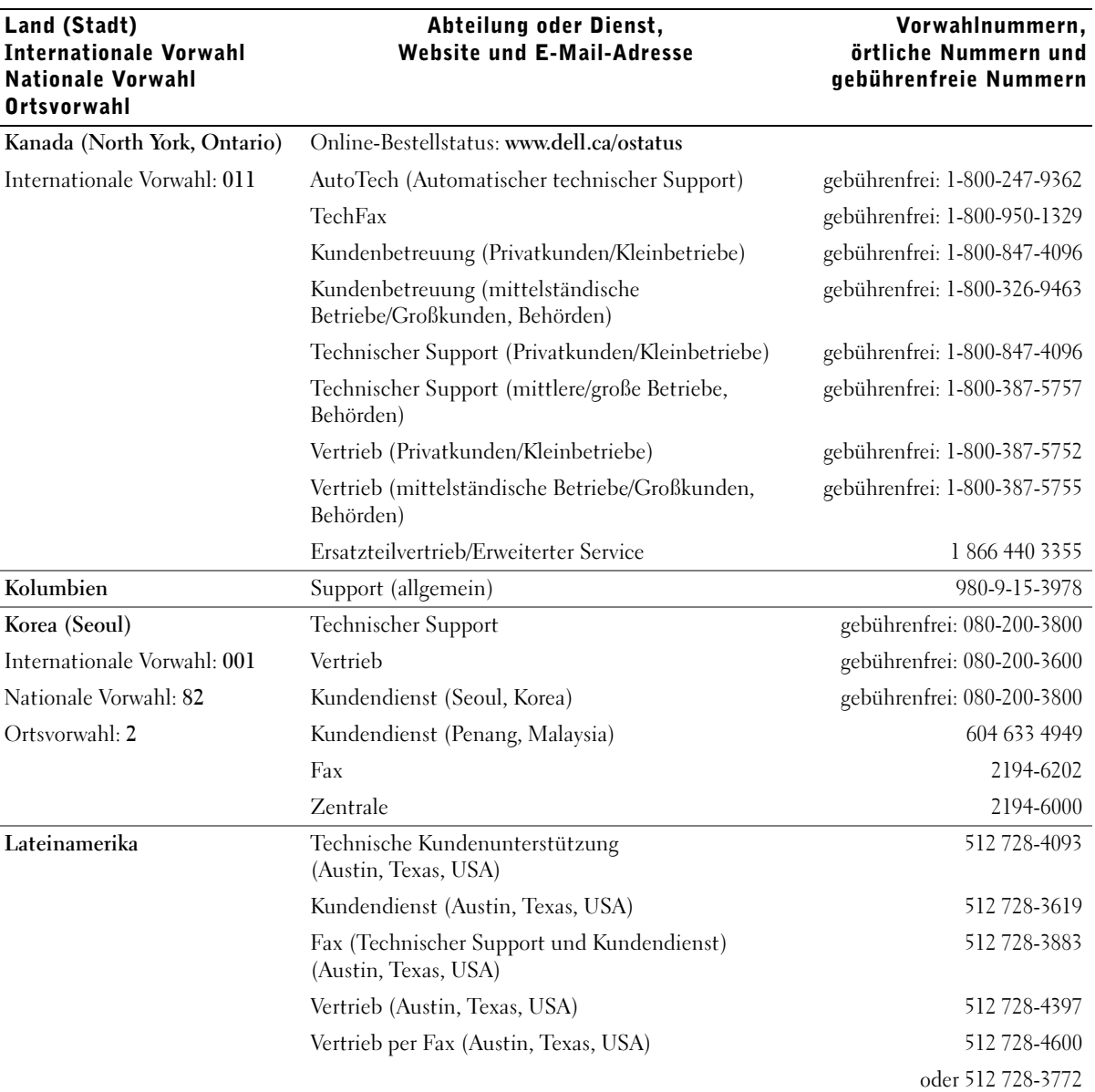

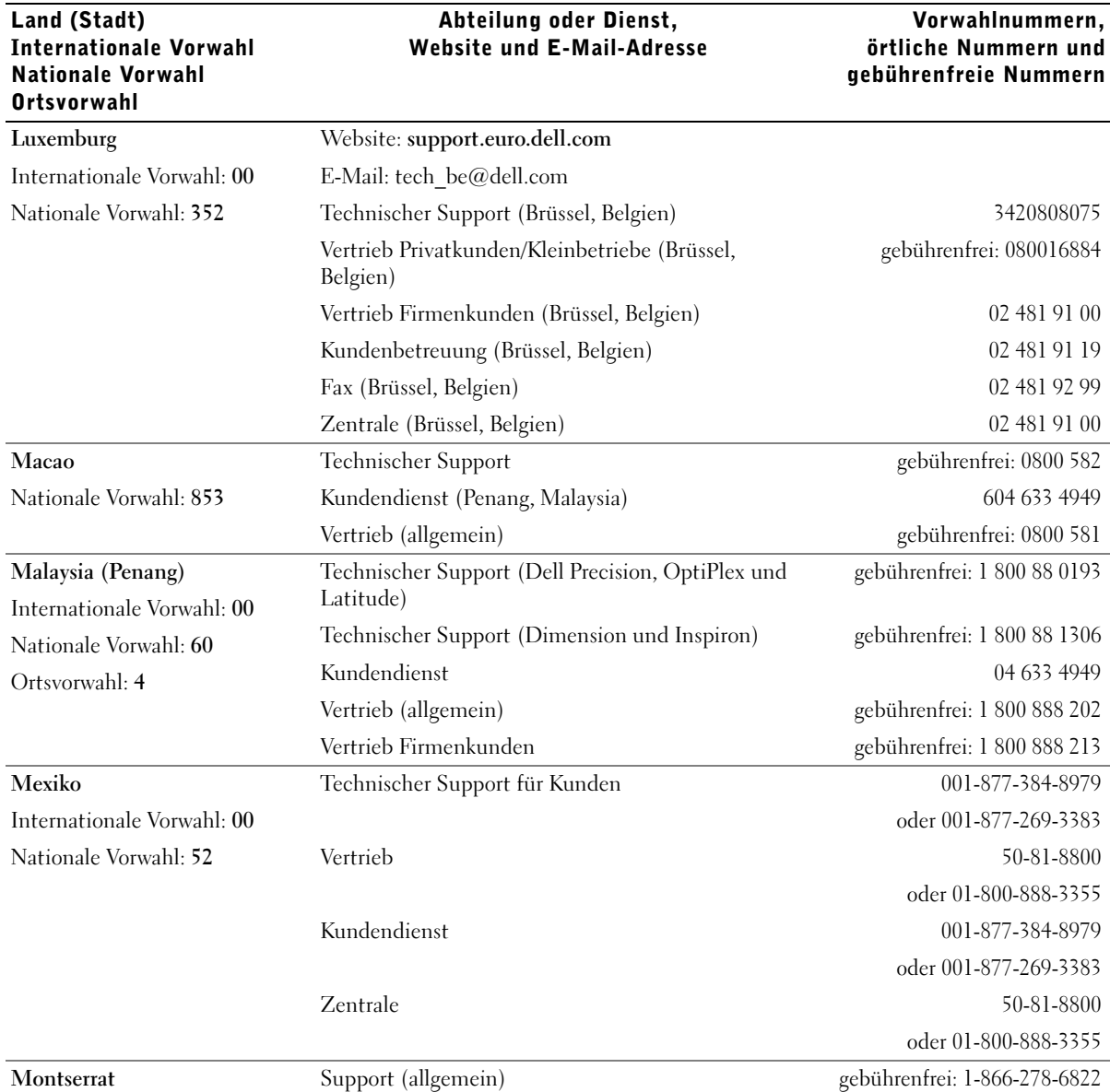

Abteilung oder Dienst,

Vorwahlnummern,

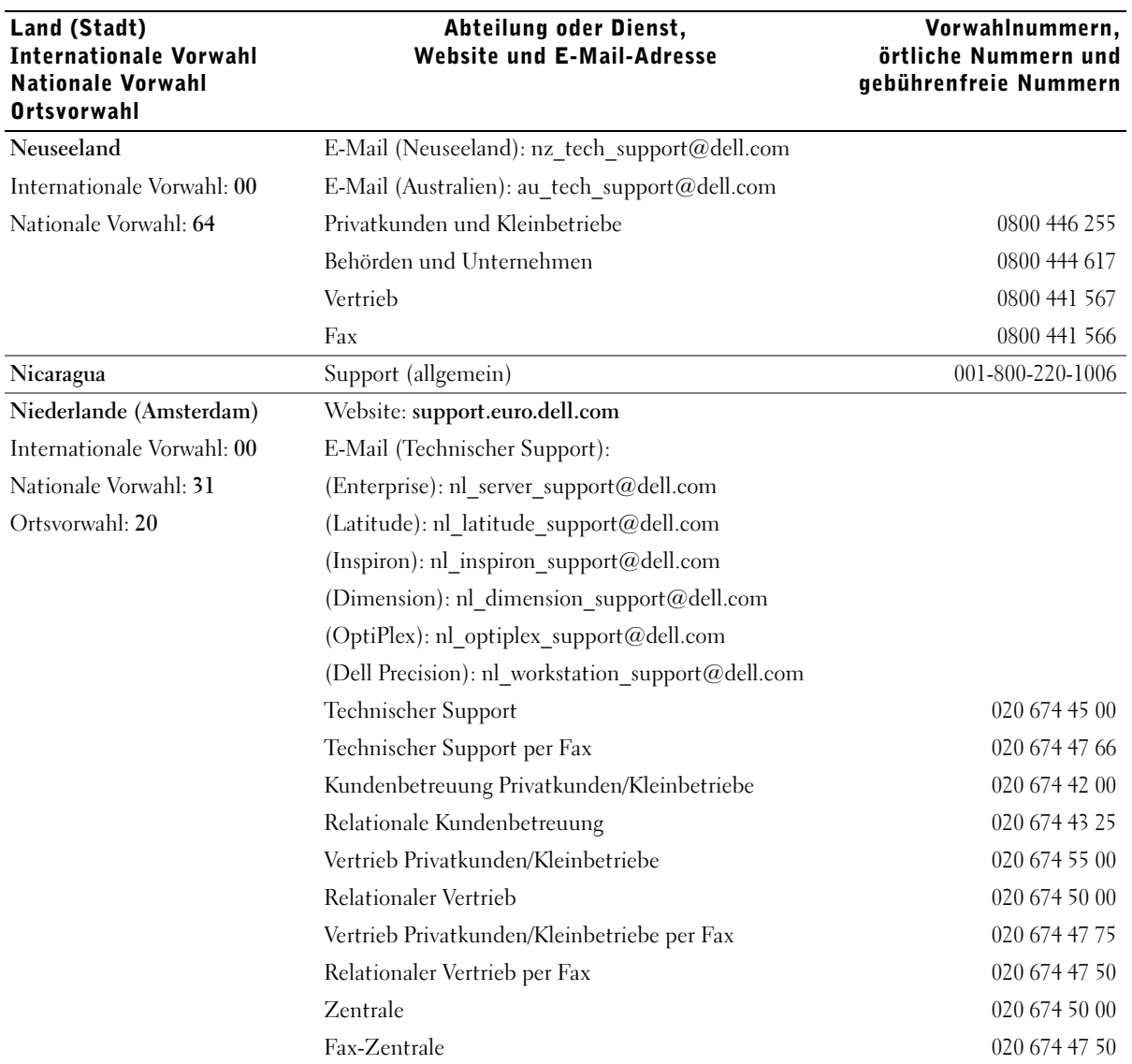

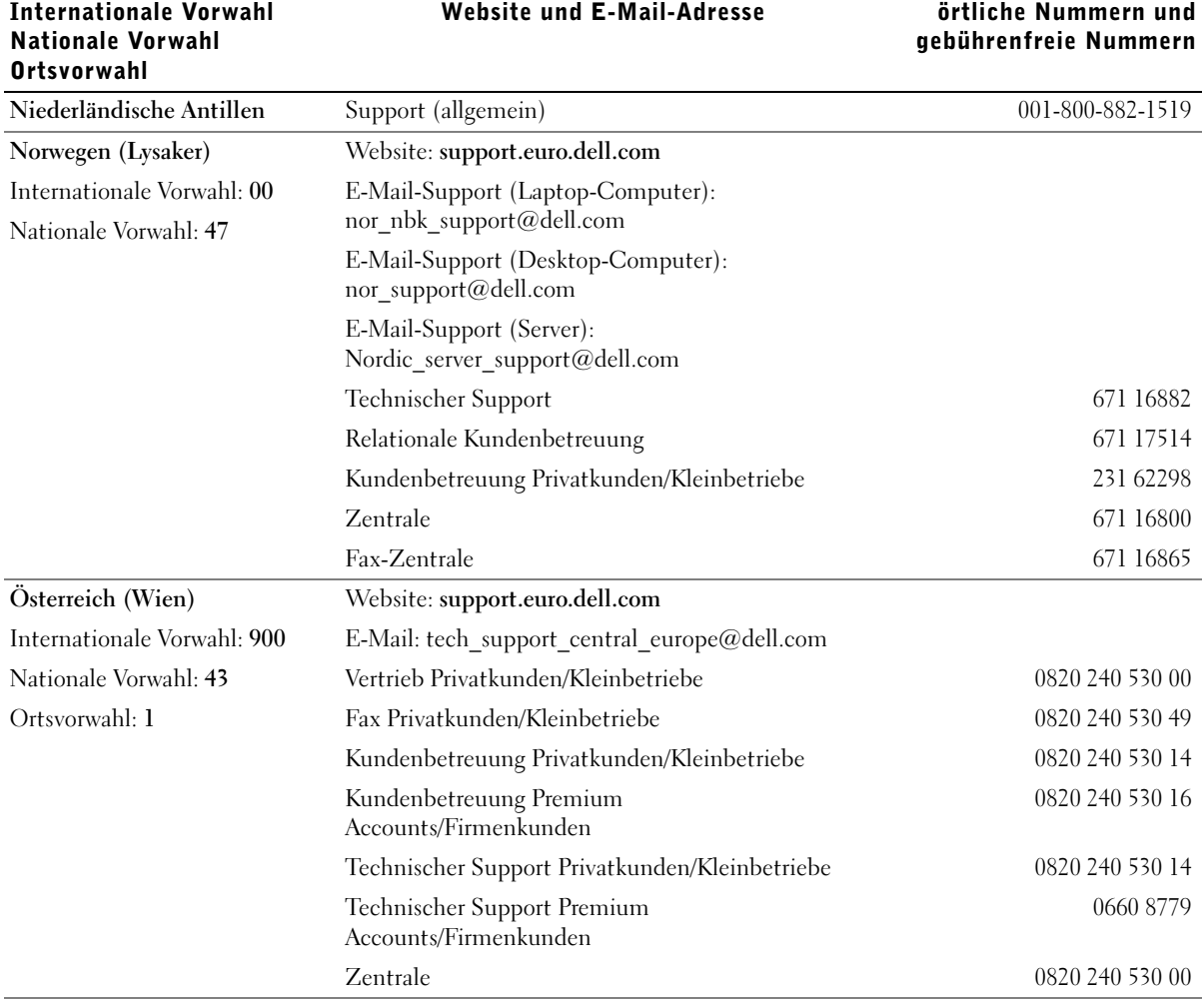

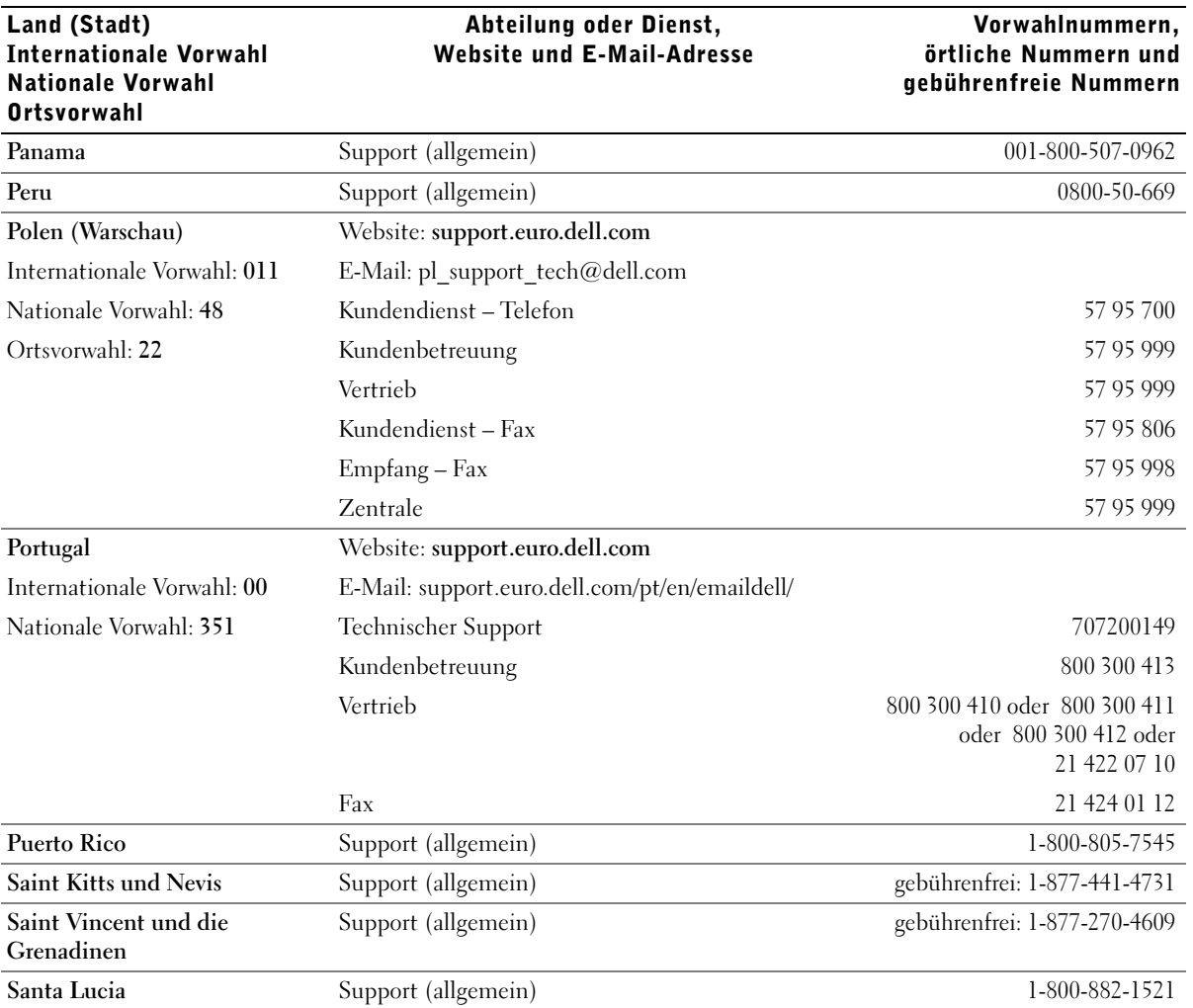

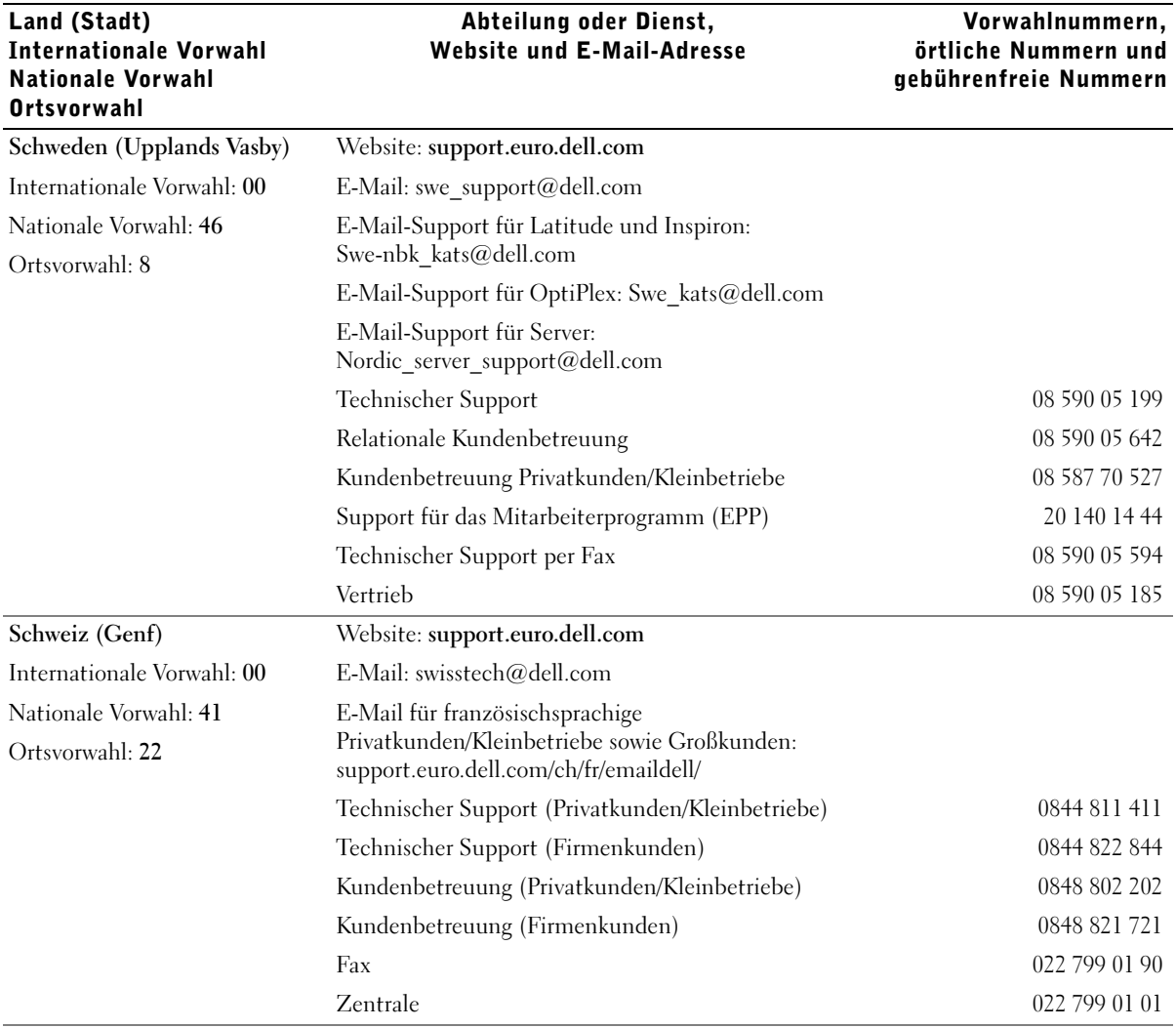

Vorwahlnummern,

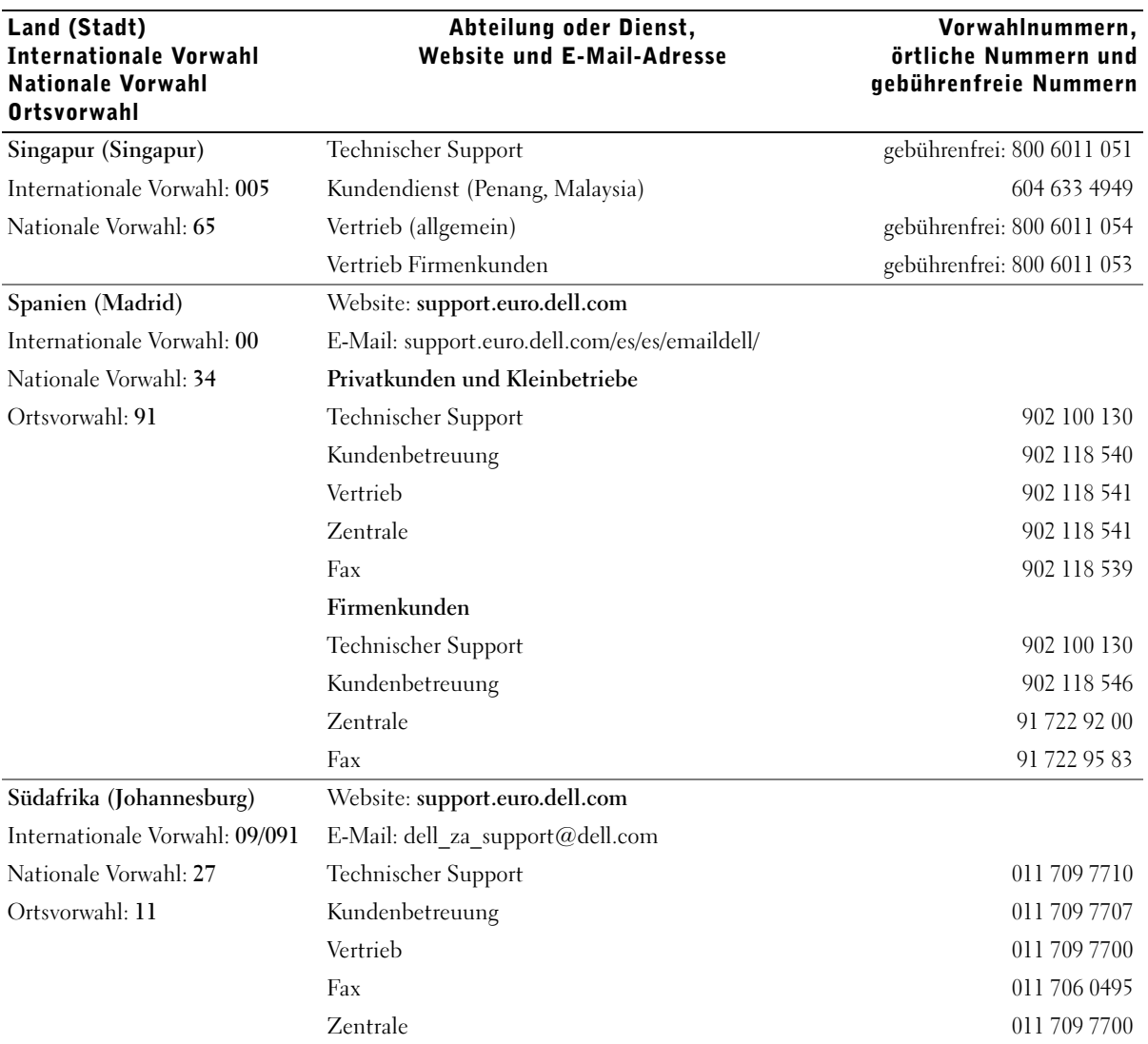

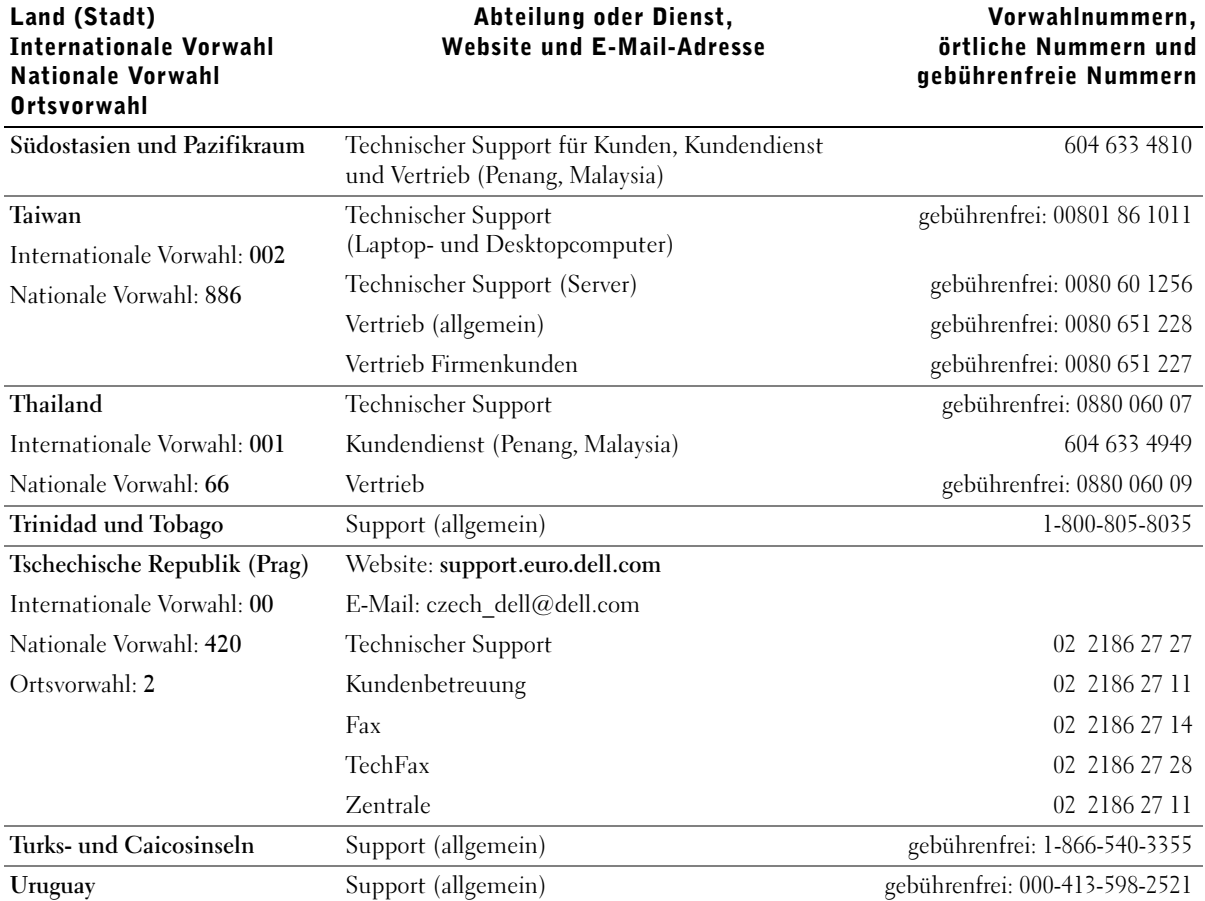

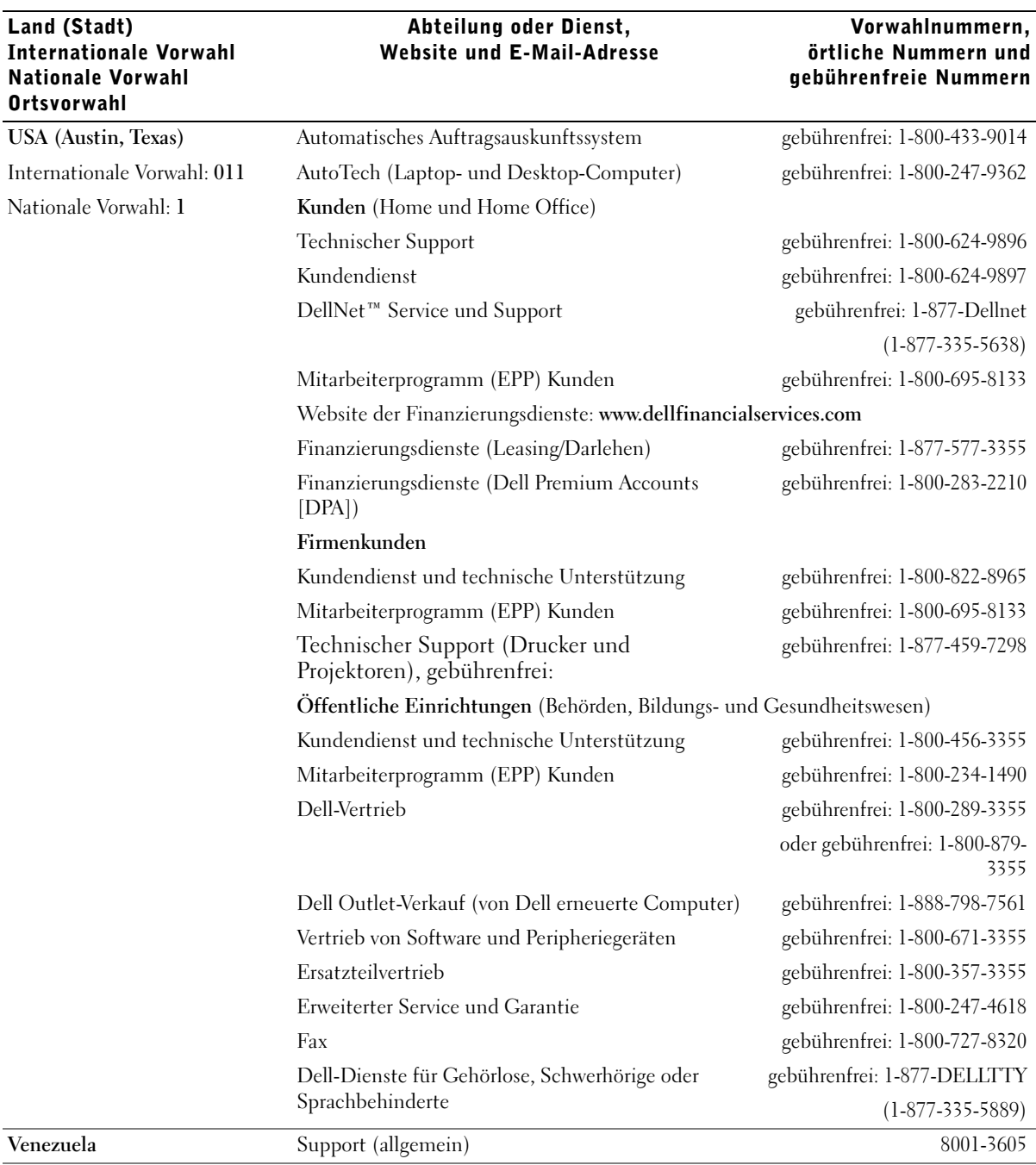

# <span id="page-138-0"></span>Betriebsbestimmungen

Elektromagnetische Interferenz (EMI) ist ein Signal oder eine Emission, die in den freien Raum abgegeben bzw. entlang von Strom- oder Signalleitungen geleitet wird und den Betrieb der Funknavigation oder anderer Sicherheitsgeräte beeinträchtigt bzw. deren Qualität extrem verschlechtert, behindert oder wiederholt lizenzierte Funkdienste unterbricht. Funkdienste umfassen kommerziellen AM-/FM-Radio- und Fernsehrundfunk, Funktelefondienste, Radar, Flugsicherung, Anrufmelder und Dienste für personenbezogene Kommunikation (PCS [Personal Communication Services]), sind jedoch nicht nur auf diese beschränkt. Diese lizenzierten Dienste sowie die unbeabsichtigte Abstrahlung durch andere Geräte (z. B. digitale Geräte wie Computeranlagen) tragen zum Aufbau elektromagnetischer Felder bei.

Unter elektromagnetischer Verträglichkeit (EMV) versteht man die Fähigkeit elektronischer Bauteile, in einer elektronischen Umgebung störungsfrei zu funktionieren. Dieses Computersystem wurde zwar so konzipiert, dass die seitens der Behörden festgelegten Grenzwerte für EMI nicht überschritten werden; dennoch kann nicht ausgeschlossen werden, dass bei bestimmten Installationen nicht doch Störungen auftreten. Wenn dieses Gerät die Funkkommunikation durch Interferenzen beeinträchtigt, was durch Ein- und Ausschalten des Gerätes festgestellt werden kann, wird der Benutzer aufgefordert, die Störungen durch eine oder mehrere der folgenden Maßnahmen zu beheben:

- Die Empfangsantenne neu ausrichten.
- Die Position des Computers gegenüber dem Empfänger ändern.
- Den Abstand zwischen Computer und Empfänger vergrößern.
- Den Computer an eine andere Steckdose anschließen, so dass Computer und Empfänger über verschiedene Stromkreise versorgt werden.

Wenden Sie sich gegebenenfalls an einen Mitarbeiter des technischen Supports von Dell oder an einen erfahrenen Radio- und Fernsehtechniker.

Weitere Informationen zu Betriebsbestimmungen finden Sie in der Hilfedatei Anleitungen, die im Lieferumfang Ihres Computers enthalten ist. Weitere Hinweise zum Öffnen der Hilfedatei finden Sie auf [Seite 32](#page-31-1).

# Index

# A

Abdeckung [Öffnen, 84](#page-83-1) [Schließen, 107](#page-106-1) [Anzeige.](#page-50-0) Siehe Monitor Anzeigen [Computerrückseite, 56](#page-55-0) [Diagnose, 56](#page-55-0) [Assistent zum Übertragen](#page-19-0)  von Dateien und Einstellungen, 20 Assistenten

[Programmkompatibilitäts-](#page-39-0)Assistent, 40

[Audio.](#page-48-0) Siehe Sound [Ausschalten des](#page-27-1)  Computers, 28

# B

Batterie [Austauschen, 119](#page-118-2) [Probleme, 32](#page-31-2) Betriebssystem [CD, 15](#page-14-0) [Installationshandbuch, 15](#page-14-0) [Neuinstallieren von](#page-69-0)  Windows XP, 70

[Bildschirm.](#page-50-0) Siehe Monitor [BIOS, 115](#page-114-1)

# C

CD-Laufwerk [Probleme, 34](#page-33-0) CD-RW-Laufwerk [Probleme, 34](#page-33-1) CDs [Kopieren, 26](#page-25-0) Computer [Absturz, 39-](#page-38-0)[40](#page-39-1) [Auf vorherigen Stand](#page-65-0)  zurücksetzen, 66 [Innenteile, 86](#page-85-0) [Keine Reaktion, 39](#page-38-0) Öffnen der [Systemabdeckung, 84](#page-83-1) [Rückseite, 78](#page-77-0) [Systemabdeckung](#page-106-1)  schließen, 107 [Technische Daten,](#page-109-1) 110, [117](#page-116-0) [Vorderabdeckung, 76](#page-75-0) [Vorderseite, 76](#page-75-1)

## D

Darstellung [Probleme, 51](#page-50-0) Dell [Kontakt, 121](#page-120-1) [Dell Diagnostics, 60](#page-59-0) Dell-Support-Website [Problemlösung, 41](#page-40-0) Diagnose [Anzeigen, 56](#page-55-0) [Dell, 60](#page-59-0) [Diagnoseanzeigen, 56](#page-55-0) Diskettenlaufwerk [Hinzufügen, 103](#page-102-0) [Probleme, 33](#page-32-0) [Dokumentation, 13](#page-12-0) [Benutzerhandbuch, 13](#page-12-1) [Hilfedatei, 14](#page-13-0) [Hilfedatei "Anleitungen", 14](#page-13-0) [Setup-Übersicht, 13](#page-12-2) [Suchen, 13](#page-12-0) Drucker [Anschließen, 18](#page-17-0) [Einrichten, 18](#page-17-0) [Kabel, 18](#page-17-1) [Parallel, 18](#page-17-2) [Probleme, 47](#page-46-0) [USB, 19](#page-18-0)

DVD-Laufwerk [Probleme, 35](#page-34-0) DVDs [Kopieren, 26](#page-25-0)

# E

Einstellungen [System-Setup-Programm, 115](#page-114-1) E-Mail [Probleme, 36](#page-35-0) **ESD** 

[Schutz vor elektrostatischer](#page-10-1)  Entladung, 11 Expressdienst-

[Codenummer, 14](#page-13-1)

# F

Fehlerbeseitigung [Auf vorherigen Stand](#page-65-0)  zurücksetzen, 66 [Dell Diagnostics, 60](#page-59-0) [Diagnoseanzeigen, 56](#page-55-0) [Hardware-Ratgeber, 69](#page-68-0) [Hilfe- und Supportcenter, 14](#page-13-2) [Konflikte, 69](#page-68-0) [Fehlerbeseitigung.](#page-29-0)  Siehe Probleme [Fehlermeldungen, 38](#page-37-0) [Diagnoseanzeigen, 56](#page-55-0) [Festplatte prüfen, 35](#page-34-1) Festplattenlaufwerk [Probleme, 35](#page-34-1)

# G

Grafikspeicher [Anschluss, 87](#page-86-1)

## H

Hardware [Dell Diagnostics, 60](#page-59-0) [Konflikte, 69](#page-68-0) [Probleme, 41](#page-40-1) [Hardware-Ratgeber, 69](#page-68-0) [Hauptplatine.](#page-86-1)  Siehe Systemplatine [Herunterfahren des](#page-27-1)  Computers, 28 [Hilfe- und Supportcenter, 14](#page-13-2) Hilfedatei "Anleitungen" [Aufrufen, 32](#page-31-3) Hilfedateien [Aufrufen, 32](#page-31-4) [Hyper-Threading, 28](#page-27-2)

# I

IEEE 1394 [Probleme, 42](#page-41-0) Internet [Probleme, 36](#page-35-0) Internetverbindung [Einrichten, 24](#page-23-0) [Info, 24](#page-23-1) [Optionen, 24](#page-23-1) [IRQ-Konflikte, 69](#page-68-0)

# K

Karten [Anschlüsse, 87](#page-86-1) [Entfernen, 88](#page-87-0) [Installieren, 88](#page-87-0)

Konflikte [Software- und Hardware-](#page-68-0)Inkompatibilitäten, 69

Kopieren von CDs und DVDs [Allgemeine Informationen, 26](#page-25-0) [Anleitung zum Kopieren](#page-25-1)  einer CD, 26 [Hilfreiche Tipps, 27](#page-26-0)

# L

Laufwerke [Probleme, 33](#page-32-1) Lautsprecher [Lautstärke, 49](#page-48-0) [Probleme, 49](#page-48-0) Lautstärke [Anpassen, 50](#page-49-0)

#### M

Meldungen [Fehler, 38](#page-37-0) [Microsoft-Lizenzetikett, 14](#page-13-1) Modem [Probleme, 36](#page-35-0) Monitor [Keine Anzeige, 51](#page-50-1) [Probleme, 51](#page-50-0) [Schlecht lesbar, 52](#page-51-0)

# N

Netzwerk [Probleme, 45](#page-44-0) Neu installieren [Windows XP, 70](#page-69-0)

## P

Passwort [Setup-Passwort löschen, 118](#page-117-1) Probleme [Allgemein, 39](#page-38-1) [Andere, 41](#page-40-2) [Auf vorherigen Stand](#page-65-0)  zurücksetzen, 66 [Batterie, 32](#page-31-2) [Bildschirmdarstellung](#page-51-0)  schlecht lesbar, 52 [Blauer Bildschirm, 40](#page-39-1) [CD-Laufwerk, 34](#page-33-0) [CD-RW-Laufwerk, 34](#page-33-1) [Computer reagiert](#page-38-0)  nicht mehr, 39 [Computerabsturz, 39-](#page-38-0)[40](#page-39-1) [Darstellung und Monitor, 51](#page-50-0) [Dell Diagnostics, 60](#page-59-0) [Diagnoseanzeigen, 56](#page-55-0) [Diskettenlaufwerk, 33](#page-32-0) [Drucker, 47](#page-46-0) [DVD-Laufwerk, 35](#page-34-0) [Einstellen der Lautstärke, 50](#page-49-0) [E-Mail, 36](#page-35-0) [Fehlermeldungen, 38](#page-37-0) [Festplattenlaufwerk, 35](#page-34-1) [Hardware, 41](#page-40-1) [IEEE 1394, 42](#page-41-0) [Internet, 36](#page-35-0)

Keine Anzeige auf [dem Bildschirm, 51](#page-50-1) [Konflikte, 69](#page-68-0) [Laufwerke, 33](#page-32-1) [Modem, 36](#page-35-0) [Monitordarstellung](#page-51-0)  schlecht lesbar, 52 [Netzwerk, 45](#page-44-0) [Programm reagiert](#page-38-2)  nicht mehr, 39 [Programmabsturz, 39](#page-38-3) [Programme und Windows-](#page-39-0)Kompatibilität, 40 [Scanner, 48](#page-47-0) [Software, 39-](#page-38-2)[40](#page-39-0) [Sound und Lautsprecher, 49](#page-48-0) [Status der Stromanzeige, 45](#page-44-1) [Stromversorgung, 45](#page-44-1) [Suchen von Lösungen, 30](#page-29-0) [Tastatur, 43](#page-42-0) Übersicht zur [Fehlerbeseitigung, 30](#page-29-0) [Programmkompatibilitäts-](#page-39-0)Assistent, 40

# R

[ResourceCD, 65](#page-64-0) [Dell Diagnostics, 60](#page-59-0)

## S

Scanner [Probleme, 48](#page-47-0) [Service-Kennnummer, 77](#page-76-0) [Setup-Übersicht, 13](#page-12-2)

Sicherheit [Ergonomische Haltung](#page-10-0)  beim Arbeiten mit dem Computer, 11 [Sicherheitshinweise, 9](#page-8-1) Software [Hyper-Threading, 28](#page-27-2) [Konflikte, 69](#page-68-0) [Probleme, 39-](#page-38-2)[40](#page-39-0) Sound [Lautstärke, 49](#page-48-0) [Probleme, 49](#page-48-0) Speicher [Anschlüsse, 87](#page-86-1) [Hinzufügen, 93](#page-92-0) Stromanzeige [Status, 45](#page-44-1) Stromversorgung [Ausschalten des](#page-27-1)  Computers, 28 [Probleme, 45](#page-44-1) Support [Kontakt zu Dell, 121](#page-120-1) Support-Website von Dell [Info, 14](#page-13-3) [Systemplatine, 87](#page-86-1) [System-Setup-Programm, 115](#page-114-1) Systemstart [Aktueller Startvorgang, 117](#page-116-1) [Ändern der Reihenfolge, 117](#page-116-0) Zukünftige [Startvorgänge, 117](#page-116-2) [Systemwiederherstellung, 66](#page-65-0)

# T

Tastatur [Probleme, 43](#page-42-0) [Technische Daten, 110](#page-109-1) [Treiber, 63](#page-62-0) [Identifizieren, 64](#page-63-0) [Info, 63](#page-62-1)

# V

Vorderabdeckung [Anbringen, 81](#page-80-0)

# W

Windows XP [Hardware-Ratgeber, 69](#page-68-0) [Hilfe- und Supportcenter, 14](#page-13-2) [Hilfe, Aufrufen, 32](#page-31-5) [Hyper-Threading, 28](#page-27-2) [Programmkompatibilitäts-](#page-39-0)Assistent, 40 [Scanner, 49](#page-48-1) [Systemwiederherstellung, 66](#page-65-0) Zurücksetzen von [Gerätetreibern, 65](#page-64-1)

Windows XP [Neu installieren, 70](#page-69-0)